Zenfone Max Plus<sup>®</sup>

# **ZB570TL Gebruikershandleiding**

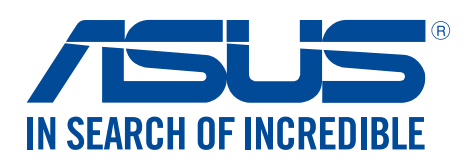

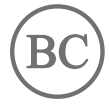

#### **DU13437**

**December 2017 Eerste editie**

# Zorg en veiligheid

#### Richtlijnen

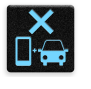

Veiligheid op de weg is topprioriteit. Wij raden u sterk af het apparaat te gebruiken tijdens het besturen of het bedienen van enig type voertuig.

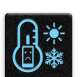

Dit apparaat mag alleen worden gebruikt in omgevingen met een omgevingstemperatuur tussen 0°C (32°F) en 35°C (95°F).

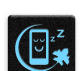

Schakel het apparaat uit in begrensde gebieden waar het gebruik van mobiele apparaten verboden is. Leef altijd regels en voorschriften na binnen deze begrensde gebieden, zoals een vliegtuig, bioscoop, ziekenhuis of in de buurt van medische apparatuur, gas of benzine, op bouwwerven, op plaatsen waar explosiegevaar bestaat en andere gebieden.

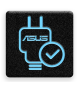

Gebruik alleen wisselstroomadapters en kabels die door ASUS zijn goedgekeurd voor gebruik met dit apparaat. Raadpleeg het vermogenslabel op de onderkant van uw apparaat en zorg ervoor dat uw voedingsadapter overeenstemt met dit vermogen.

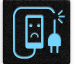

Gebruik geen beschadigde voedingskabels, accessoires en andere randapparatuur met uw apparaat.

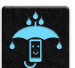

Houd uw apparaat droog. Stel uw apparaat niet bloot aan vloeistoffen, regen of vocht.

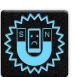

U kunt uw apparaat door röntgenmachines voeren (zoals de machines die worden gebruikt voor de transportbanden van de luchthavenbeveiliging), maar stel het niet bloot aan magnetische detectoren en magneetpennen.

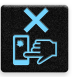

Het scherm van het apparaat is van glas. Als het glas gebroken is, mag u het apparaat niet langer gebruiken en mag u de gebroken glazen onderdelen niet aanraken. Stuur het apparaat onmiddellijk voor reparatie naar een door ASUS erkende onderhoudsdienst.

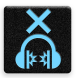

Om mogelijke gehoorschade te voorkomen, mag u niet langdurig luisteren aan een hoog volumeniveau.

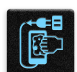

Koppel de netstroom los voordat u het apparaat reinigt. Gebruik alleen een schone cellulose spons of een zeemleer wanneer u het scherm van uw apparaat schoonmaakt.

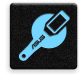

Stuur het apparaat alleen naar door ASUS erkend onderhoudspersoneel voor reparaties.

#### Goede verwijdering

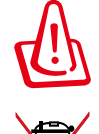

Ontploffingsgevaar als de batterij wordt vervangen door een onjuist type. Gooi lege batterijen weg in overeenstemming met de instructies.

Gooi de ASUS Phone NIET bij het huishoudelijk afval. Dit product is ontworpen om een correct hergebruik van onderdelen en recycling mogelijk te maken. Het symbool met de doorgekruiste vuilnisbak geef aan dat het artikel (elektrisch, elektronische apparatuur en knoopbatterijen welke kwik bevatten) niet bij het gemeentelijk afval mogen worden afgeleverd. Raadpleeg de lokale voorschriften voor het verwijderen van elektronische producten.

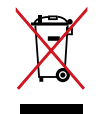

Gooi de batterij NIET bij het huishoudelijk afval. Het symbool met de doorgekruiste vuilnisbak geeft aan dat de batterij niet met het huishoudelijk afval mag worden verwijderd.

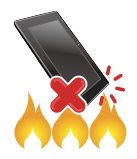

Gooi de ASUS Phone NIET in vuur. Veroorzaak GEEN kortsluiting in de contacten. Demonteer de ASUS Phone NIET.

#### **ZenTalk-fanforum (http://www.asus.com/zentalk/global\_forward.php)**

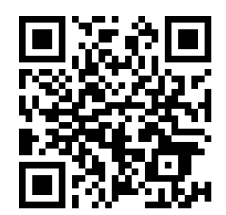

**NB:** De app-omschrijvingen die in deze handleiding worden getoond, zijn alleen bedoeld als referentie, en komen wellicht niet exact overeen met wat u op uw apparaat ziet.

# Inhoudsopgave

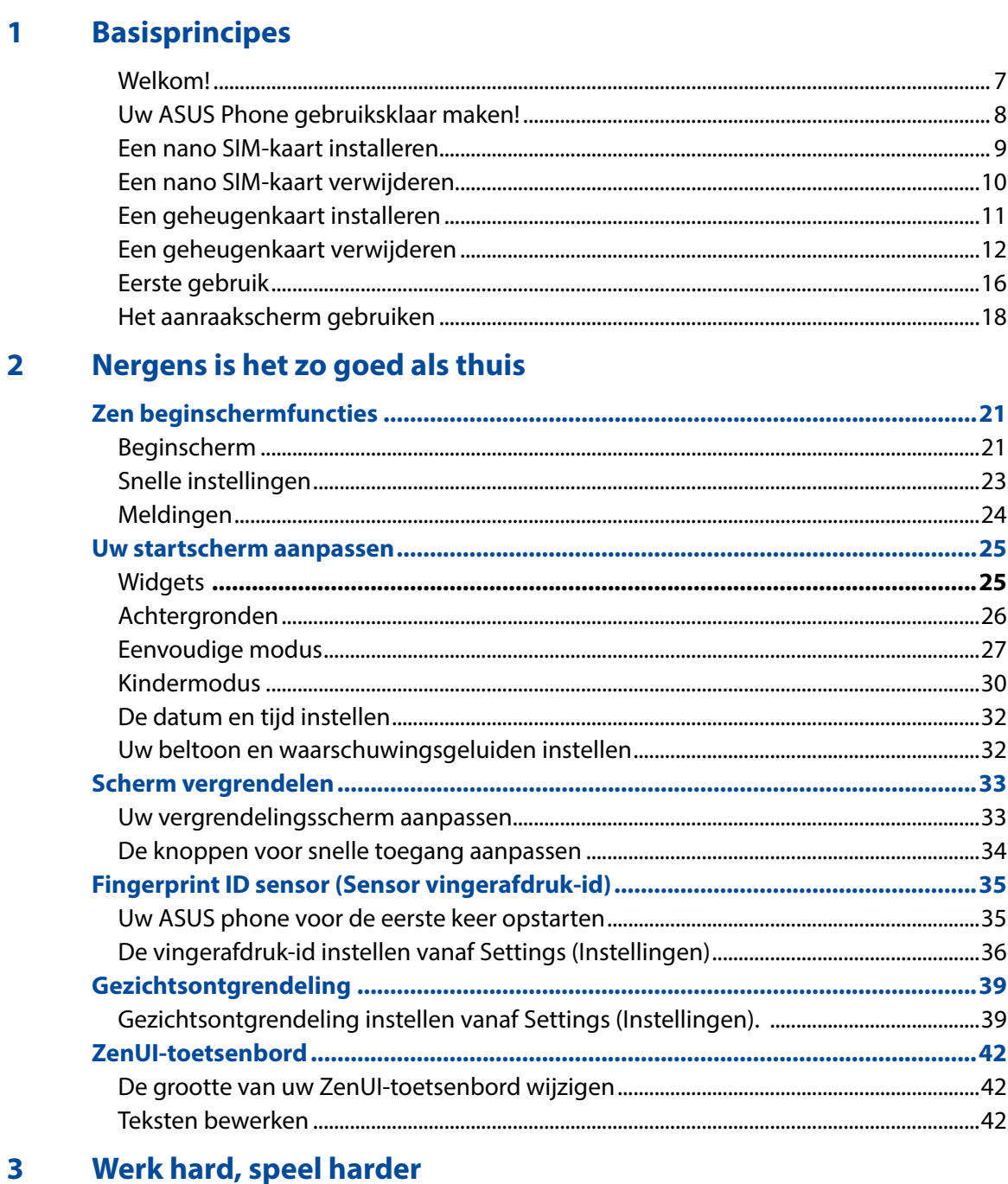

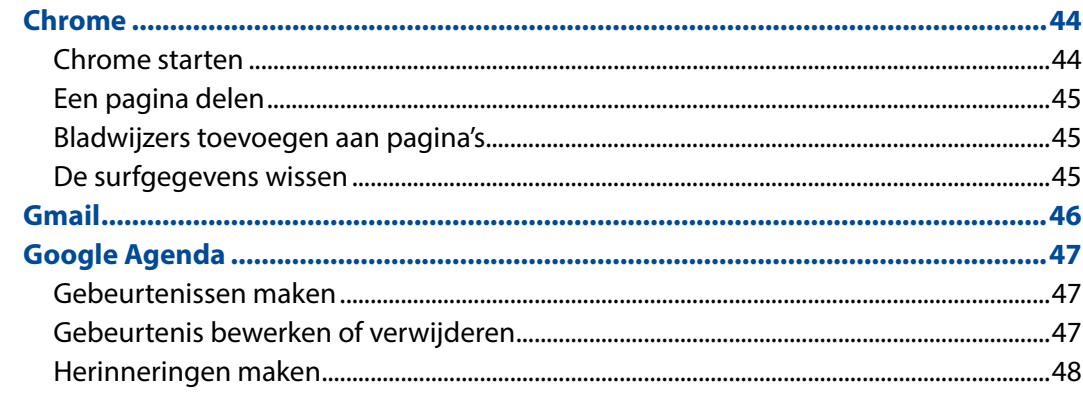

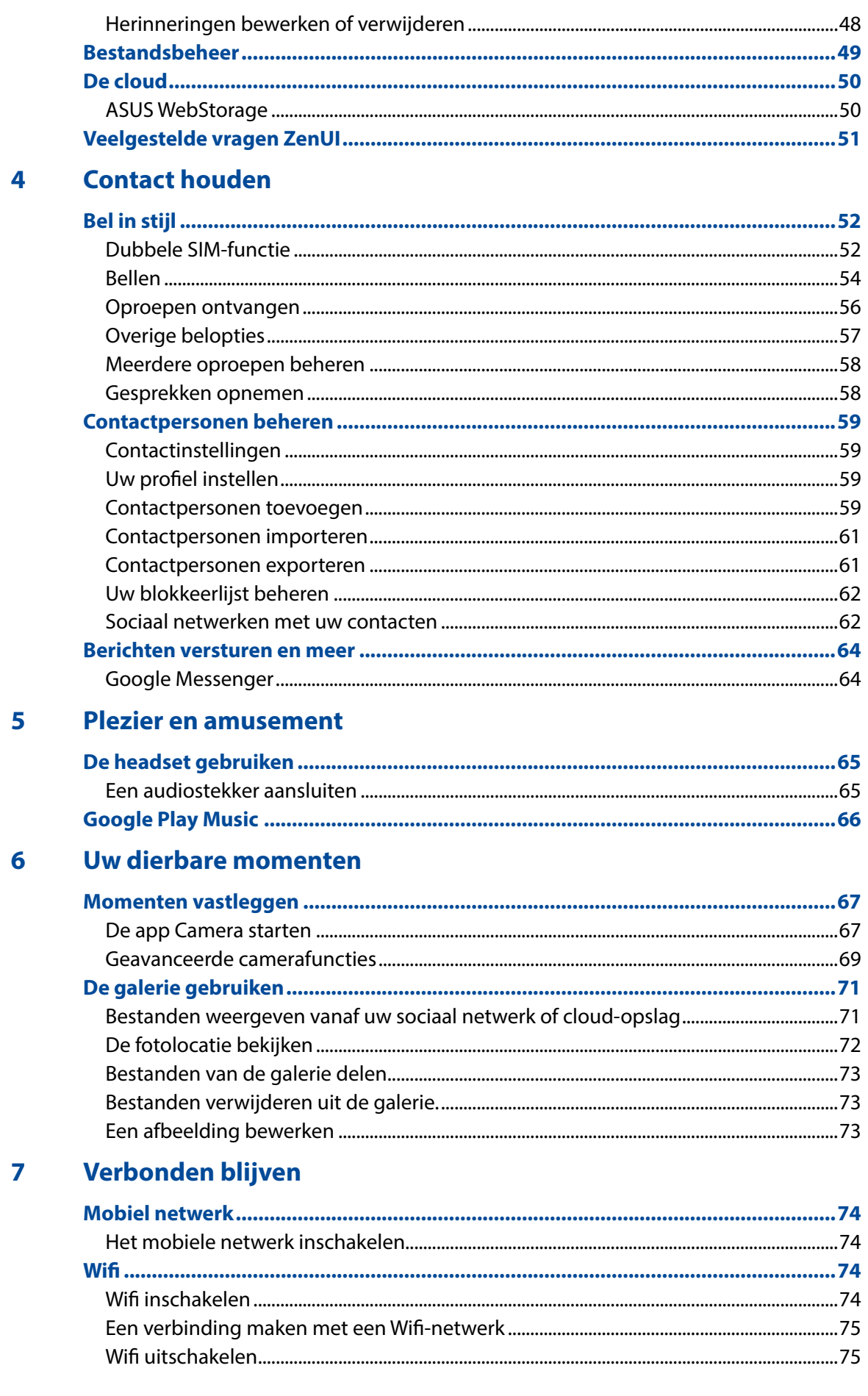

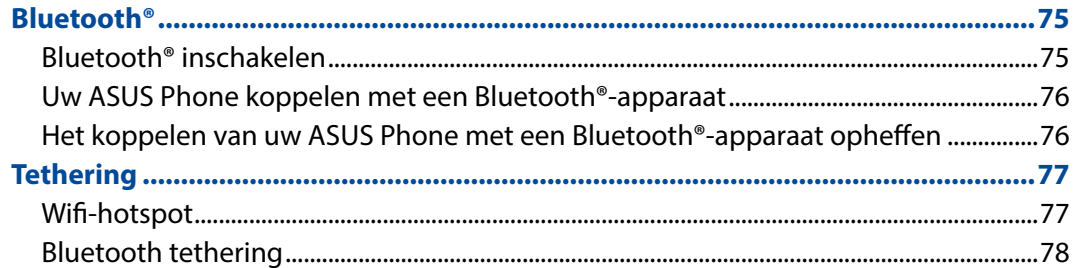

#### Reizen en kaarten 8

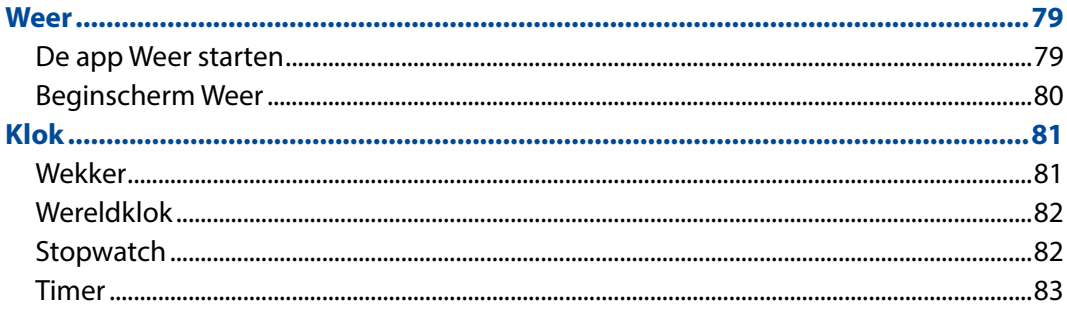

# 9 Zen Overal

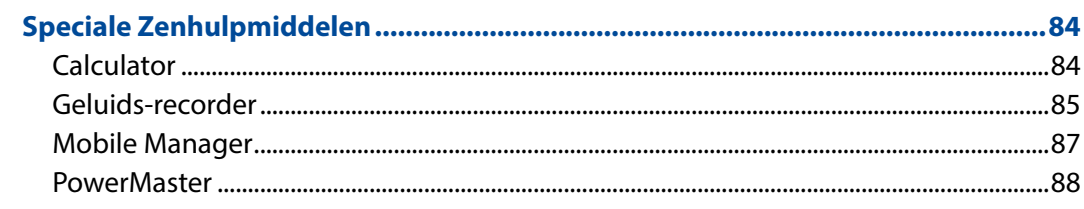

#### 10 Behoud uw Zen

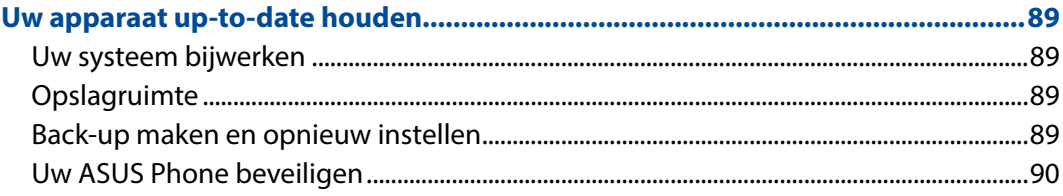

# **Bijlagen**

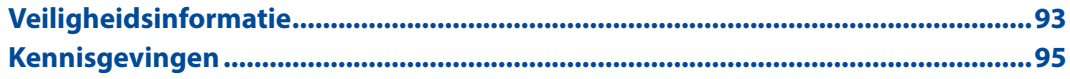

# <span id="page-6-0"></span>*1 Basisprincipes*

#### Welkom!

Verken de intuïtieve eenvoud van ASUS Zen UI.

ASUS Zen UI is een charmante en intuïtieve interface, exclusief ontworpen voor ASUS Phones. U kunt gebruikmaken van speciale apps die in of bij andere apps zijn geïntegreerd zodat ze voldoen aan uw unieke persoonlijke behoeften en ze uw leven vergemakkelijken terwijl u plezier beleeft aan het gebruik van uw ASUS Phone.

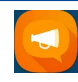

#### **Veelgestelde vragen ZenUI**

Zoek antwoorden in FAQ's (veelgestelde vragen) of geef feedback in het gebruikersforum.

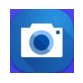

#### **Camera**

Dankzij de PixelMaster-technologie kunt u die waardevolle momenten vastleggen in levendige en foto's en video's van hoge kwaliteit.

**OPMERKING:** De beschikbaarheid van de ASUS Zen UI-apps verschilt afhankelijk van de regio en het ASUS Phonemodel. Veeg omhoog vanaf uw startscherm om de apps die beschikbaar zijn op uw ASUS Phone te controleren.

## <span id="page-7-0"></span>**Uw ASUS Phone gebruiksklaar maken!**

#### Onderdelen en functies

Leer uw apparaat kennen en maak het in een handomdraai gebruiksklaar.

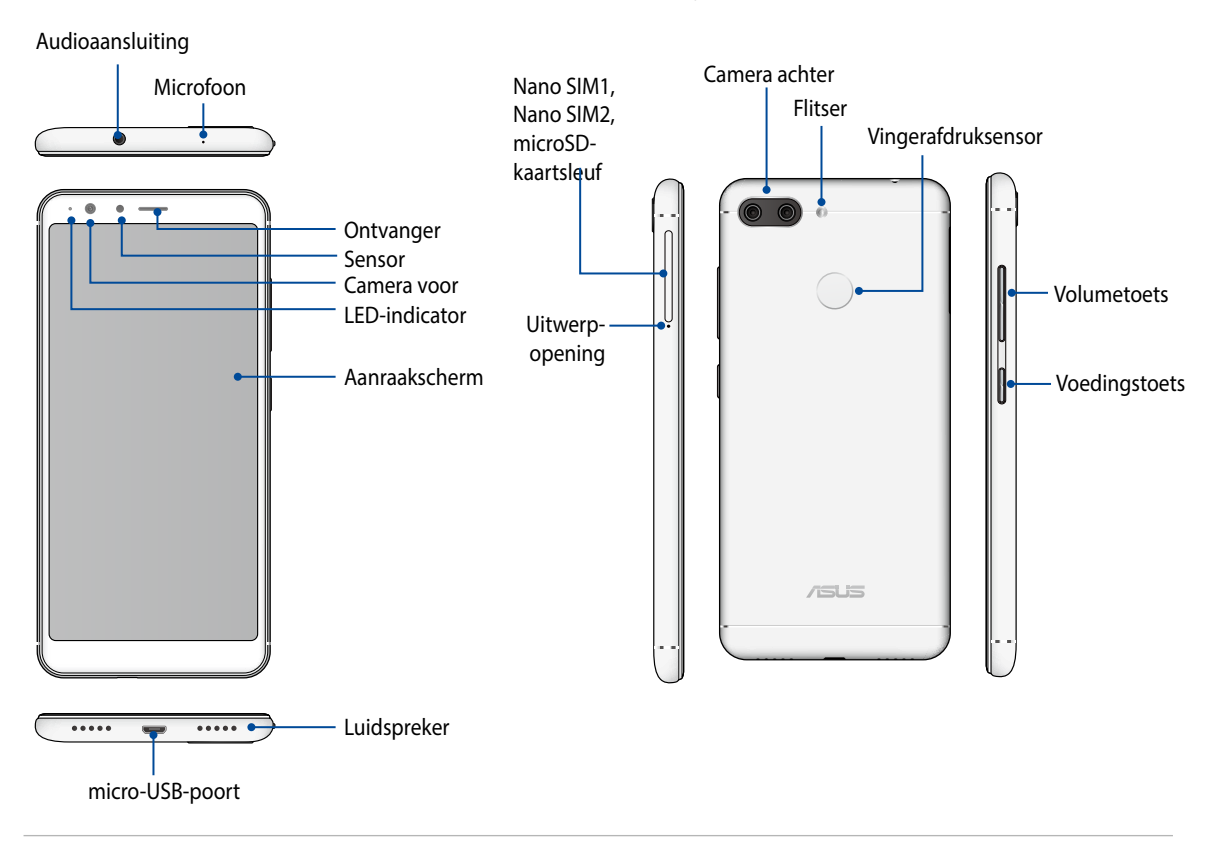

#### **WAARSCHUWING!**

- • Om problemen met de netwerkverbinding en de batterij te vermijden:
	- Plaats GEEN metaalhoudende sticker op het antennegebied.
	- • Gebruik GEEN metaalhoudende beschermende lijst/hoes op uw ASUS Phone.
	- • Dek het antennegebied NIET af met uw handen of andere objecten tijdens het gebruik van bepaalde functies, zoals het plaatsen van gesprekken of het gebruiken van de mobiele gegevensverbinding.
- Wij raden u aan ASUS-compatibele schermbeschermers te gebruiken. Als u schermbeschermers gebruikt die niet ASUS-compatibel zijn, kan de sensor van de ASUS Phone defect raken.

#### **OPMERKING:**

- Beide Nano SIM-kaartsleuven ondersteunen LTE, WCDMA, en GSM/EDGE netwerkband. Er kan echter slechts één Nano SIM-kaart per keer verbinding maken met de LTE.
- De microSD-kaartsleuf ondersteunt microSD-, microSDHC-kaartformaten.

#### **BELANGRIJK!**

- • Het is niet aanbevolen een schermbescherming te gebruiken, omdat dit de nabijheidssensor kan verstoren. Als u een schermbescherming wilt gebruiken, moet u ervoor zorgen dat u de nabijheidssensor niet blokkeert.
- Houd het apparaat, vooral het aanraakscherm, altijd droog. Als water of andere vloeistoffen in aanraking komen met het scherm, kan het aanraakscherm schade oplopen.

## <span id="page-8-0"></span>Een nano SIM-kaart installeren

De Nano SIM-kaartsleuven ondersteunen de LTE, WCDMA, en GSM/EDGE-netwerkbanden.

**OPMERKING:** om schade aan de aansluiting te voorkomen, moet u ervoor zorgen dat u een standaard nano SIMkaart zonder SIM-adapter gebruikt of zonder het gebruik van een mes.

**OPGELET!** Wees extra voorzichtig wanneer u omgaat met een Nano SIM-kaart. ASUS is niet verantwoordelijk voor verlies of schade aan uw Nano SIM-kaart.

Een nano SIM-kaart installeren:

1. Leg de telefoon met de voorkant omhoog en stop het gereedschap dat bij uw telefoon werd geleverd in de opening naast de SIM-/microSD-kaartsleuf en duw er voorzichtig op om de lade te openen.

#### **OPGELET!**

- • Zorg dat u de afdekking van de kaartsleuf niet beschadigt of dat u geen letsels oploopt aan uw vingernagels wanneer u de klep verwijdert.
- • Zorg dat u de afdekking van de kaartsleuf niet geforceerd verwijderd, snijdt of vervormt.
- Gebruik geen scherpe gereedschappen of oplosmiddelen op uw apparaat om krassen erop te voorkomen.
- 2. Plaats de nano-SIM-kaart in de sleuf (zoals weergegeven) met de gouden contacten omlaag gericht.
- 3. Duw de lade voorzichtig terug naar binnen tot deze stevig is gesloten.

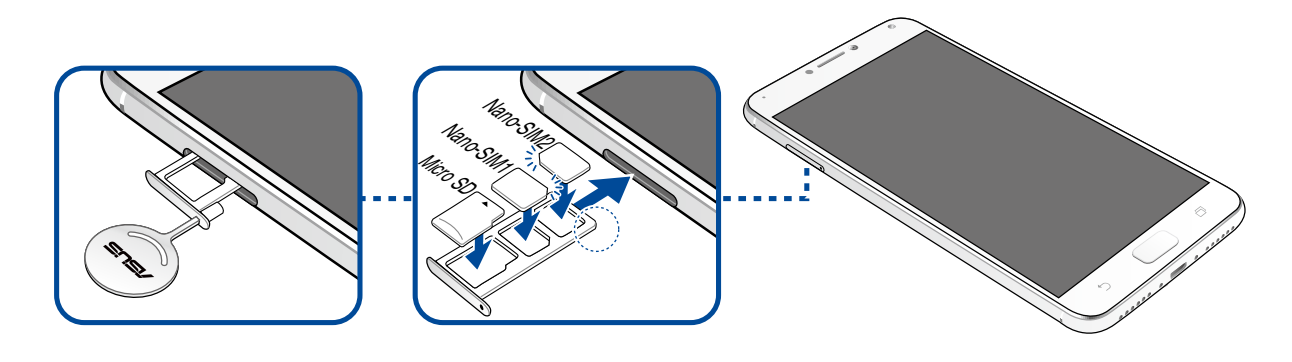

**BELANGRIJK!** Wanneer twee SIM-kaarten zijn geplaatst, ondersteunt slechts één SIM-kaartsleuf de 4G/3G-service. De andere SIM-kaartsleuf ondersteunt alleen de 3G-service.

# <span id="page-9-0"></span>Een nano SIM-kaart verwijderen

**OPGELET!** Wees extra voorzichtig wanneer u omgaat met een Nano SIM-kaart. ASUS is niet verantwoordelijk voor verlies of schade aan uw Nano SIM-kaart.

Een nano SIM-kaart verwijderen:

1. Leg de telefoon met de voorkant omhoog en stop het gereedschap dat bij uw telefoon werd geleverd in de opening naast de SIM-/microSD-kaartsleuf en duw er voorzichtig op om de lade te openen.

#### **OPGELET!**

- • Zorg dat u de afdekking van de kaartsleuf niet beschadigt of dat u geen letsels oploopt aan uw vingernagels wanneer u de klep verwijdert.
- • Zorg dat u de afdekking van de kaartsleuf niet geforceerd verwijderd, snijdt of vervormt.
- Gebruik geen scherpe gereedschappen of oplosmiddelen op uw apparaat om krassen erop te voorkomen.
- 2. Verwijder de nano SIM-kaart uit de sleuf.
- 3. Duw de lade voorzichtig terug naar binnen tot deze stevig is gesloten.

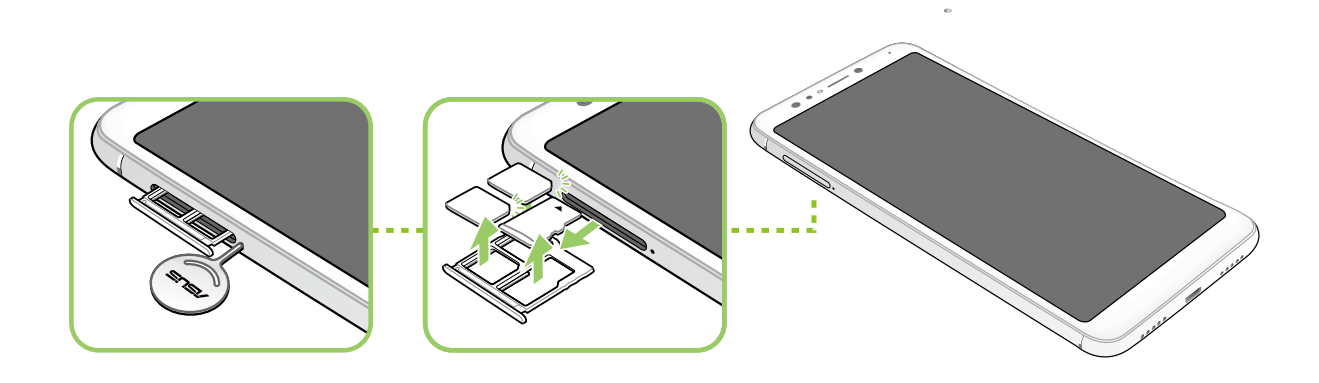

# <span id="page-10-0"></span>Een geheugenkaart installeren

Uw ASUS Phone ondersteunt een microSD™- en microSDHC™-geheugenkaart met een capaciteit tot 256GB.

#### **OPMERKING:**

- Sommige geheugenkaarten zijn mogelijk niet compatibel met uw ASUS Phone. Zorg dat u alleen compatibele geheugenkaarten gebruikt om gegevensverlies, schade aan uw apparaat of geheugenkaart, of beide te voorkomen.
- • De microSD-kaart is afzonderlijk verkrijgbaar.

**OPGELET!** Wees extra voorzichtig wanneer u omgaat met een geheugenkaart. ASUS is niet verantwoordelijk voor gegevensverlies of schade aan uw geheugenkaart.

Een geheugenkaart installeren:

1. Leg de telefoon met de voorkant omhoog en stop het gereedschap dat bij uw telefoon werd geleverd in de opening naast de SIM-/microSD-kaartsleuf en duw er voorzichtig op om de lade te openen.

#### **OPGELET!**

- • Zorg dat u de afdekking van de kaartsleuf niet beschadigt of dat u geen letsels oploopt aan uw vingernagels wanneer u de klep verwijdert.
- • Zorg dat u de afdekking van de kaartsleuf niet geforceerd verwijderd, snijdt of vervormt.
- Gebruik geen scherpe gereedschappen of oplosmiddelen op uw apparaat om krassen erop te voorkomen.
- 2. Plaats de microSD-kaart in de lade met de gouden contacten omlaag gericht (zoals weergegeven).
- 3. Duw de lade voorzichtig terug naar binnen tot deze stevig is gesloten.

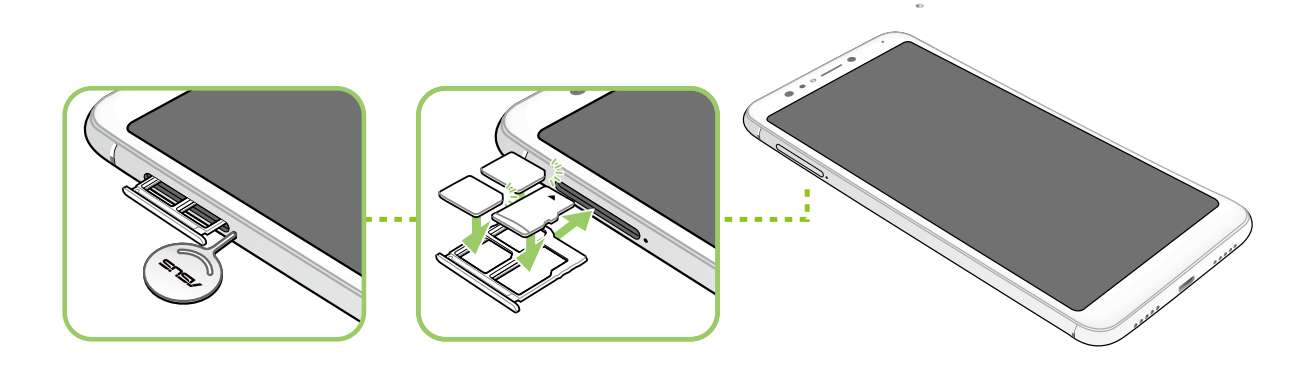

# <span id="page-11-0"></span>Een geheugenkaart verwijderen

#### **OPMERKING:**

- • Sommige geheugenkaarten zijn mogelijk niet compatibel met uw ASUS Phone. Zorg dat u alleen compatibele geheugenkaarten gebruikt om gegevensverlies, schade aan uw apparaat of geheugenkaart, of beide te voorkomen.
- • Werp de geheugenkaart op de juiste wijze uit het apparaat. Om de geheugenkaart uit te werpen, tikt u op **Settings (Instellingen)** > **Storage (Opslag)** en klikt u onder Portable storage (Draagbare opslag) op **naast SD card (SD-kaart).**

#### Een geheugenkaart verwijderen:

1. Leg de telefoon met de voorkant omhoog en stop het gereedschap dat bij uw telefoon werd geleverd in de opening naast de SIM-/microSD-kaartsleuf en duw er voorzichtig op om de lade te openen.

#### **OPGELET!**

- • Zorg dat u de afdekking van de kaartsleuf niet beschadigt of dat u geen letsels oploopt aan uw vingernagels wanneer u de klep verwijdert.
- • Zorg dat u de afdekking van de kaartsleuf niet geforceerd verwijderd, snijdt of vervormt.
- Gebruik geen scherpe gereedschappen of oplosmiddelen op uw apparaat om krassen erop te voorkomen.
- 2. Verwijder de microSD-kaart uit de lade.
- 3. Duw de lade voorzichtig terug naar binnen tot deze stevig is gesloten.

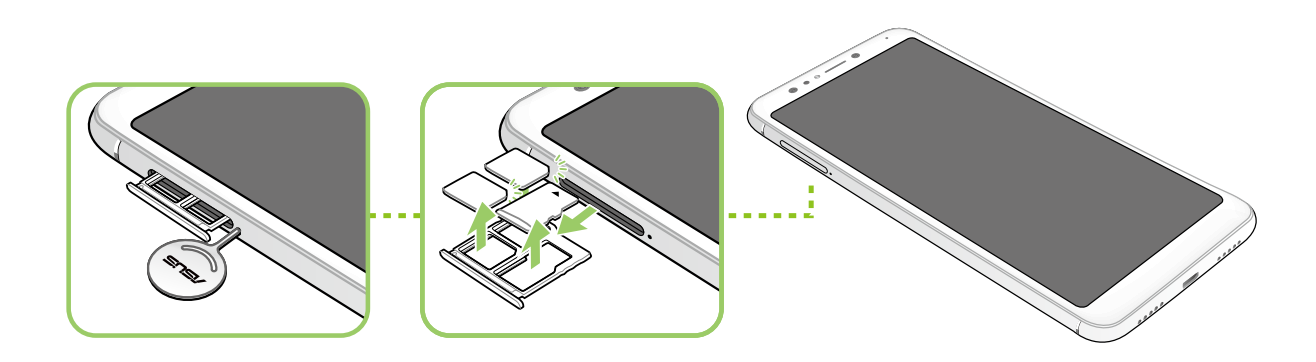

#### Uw ASUS Phone opladen

Uw ASUS Phone is bij de levering gedeeltelijk opgeladen. Laad het apparaat volledig op voordat u het voor de eerste keer gebruikt. Lees de volgende belangrijke opmerkingen en waarschuwingen voordat u uw apparaat oplaadt.

#### **BELANGRIJK!**

- • Voor veiligheidsdoeleinden mag u **ALLEEN** de meegeleverde voedingsadapter en -kabel gebruiken om schade aan uw apparaat te voorkomen en het risico op letsels te voorkomen.
- Pel de beschermde film op de wisselstroomadapter en micro-USB-kabel los voordat u deze gebruikt met uw apparaat.
- • Zorg dat u de wisselstroomadapter aansluit op een compatibel stopcontact. U kunt de wisselstroomadapter aansluiten op elk compatibel 100~240 V stopcontact.
- De uitgangsspanning van de wisselstroomadapter voor dit apparaat is +5V=2A, 10W.
- Wanneer u de ASUS Phone gebruikt terwijl deze is aangesloten op een stopcontact, moet het stopcontact zich in de buurt van uw apparaat bevinden en gemakkelijk toegankelijk zijn.
- • Om elektriciteit te sparen, koppelt u de wisselstroomadapter los van het stopcontact wanneer het niet in gebruik is.
- • Plaats geen zware objecten bovenop uw ASUS Phone.

#### **OPGELET!**

- • Tijdens het opladen kan uw ASUS Phone warm worden. Dit is normaal, maar als uw apparaat abnormaal warm wordt, moet u de micro-USB-kabel loskoppelen van uw apparaat en het apparaat, inclusief de wisselstroomadapter en kabel naar door ASUS erkend onderhoudspersoneel sturen.
- Schade aan uw ASUS Phone, wisselstroomadapter of micro-USB-kabel vermijden. Controleer of de micro-USB-kabel, wisselstroomadapter en uw apparaat goed zijn aangesloten voordat u het opladen start.

Uw ASUS Phone opladen:

- 1. Sluit de micro-USB-kabel aan op de voedingsadapter.
- 2. Sluit de micro-USB-kabel aan op uw ASUS Phone.
- 3. Stop de wisselstroomadapter in een geaard stopcontact.

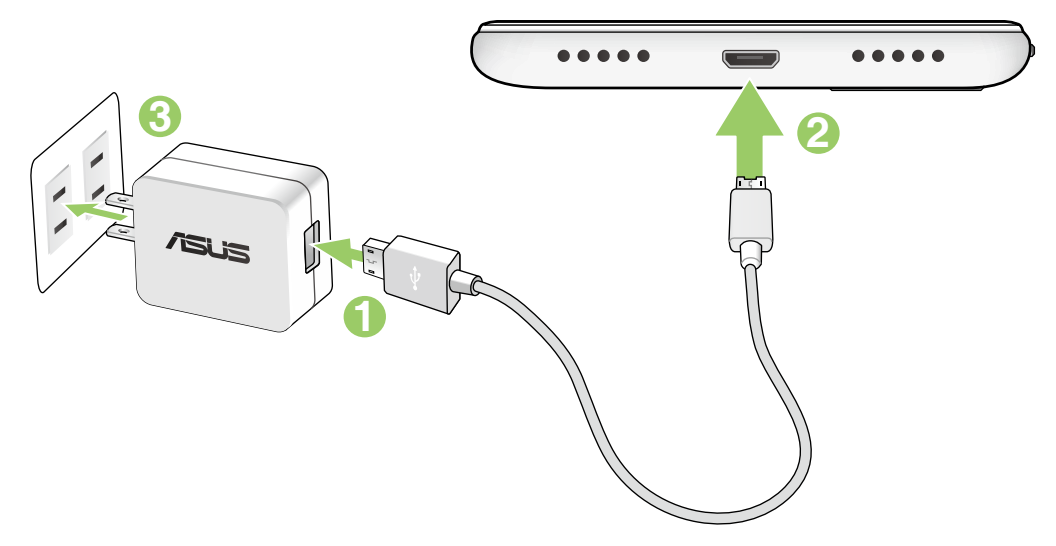

#### **BELANGRIJK!**

- • Wanneer u de ASUS Phone gebruikt terwijl deze is aangesloten op een stopcontact, moet het geaarde stopcontact zich in de buurt van het toestel bevinden en gemakkelijk toegankelijk zijn.
- Wanneer u uw ASUS Phone oplaadt via de computer, moet u ervoor zorgen dat u de micro-USBkabel aansluit op de USB 2.0 / USB 3.0- poort van de computer.
- Vermijd het opladen van de ASUS Phone in een omgeving waar de temperatuur hoger is dan 35°C.
- Laad uw ASUS Phone gedurende acht (8) uur op voordat u het toestel de eerste keer in de batterijmodus gebruikt.
- • De status van de batterijlading wordt aangegeven met de volgende pictogrammen:

#### **Laag Niet bezig met laden Bezig met laden Vol**

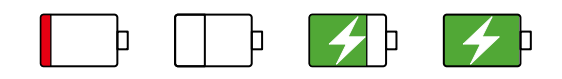

#### **OPMERKING:**

- • Voor veiligheidsdoeleinden mag u **ALLEEN** de meegeleverde voedingsadapter en -kabel gebruiken om schade aan uw apparaat te voorkomen en het risico op letsels te voorkomen.
- • Voor veiligheidsdoeleinden mag u **ALLEEN** de meegeleverde voedingsadapter en -kabel gebruiken voor het opladen van uw ASUS Phone.
- Het bereik van de ingangsspanning tussen het stopcontact en deze adapter is AC 100V 240V. Het uitgangsvermogen via de micro-USB-kabel is +5V=2A, 10W.
- 4. Wanneer het apparaat volledig is opgeladen, koppelt u de USB-kabel eerst los van uw ASUS Phone voordat u de wisselstroomadapter loskoppelt van het stopcontact.

#### **OPMERKINGEN:**

- U kunt uw apparaat gebruiken tijdens het opladen, maar het kan langer duren om het apparaat volledig op te laden.
- • Het opladen van het apparaat kan langer duren als u oplaadt via de USB-poort van een computer.
- Als uw computer onvoldoende vermogen biedt voor het opladen via de USB-poort, laadt u de ASUS Phone op met de wisselstroomadapter die op een stopcontact is aangesloten.

#### Uw ASUS Phone in- of uitschakelen

#### Uw apparaat inschakelen

Om uw apparaat in te schakelen, houdt u de voedingsknop ingedrukt tot het apparaat trilt en opstart.

#### Uw apparaat uitschakelen

Uw apparaat uitschakelen:

- 1. Als uw scherm is uitgeschakeld, drukt u op de voedingsknop om het apparaat uit te schakelen. Als uw scherm is vergrendeld, moet u het apparaatscherm ontgrendelen.
- 2. Houd de voedingsknop ingedrukt, tik op **Power off (Uitschakelen)** wanneer u dat wordt gevraagd en tik dan op **OK**.

#### Slaapstand

Om uw apparaat in de slaapstand te plaatsen, drukt u eenmaal op de voedingsknop tot het scherm uitschakelt.

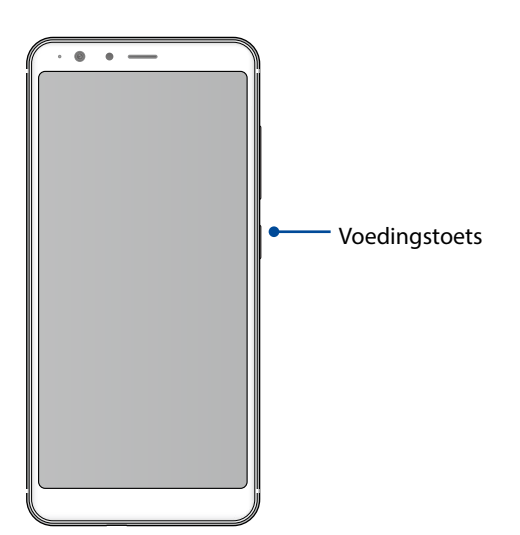

# <span id="page-15-0"></span>**Eerste gebruik**

Wanneer u de ASUS Phone voor de eerste keer inschakelt, zal de Installatiewizard u begeleiden door het installatieproces. Volg de instructies op het scherm om uw taal te selecteren, de invoermethoden te selecteren, uw mobiele netwerk en wifi in te stellen, accounts te synchroniseren en uw locatieservices te configureren.

Gebruik uw Google- of ASUS-account om uw apparaat in te stellen. Als u nog geen Google- of ASUS-account hebt, kunt u er nu een maken.

#### Google-account

Met een Google-account kunt u de functies van dit Android-besturingssysteem optimaal gebruiken:

- • Alle informatie ordenen en weergeven vanaf elke locatie.
- • Automatisch back-ups maken van al uw gegevens.
- • Google-services handig gebruiken vanaf elke locatie.

#### ASUS-account

Als u een ASUS-account hebt, kunt u genieten van de volgende voordelen:

- • Gepersonaliseerde ASUS-ondersteuningsservice en garantieverlenging voor geregistreerde producten.
- • 5 GB gratis cloud-opslagruimte.
- • Ontvang de nieuwste apparaat- en firmware-updates.

#### Tips voor het sparen van batterijvermogen

De batterijlading is de levenslijn van uw ASUS Phone. Hier zijn enkele tips waarmee u het batterijvermogen van uw ASUS Phone kunt sparen.

- Sluit alle geopende apps die niet in gebruik zijn.
- Als u het apparaat niet gebruikt, drukt u op de voedingsknop om het apparaat in de slaapstand te zetten.
- Verlaag de helderheid van het scherm.
- Houd het luidsprekervolume op een laag niveau.
- Schakel de wifi-functie uit.
- Schakel de Bluetooth-functie uit.
- Schakel de functie voor het automatisch draaien van het scherm uit.
- Schakel alle functies voor de automatische synchronisatie op uw apparaat uit.

# <span id="page-17-0"></span>Het aanraakscherm gebruiken

Gebruik deze gebaren op het aanraakscherm voor het starten van apps, openen van enkele instellingen en navigeren door uw ASUS Phone.

#### Apps starten of items selecteren

Voer een van de volgende bewerkingen uit:

- • Voor het starten van een app tikt u er gewoon op.
- Voor het selecteren van een item, zoals in de app Bestandsbeheer, tikt u er gewoon op.

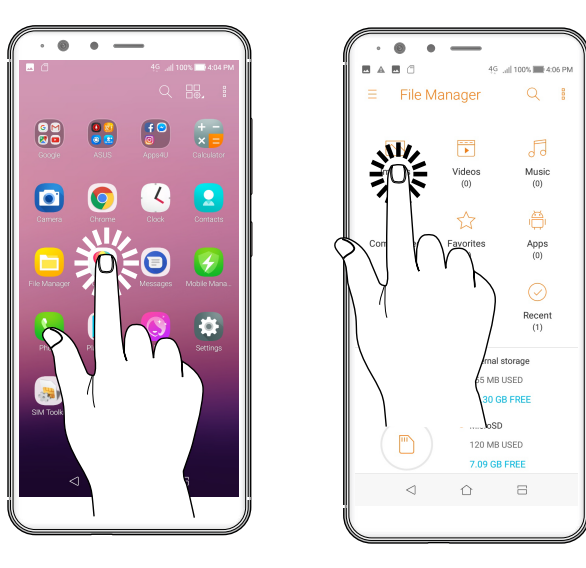

#### Items verplaatsen of verwijderen

Voer een van de volgende bewerkingen uit:

- • Voor het verplaatsen van een app of widget, tikt u en houdt u het aangeraakt en sleept u het vervolgens naar de gewenste locatie.
- Voor het verwijderen van een app of widget van het startscherm, tikt u en houdt u het aangeraakt en sleept u het vervolgens omhoog naar **verwijderen**.

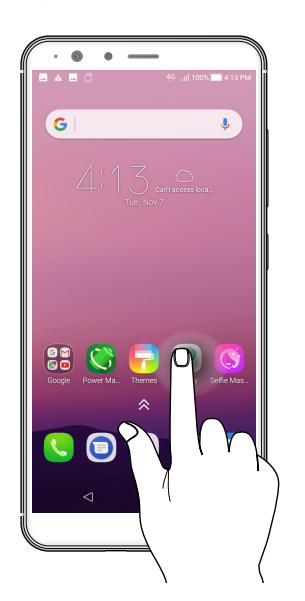

# Door pagina's of schermen lopen

Voer een van de volgende bewerkingen uit:

- Veeg met uw vinger naar links of rechts om over te schakelen tussen schermen of om door een Galerie met afbeeldingen te bladeren.
- • Scroll met uw vinger omhoog of omlaag door webpages of lijst met items.

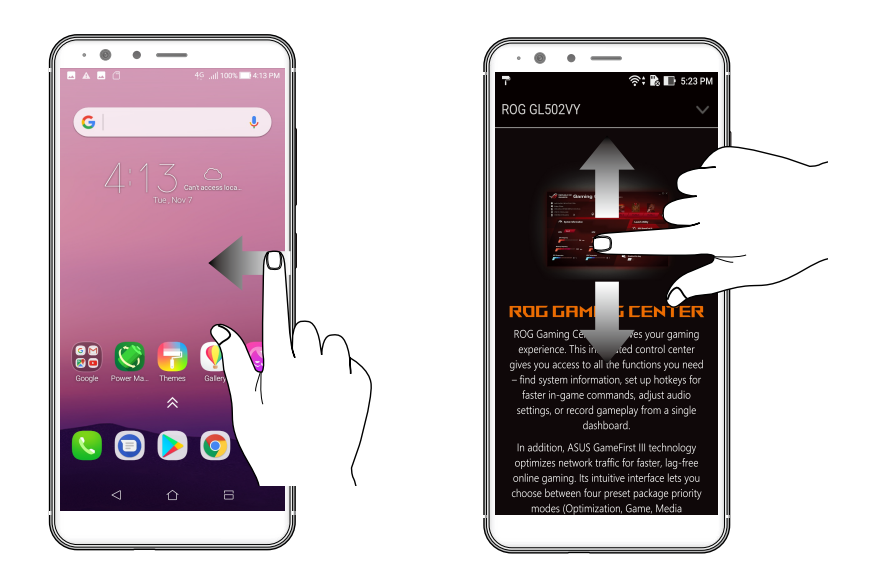

#### Inzoomen

Spreid uw twee vingers open op het aanraakscherm om in te zoomen op een afbeelding in Gallery (Galerie) of Maps (Kaarten) of om in te zoomen op een webpagina.

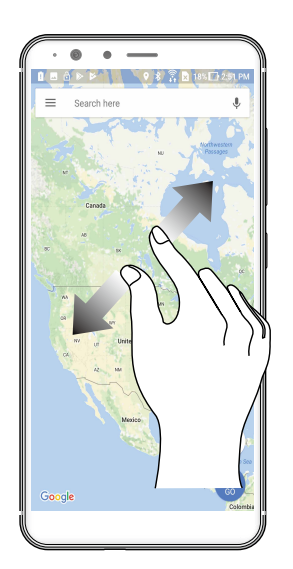

#### Uitzoomen

Breng uw twee vingers samen op het aanraakscherm om uit te zoomen op een afbeelding in Gallery (Galerie) of Maps (Kaarten) of om uit te zoomen op een webpagina.

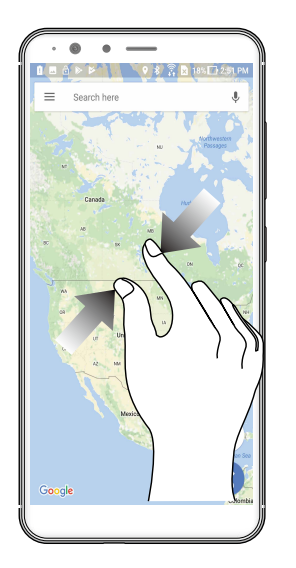

**OPMERKING:** het is mogelijk dat u niet kunt in- of uitzoomen op bepaald webpagina's omdat deze pagina's mogelijk specifiek zijn ontworpen om te passen op het scherm van uw mobiel apparaat.

# <span id="page-20-0"></span>*Nergens is het zo goed als thuis*

# *2*

# **Zen beginschermfuncties**

## Beginscherm

Ontvang herinneringen aan belangrijke gebeurtenissen, app- en systeemupdates, weersvoorspellingen en tekstberichten van mensen die belangrijk zijn voor u, direct vanaf uw beginscherm.

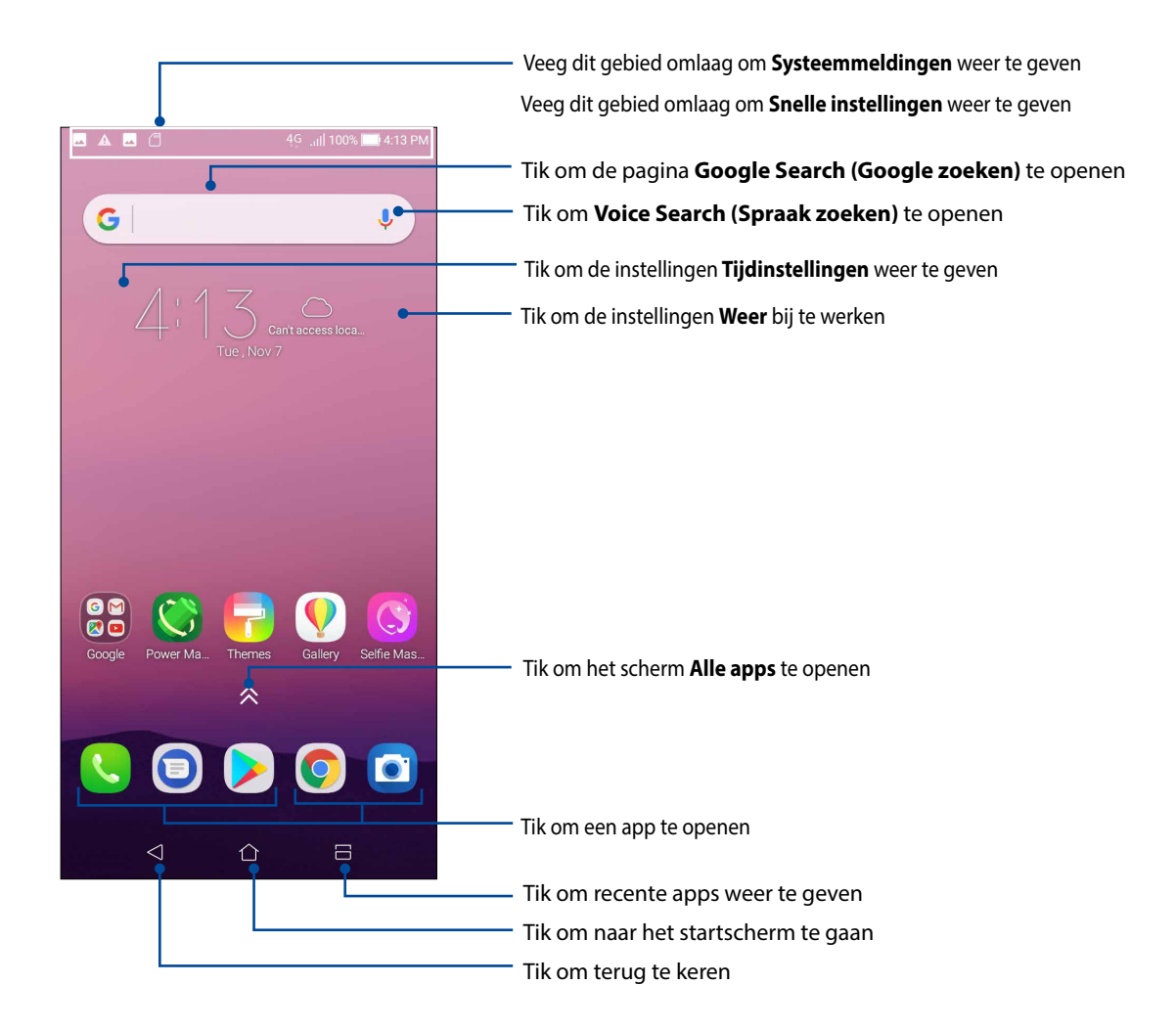

# Pictogrammen begrijpen

Deze pictogrammen worden weergegeven in de statusbalk en begeleiden u bij de huidige status van uw ASUS Phone.

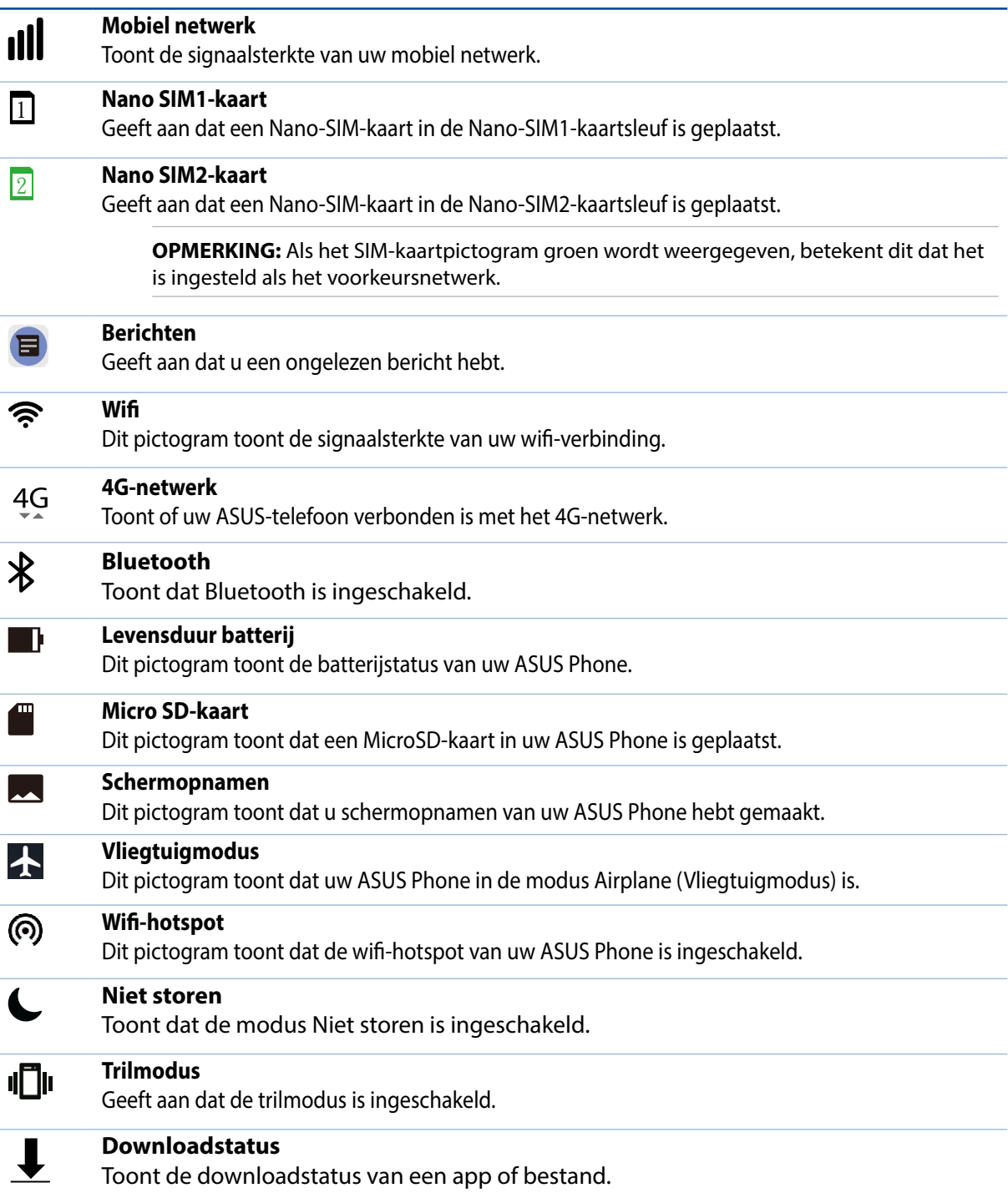

# <span id="page-22-0"></span>Snelle instellingen

Het meldingspaneel van Snelle instellingen biedt toegang met één tik tot enkele draadloze functies en instellingen van uw ASUS Phone. Al deze functies worden voorgesteld door een knop.

Om het paneel Quick settings (Snelle instellingen) veegt u twee keer omlaag vanaf de bovenkant van uw scherm.

**OPMERKING:** Een blauwe knop geeft aan dat de functie momenteel is ingeschakeld. Een grijze knop wijst op een uitgeschakelde functie. De groene knoppen verwijzen naar individuele hulpprogramma's die snel toegankelijk zijn via het meldingspaneel Snelle instellingen.

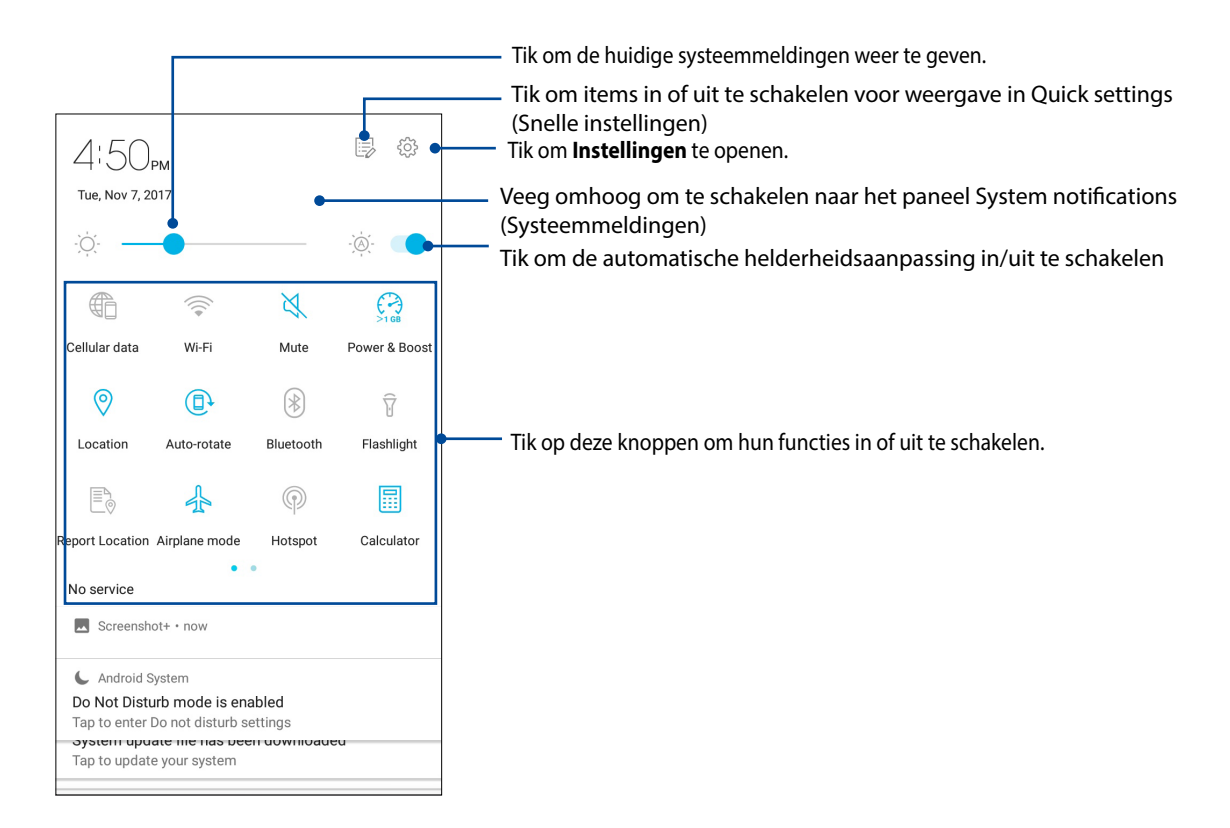

#### Knoppen toevoegen

Knoppen toevoegen aan het paneel Snelle instellingen ASUS:

- 1. Start Snelle instellingen en tik op  $\overline{\mathbb{D}}$ .
- 2. Veeg omhoog **Drag to add tiles (Sleep om tegels toe te voegen)**.
- 3. Selecteer een tegel en sleep deze vervolgens omhoog naar het paneel Snelle instellingen.

#### Knoppen verwijderen

Bestaande knoppen verwijderen van het paneel Snelle instellingen ASUS:

- 1. Start Snelle instellingen en tik op  $\mathbb{R}$ .
- 2. Selecteer een knop en sleep deze omlaag om deze te verwijderen van het paneel Snelle instellingen.
- **23** *Hoofdstuk 2: Nergens is het zo goed als thuis*

# <span id="page-23-0"></span>Meldingen

Via Meldingen ziet u de nieuwste uitgevoerde updates en systeemwijzigingen die zijn gemaakt op uw ASUS-telefoon. De meeste van deze wijzigingen hebben betrekking op gegevens en het systeem.

Om het paneel Meldingen te starten, veegt u omlaag vanaf de bovenkant van uw scherm.

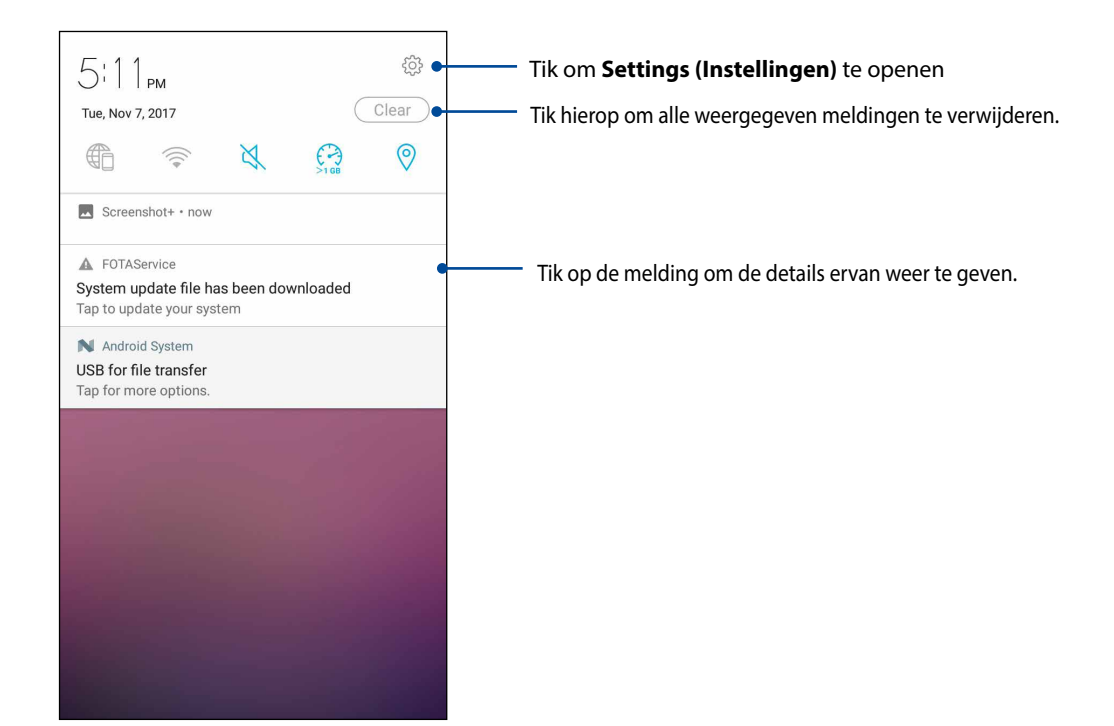

# <span id="page-24-0"></span>**Uw startscherm aanpassen**

Zet uw persoonlijke stempel op uw startscherm. Selecteer een aantrekkelijk ontwerp als achtergrond, voeg snelkoppelingen toe voor snelle toegang tot uw favoriete apps en voeg widgets toe voor een snel overzicht van belangrijke info. U kunt ook meer pagina's toevoegen zodat u meer apps of widgets kunt toevoegen en snel kunt openen of controleren op uw beginscherm.

Het scherm Manage Home (Startscherm beheren):

• Tik en houd de vinger op een leeg gebied op uw startscherm

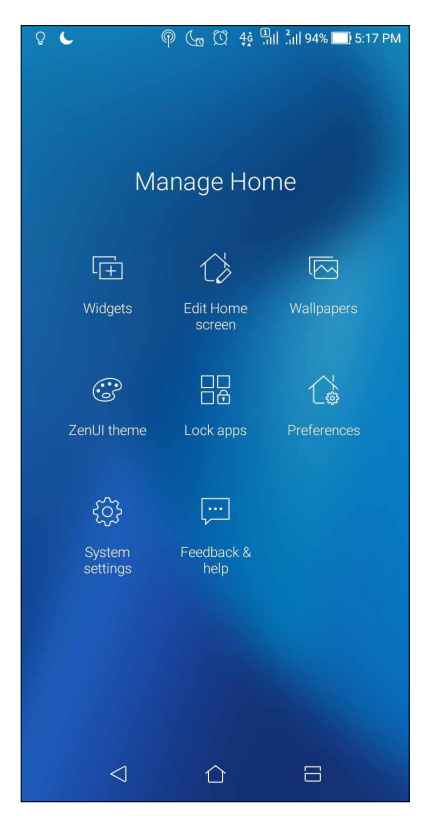

#### **Widgets**

App-snelkoppelingen maken het gemakkelijker om snel toegang te krijgen tot vaak gebruikte of favoriete apps van uw startscherm.

U kunt widgets, kleine dynamische apps, op uw startscherm plaatsen. Widgets bieden u snelle weergaven van de weersvoorspelling, informatie over agendagebeurtenissen, de batterijstatus en andere zaken.

#### Widgets toevoegen

Een widget toevoegen:

- 1. Tik en houd een leeg gebied op uw beginscherm vast en selecteer **widgets**.
- 2. Tik en houd een widget vast onder Widgets en sleep deze naar een leeg gebied op het beginscherm.

#### Een snelkoppeling naar een app verwijderen:

Tik en houd een widget vast op het beginscherm en sleep deze naar **verwijderen** bovenaan op uw scherm.

#### <span id="page-25-0"></span>Uw app-snelkoppelingen groeperen in een map

Maak mappen om uw app-snelkoppelingen te ordenen op uw startscherm.

- 1. Tik en sleep een app bovenop een andere app op je startscherm en een map verschijnt met een automatisch toegewezen naam.
- 2. Als u de mapnaam wilt wijzigen, tikt u op de map en tikt u op de mapnaam om een nieuwe naam aan deze map toe te wijzen.

#### Achtergronden

Plaats uw apps, pictogrammen en andere Zen-elementen op een aantrekkelijk ontworpen achtergrond. U kunt een doorzichtige achtergrondkleur toevoegen aan uw achtergrond voor een betere leesbaarheid en helderheid. U kunt ook een geanimeerde achtergrond selecteren om uw scherm tot leven te brengen.

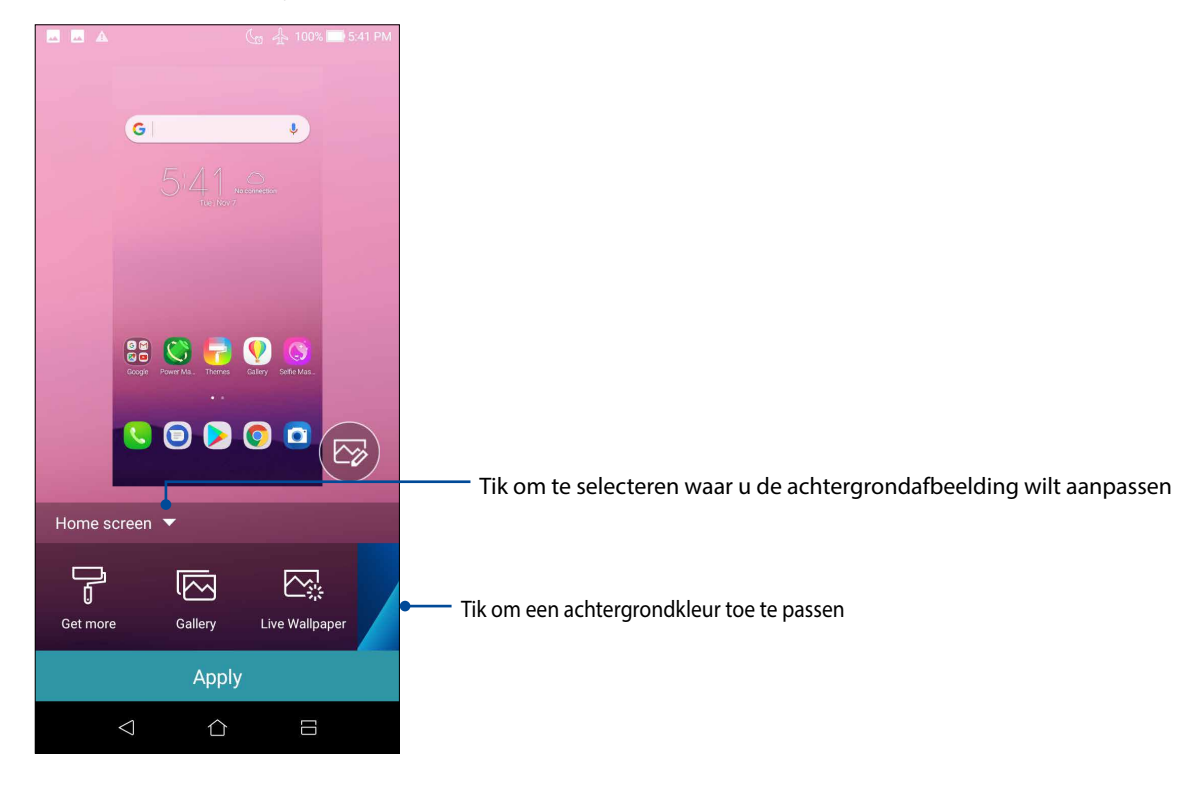

#### Achtergrondafbeelding toepassen

Achtergrondafbeeldingen toepassen:

- 1. Tik en houd de vinger op een leeg gebied op uw startscherm en selecteer **Wallpapers (Achtergrondafbeeldingen)**.
- 2. Selecteer een achtergrondafbeelding en tik dan op **Apply (Toepassen)**.
- 3. Selecteer dit om de achtergrondafbeelding in te stellen op **Home screen (Startscherm)**, **Lock screen (scherm voor vergrendelen)** of **Home and lock screen (Startscherm en scherm voor vergrendelen)**.

#### <span id="page-26-0"></span>Een geanimeerde achtergrond toepassen

Een geanimeerde achtergrond toepassen:

- 1. Tik en houd een leeg gebied op uw beginscherm vast en selecteer **Achtergronden**.
- 2. Tik op **Live Wallpaper (Live achtergrondafbeelding)**.
- 3. Selecteer een geanimeerde achtergrondafbeelding en tik dan op **Set Wallpaper (Achtergrondafbeelding instellen)**.

**OPMERKING:** U kunt uw achtergrondinstellingen ook configureren via **Instellingen** > **Weergave** > **Achtergronda**.

#### Uw startscherm bewerken

U kunt uw startscherm uitbreiden, een scrolleffect selecteren, het pictogram en lettertype wijzigen, de grootte en kleur van het pictogram en lettertype aanpassen en de pictogramman uitlijnen op de bovenkant of onderkant van uw scherm.

- 1. Tik en houd de vinger op een leeg gebied op uw startscherm en selecteer **Edit Home screen**. **(Startscherm bewerken)**.
- 2. Tik op een functie voor het bewerken van uw startscherm.

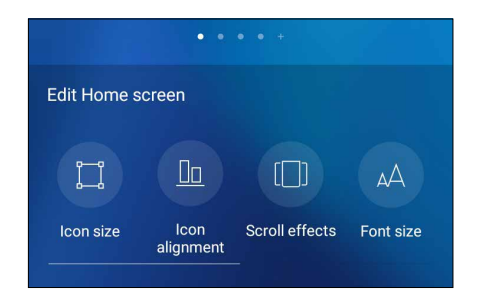

#### Eenvoudige modus

Navigeer beter met uw ASUS Phone dankzij de Easy Mode (Eenvoudige modus), een eenvoudige interface met grote pictogrammen, knoppen en tekengrootte voor een betere leesbaarheid en een gemakkelijkere gebruikerservaring. In de Easy Mode kunt u ook uw hoofdtaken, zoals telefoneren, berichten verzenden en meer, snel uitvoeren.

#### Easy Mode (Eenvoudige modus) inschakelen

Easy Mode (Eenvoudige modus) inschakelen:

- 1. Open het scherm Settings (Instellingen) door een van de volgende bewerkingen uit te voeren:
	- Start Quick settings (Snelle instellingen) en tik dan op  $\sqrt[\xi]{\xi}$ .
	- Veeg omhoog vanaf uw startscherm en tik op **Settings (Instellingen)**.
- 2. Schuif omlaag in het scherm **Settings (Instellingen)** en selecteer **Special modes (Speciale modi) > Easy Mode (Eenvoudige modus)**.
- 3. Schuif Easy Mode (Eenvoudige modus) naar **ON (AAN)**.

#### Snelkoppelingen toevoegen

In de Easy Mode (Gemakkelijke modus) kunt u maximaal zesendertig (36) app-snelkoppelingen toevoegen aan het startscherm.

- 1. Veeg naar rechts op het startscherm en tik dan op  $\boxed{+}$ .
- 2. Selecteer in het scherm All apps (Alle apps) de app die u wilt toevoegen aan de lijst.

#### Snelkoppelingen verwijderen

Doe het volgende:

1. Tik op  $\bullet$ 

2. Selecteer de app of apps die u wilt verwijderen uit de lijst en tik dan op **Delete (Verwijderen)**.

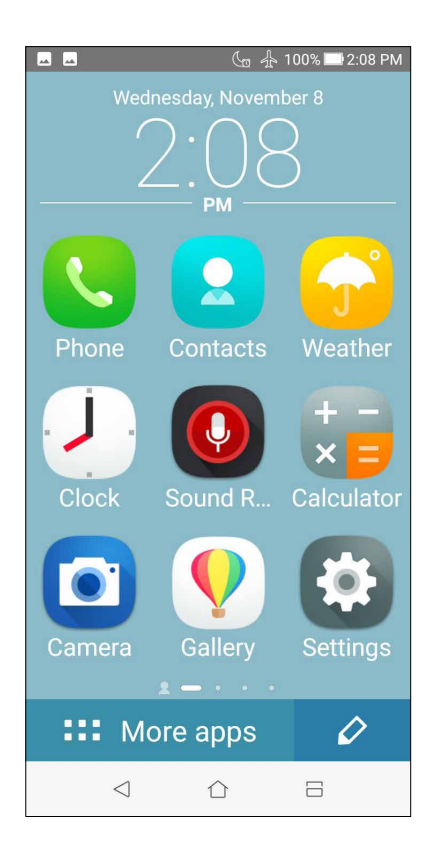

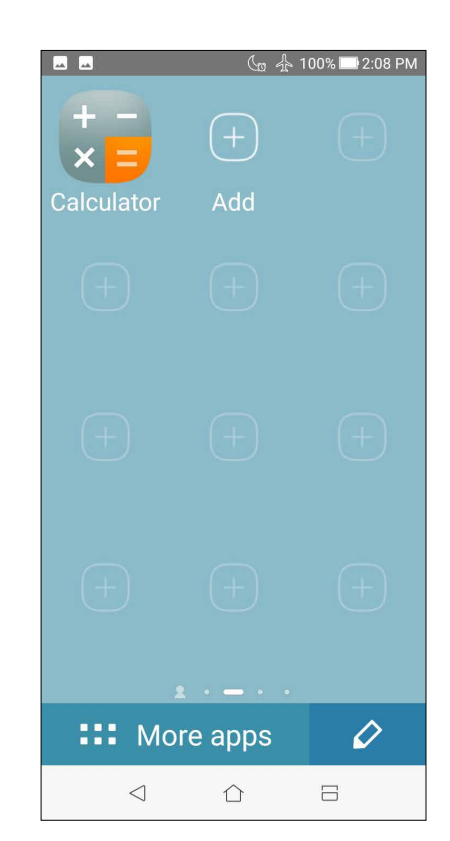

#### Contacten toevoegen

In de Easy Mode (Gemakkelijke modus) kunt u vaak gebruikte contacten toevoegen op het startscherm.

- 1. Veeg naar de linkerzijde van het startscherm en tik dan op  $\Box$
- 2. Selecteer op het scherm Contacten het contact dat u wilt toevoegen aan de lijst.

#### Contacten verwijderen

Doe het volgende:

- 1. Veeg naar de linkerzijde van het startscherm en tik dan op **Edit contacts (Contacten bewerken)**.
- 2. Selecteer het contact of de contacten die u uit de lijst wilt verwijderen en tik dan op **Delete (Verwijderen)**.

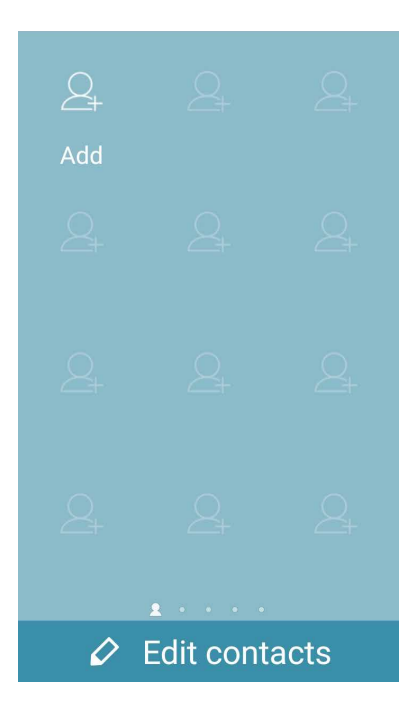

#### De Easy Mode (Gemakkelijke modus) uitschakelen

De Easy Mode (Gemakkelijke modus) uitschakelen:

- 1. Veeg omlaag vanaf de bovenkant van uw scherm en tik dan op  $\sqrt[\xi]{\mathbb{R}}$ .
- 2. Selecteer **Special modes (Speciale modi) > Easy Mode (Gemakkelijke modus)** op het scherm **Settings (Instellingen)**.
- 3. Schuif Easy Mode (Gemakkelijke modus) naar **OFF (UIT)**.

# <span id="page-29-0"></span>Kindermodus

De Kindermodus is een functie voor ouderlijk toezicht waarmee u het gebruik van de telefoon door uw kinderen kunt beperken. Hierbij horen ook apptoegang, beperkingen op de gebruikstijd en het blokkeren van binnenkomende oproepen.

#### Kindermodus gebruiken

De Kindermodus gebruiken:

- 1. Start het scherm Settings (Instellingen) met een van de volgende acties:
	- Start Quick settings (Snelle instellingen) en tik dan op  $\overline{\text{S}}$ .
	- Veeg omhoog vanaf uw startscherm en tik op **Settings (Instellingen)**.
- 2. Scroll omlaag op het scherm **Special modes (Speciale modi)** en selecteer **Kids Mode (Kindermodus)**.

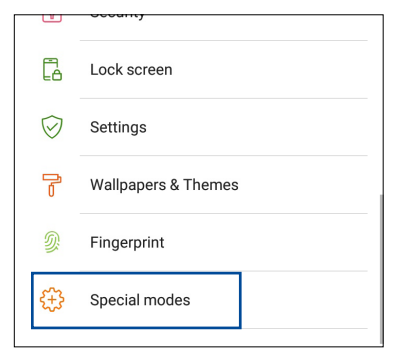

- 3. Schuif de Kindermodus naar **ON (AAN)**.
- 4. Maak uw pincode, selecteer een beveiligingsvraag en typ uw antwoord.
- 5. Selecteer de apps die u wilt weergeven onder de Kindermodus en tik dan op **Next (Volgende)**.

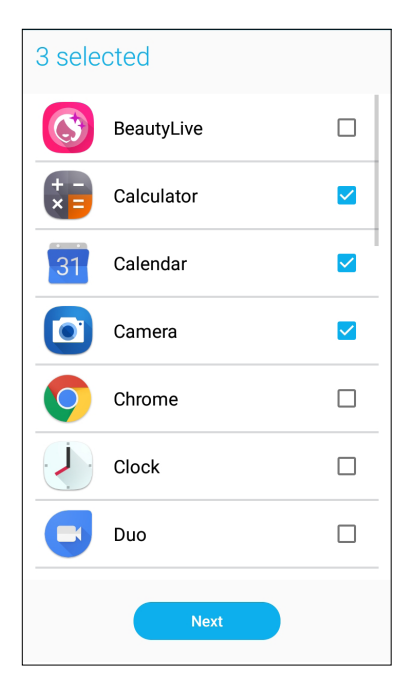

6. Configureer de binnenkomende oproepinstellingen en tik dan op **Finish (Voltooien)**.

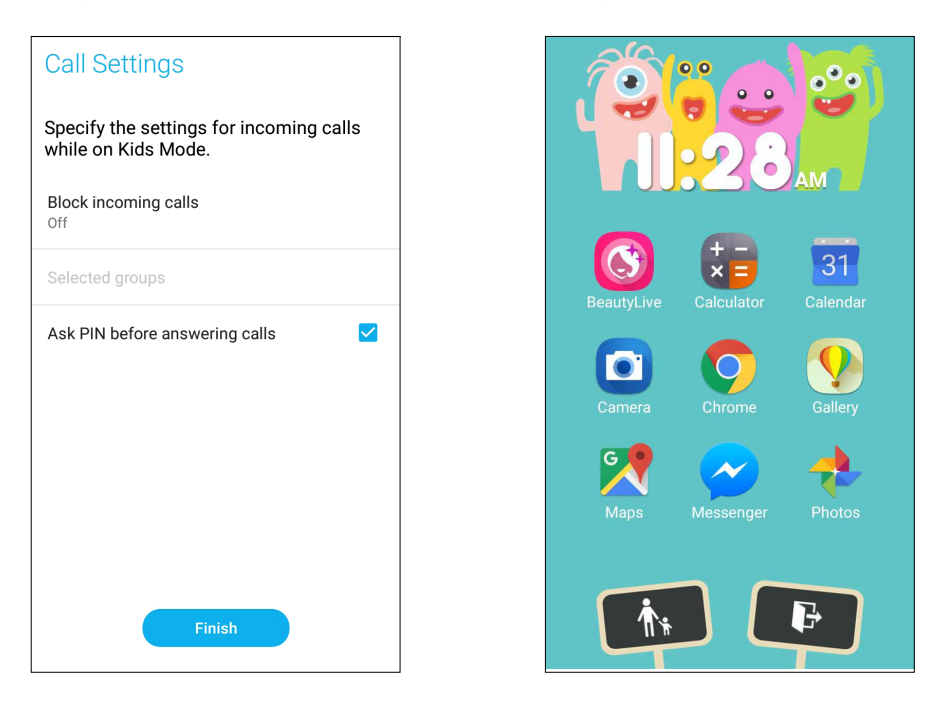

- 7. Tik op  $\boxed{\color{blue}\uparrow\cdots}$  om meer instellingen voor de Kindermodus te configureren.
- 8. Tik op **D**om de Kindermodus uit te schakelen.

# <span id="page-31-0"></span>De datum en tijd instellen

De datum en tijd die op uw startscherm worden weergegeven, worden standaard automatisch gesynchroniseerd met de instellingen van uw mobiele provider.

De datum- en tijdsinstellingen wijzigen:

- 1. Open het scherm Instellingen door één van de volgende bewerkingen uit te voeren:
	- Start Snelle instellingen en tik dan op  $\widetilde{\mathbb S}^3$ .
	- Veeg omhoog vanaf uw startscherm en tik op **Settings (Instellingen)**.
- 2. Schuif omlaag in het scherm **Instellingen** en selecteer **Datum en tijd**.
- 3. Verplaats de schuifregelaar voor **Automatic date & time (Automatische datum en tijd)** en **Automatic time zone (Automatisch tijdzone)** naar links.
- 4. Selecteer de tijdzone en stel de datum en tijd handmatig in.
- 5. Als u dat wenst kunt u ook kiezen voor het gebruik van de 24-uurs notatie.
- 6. Selecteer de datumnotatie die u wilt weergeven.

**OPMERKING:** Zie ook **Klok**.

#### Uw beltoon en waarschuwingsgeluiden instellen

Stel het geluid in voor de beltoon van uw telefoon, meldingen zoals tekstberichten, e-mails en gebeurteniswaarschuwingen. U kunt ook kiezen om de aanraaktonen van het toetsenblok, aanraakgeluiden of het geluid van de schermvergendeling in of uit te schakelen of u kunt kiezen om de ASUS Phone te laten trillen wanneer u erop tikt.

De geluidsinstellingen configureren:

- 1. Open het scherm Instellingen door één van de volgende bewerkingen uit te voeren:
	- Start Snelle instellingen en tik dan op  $\overleftrightarrow{\mathbb{CP}}$ .
	- Veeg omhoog vanaf uw startscherm en tik op **Settings (Instellingen)**.
- 2. Schuif omlaag in het scherm Settings (Instellingen) en selecteer **Sound & Vibration (Geluid en Trilling)**.
- 3. Geef de geluidsinstellingen van uw voorkeur op.

# <span id="page-32-0"></span>**Scherm vergrendelen**

Het vergrendelingsscherm verschijnt standaard na het inschakelen van uw apparaat en bij het activeren uit de slaapstand. Vanaf het vergrendelingsscherm kunt u doorgaan naar het Android® systeem van uw apparaat door over uw aanraakscherm te vegen.

Het vergrendelingsscherm van uw apparaat kan ook worden aangepast om de toegang tot uw mobiele gegevens en apps te regelen.

#### Uw vergrendelingsscherm aanpassen

Als u de instellingen voor het vergrendelingsscherm wilt wijzigen via de standaardoptie **Vegen**, volgt u de onderstaande stappen:

- 1. Start Snelle instellingen en tik op  $\overleftrightarrow{\mathbb{Q}}$ .
- 2. Schuif omlaag in het scherm **Instellingen** en selecteer **Security (Beveiliging).**

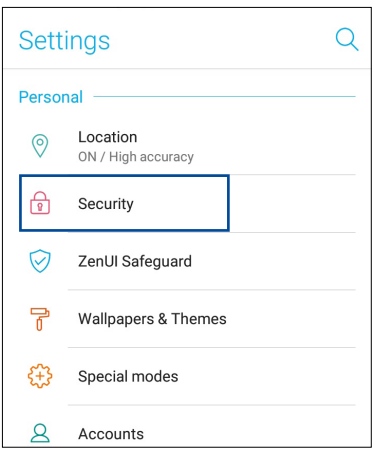

3. Tik in het volgende scherm op **Schermvergrendeling**.

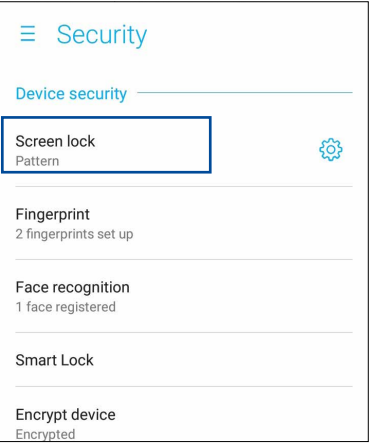

4. Tik op de schermvergrendelingsfunctie die u wilt gebruiken.

**OPMERKING:** Zie **Uw ASUS Phone beveiligen** voor meer informatie**.**

#### <span id="page-33-0"></span>De knoppen voor snelle toegang aanpassen

Uw vergrendelingsscherm bevat standaard snelle toegangsknoppen voor deze apps: Telefoon, Berichten en Chrome. Volg de onderstaande stappen om deze standaardinstellingen te wijzigen en deze knoppen aan te passen om andere apps op het vergrendelingsscherm te starten.

- 1. Start Snelle instellingen en tik op  $\hat{P}$ .
- 2. Schuif omlaag in het scherm **Instellingen** en selecteer **Scherm vergrendelen**.
- 3. Tik onder **Display (Scherm)** op **Quick access (Sneltoegang)**.
- 4. Beweeg de schuifregelaar naar rechts om **Customize quick access-apps (apps voor aangepaste snelle toegang)** in te schakelen. De snelle toegangsknoppen verschijnen op het vergrendelingsscherm.

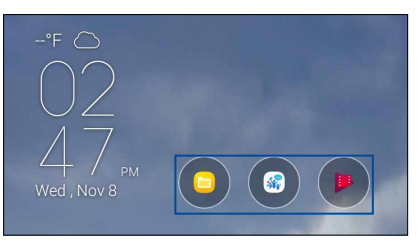

5. Selecteer welke knop u wilt aanpassen.

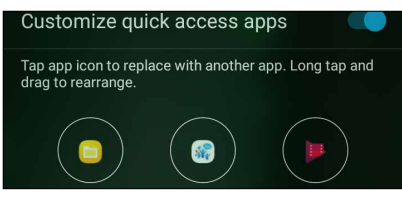

6. Tik op de app die u vooraf wilt instellen op de snelle toegangsknop die u wilt configureren.

**OPMERKING:** Scroll omhoog of omlaag om de huidige lijst van apps die u vooraf kunt instellen, weer te geven.

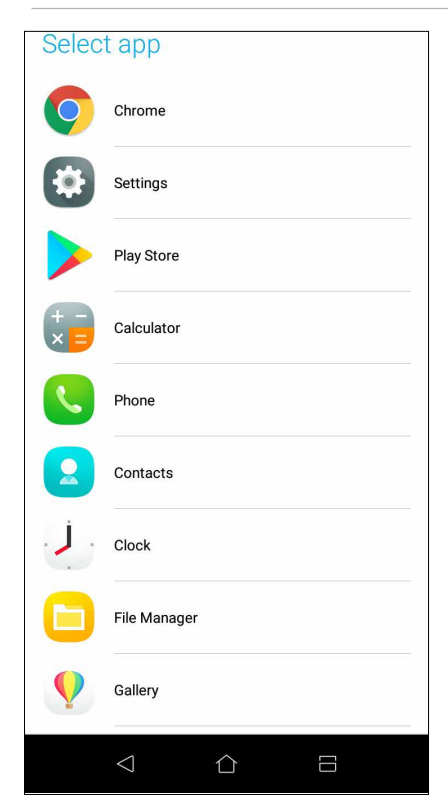

**34** *Hoofdstuk 2: Nergens is het zo goed als thuis*

# <span id="page-34-0"></span>**Fingerprint ID sensor (Sensor vingerafdruk-id)**

Fingerprint ID sensor (Sensor vingerafdruk-id) verhindert dat anderen uw ASUS phone gebruiken zonder uw toestemming. U kunt uw vingerafdruk gebruiken voor het ontgrendelen van uw apparaat, toegang tot uw telefoongesprekken en gegevens. Wanneer u uw vingerafdruk-id instelt, moet u ook de schermvergrendelingsmethode voor het opstarten van het apparaat instellen.

#### Uw ASUS phone voor de eerste keer opstarten

Uw vingerafdruk-id instellen bij het eerste gebruik van uw ASUS Phone:

- 1. Controleer of de module voor vingerafdrukidentificatie en uw vinger schoon en droog zijn.
- 2. Volg vanaf de welkomstpagina de instructies op het scherm op de pagina **Protect your phone (Uw telefoon beschermen)** en selecteer **Set up fingerprint (Vingerafdruk instellen)**.
- 3. Klik op **NEXT (VOLGENDE)**op de pagina **About Fingerprint Unlock (Over vingerafdruk ontgrendelen)** en klik dan op **Add fingerprint (Vingerafdruk toevoegen)** om een schermvergrendelingsmethode te kiezen.
- 4. Zoek de vingerafdrukscanner achterop het apparaat, stel uw vinger af en probeer om verschillende gebieden van uw vinger herhaaldelijk af te dekken totdat uw vingerafdruk wordt vastgelegd.

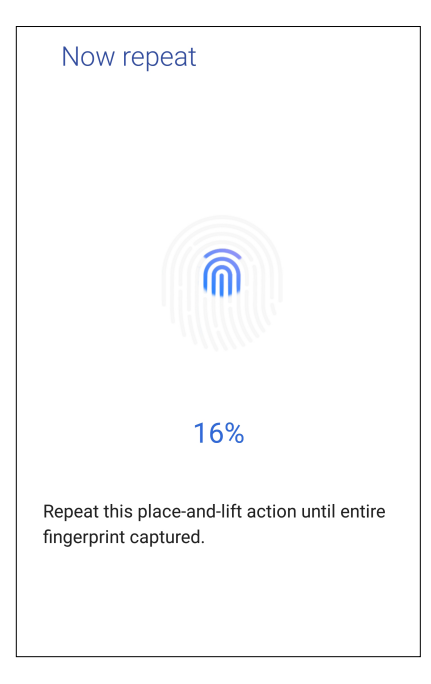

5. Klik op **NEXT (VOLGENDE)** om de instelling te voltooien.

# <span id="page-35-0"></span>De vingerafdruk-id instellen vanaf Settings (Instellingen)

Uw vingerafdruk-id instellen vanaf **Settings (Instellingen)**:

- 1. Controleer of de vingerafdrukscanner en uw vinger schoon en droog zijn.
- 2. Start het scherm Settings (Instellingen) met een van de volgende acties:
	- Start Quick settings (Snelle instellingen) en tik dan op  $\hat{\otimes}$ .
	- Veeg omhoog vanaf uw startscherm en tik op **Settings (Instellingen)**.
- 3. Scroll omlaag op het scherm Settings (Instellingen) en selecteer **Security (Beveiliging)** > **Fingerprint (Vingerafdruk).**

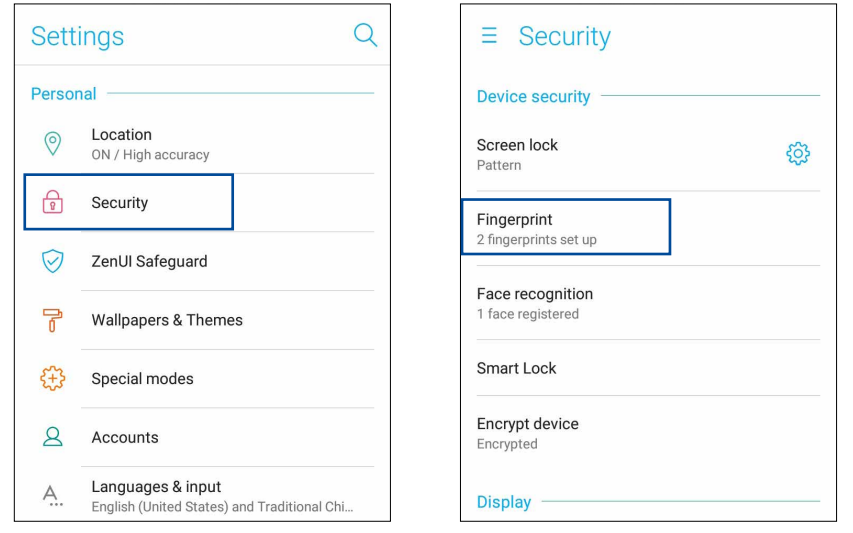

- 4. Tik op **CONTINUE (DOORGAAN)**.
- 5. Volg de instructies voor het instellen van de reservemethode voor de schermvergrendeling.

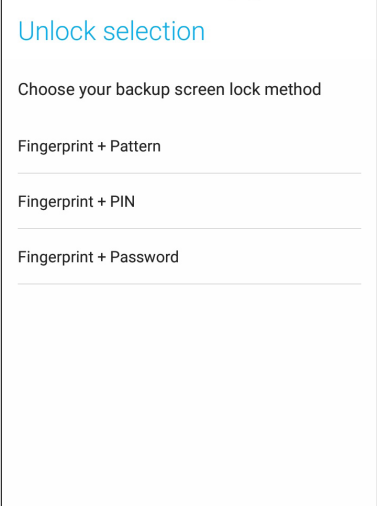
6. Selecteer hoe u uw meldingen wilt weergeven op het vergrendelingsscherm en tik dan op **DONE (GEREED)**.

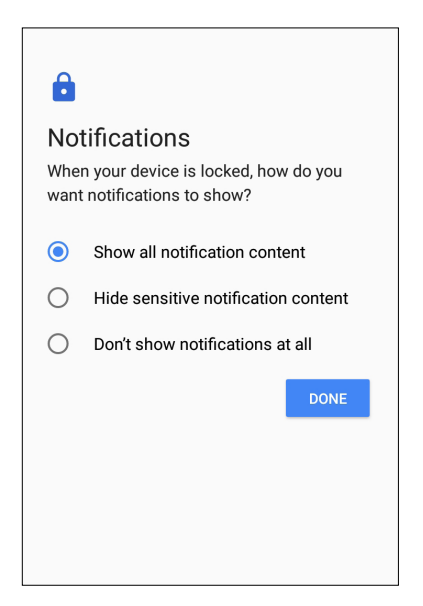

7. Tik op **NEXT (VOLGENDE)** en volg de instructies voor het registreren van uw vingerafdruk.

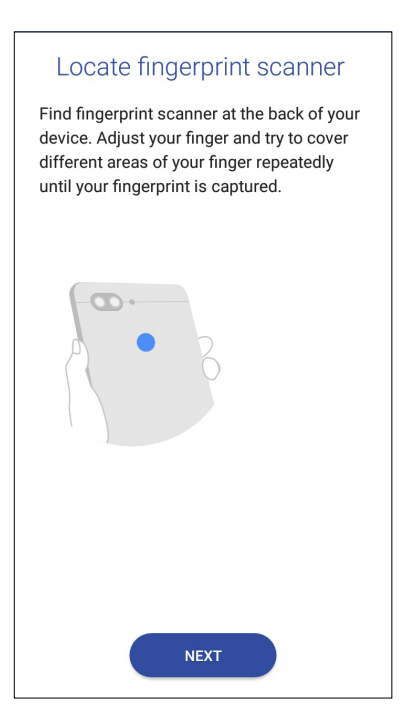

8. Wanneer u klaar bent, tikt u op **Done (Gereed)**.

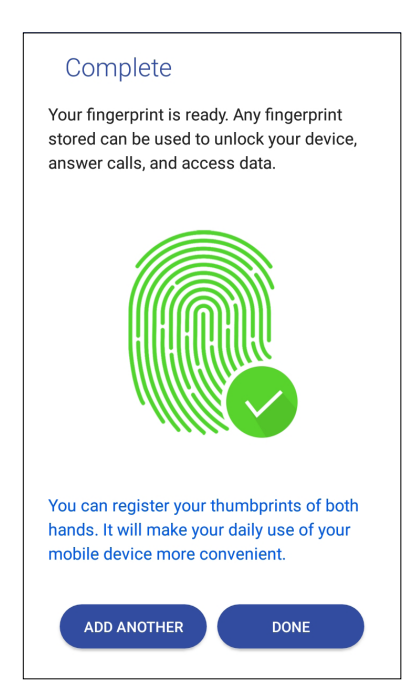

## **Gezichtsontgrendeling**

Face Unlock (Gezichtsontgrendeling) verhindert dat anderen probleemloos uw ASUS phone gebruiken zonder uw toestemming. U kunt het scherm van uw ASUS Phone verlichten en ernaar kijken om uw apparaat te ontgrendelen en het startscherm van uw telefoon in één seconde te openen. Wanneer u uw gezichtsontgrendeling instelt, moet u ook de schermvergrendelingsmethode voor het opstarten van het apparaat instellen.

## Gezichtsontgrendeling instellen vanaf Settings (Instellingen).

Gezichtsontgrendeling instellen vanaf **Settings (Instellingen)**:

- 1. Start het scherm Settings (Instellingen) met een van de volgende acties:
	- Start Quick settings (Snelle instellingen) en tik dan op  $\overleftrightarrow{\mathbb{Q}}$ .
	- Swipe up from your Home screen and tap **Settings**.
- 2. Scroll omlaag op het scherm Settings (Instellingen) en selecteer **Security (Beveiliging) > Face recognition (Gezichtsherkenning)**.

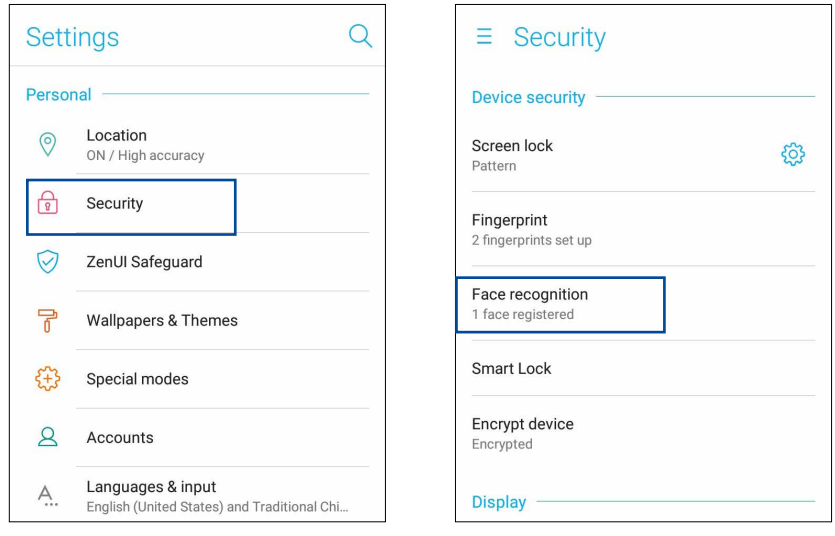

#### 3. Tik op **CONTINUE (DOORGAAN)**.

4. Volg de instructies voor het instellen van de reservemethode voor de schermvergrendeling.

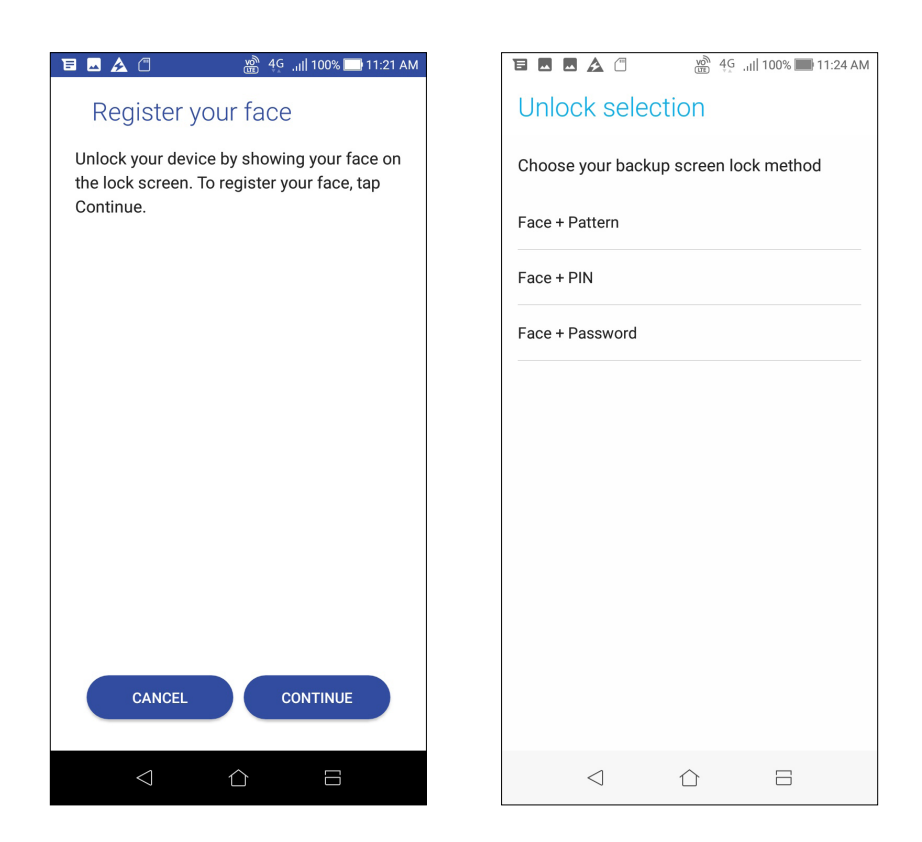

5. Selecteer hoe u uw meldingen wilt weergeven op het vergrendelingsscherm en tik dan op **DONE (GEREED)**.

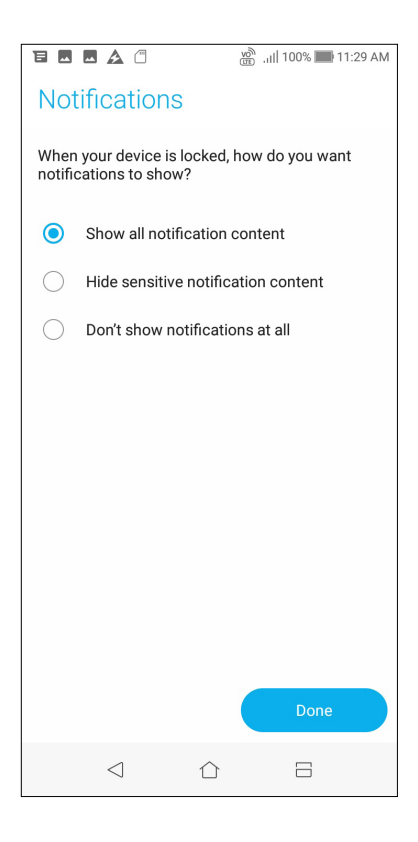

6. Tik op **NEXT (VOLGENDE)** en volg de instructies voor het registreren van uw gezicht..

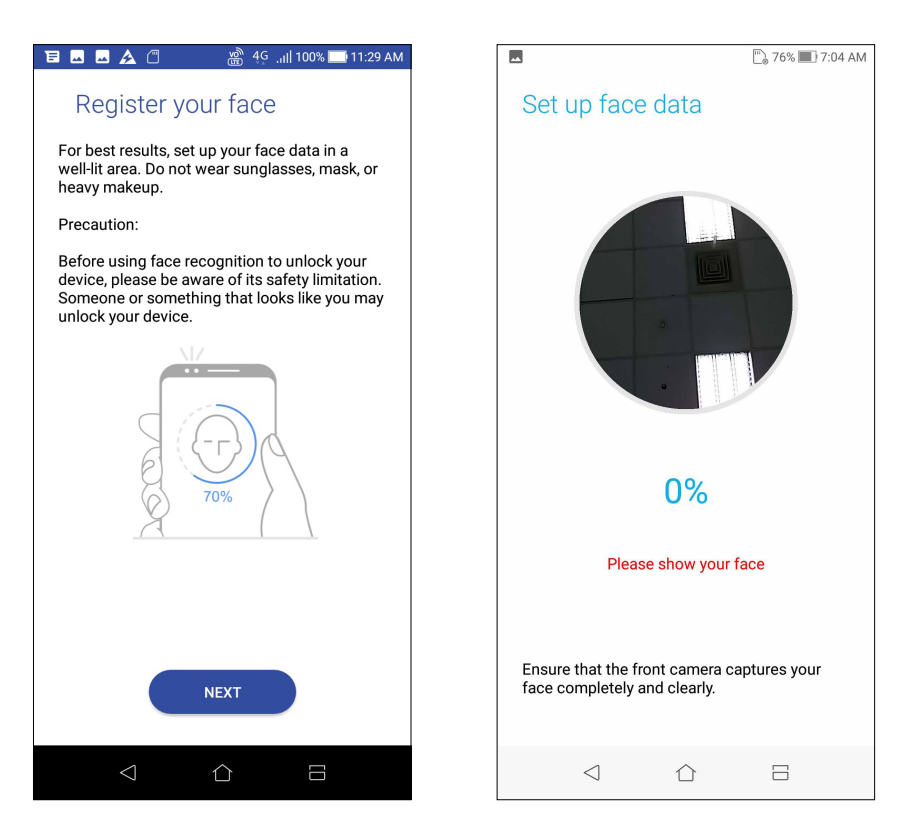

7. Wanneer u klaar bent, tikt u op **Done (Gereed)**.

#### **OPMERKING:**

- Toon uw mond, neus en geopende ogen terwijl u de gezichtsontgrendelingsfunctie gebruikt.
- Wearing sunglasses or insufficient light will lead to failure of face unlock.

## **ZenUI-toetsenbord**

Met het ZenUI-toetsenbord geniet u van een snellere, vloeiendere en gemakkelijkere ervaring bij het typen met één hand.

## De grootte van uw ZenUI-toetsenbord wijzigen

Maak het u gemakkelijk terwijl u de toetsenbordgrootte van uw voorkeur aanpast op het scherm.

De grootte van uw ZenUI-toetsenbord wijzigen:

1. Tik in de werkbalk van het ZenUI-toetsenbord op > **Resize keyboard (Grootte toetsenbord aanpassen)**.

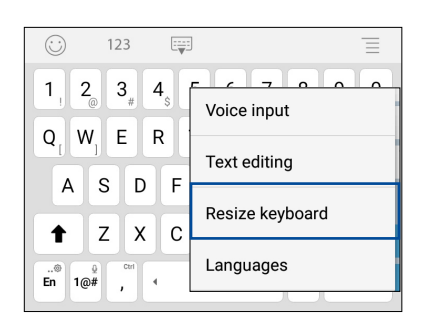

- 2. Sleep  $\bullet$  of  $\bullet$  of  $\bullet$  om de hoogte/breedte van uw ZenUI-toetsenbord aan te passen.
- 3. Sleep  $\leftarrow$  om het ZenUI-toetsenbord te verplaatsen naar uw gewenst gebied.

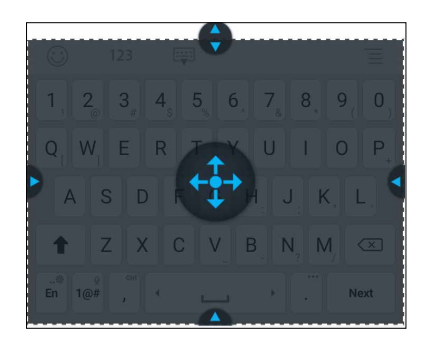

## Teksten bewerken

Selecteer nauwgezet een woord, zin of paragraaf die u wilt knippen, kopiëren of plakken.

Teksten bewerken met uw ZenUI-toetsenbord:

1. Tik in de werkbalk van het ZenUI-toetsenbord op > **Text editing (Tekst bewerken)**.

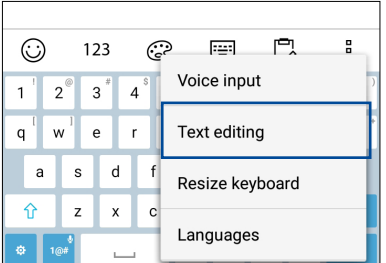

2. Tik op **Select (Selecteren)** en verplaats de cursor over de tekst met de navigatietoetsen om de gewenste inhoud te markeren. Tik dan op de toets **Cut (Knippen), Copy (Kopiëren)** of **Paste (Plakken)** om toe te passen.

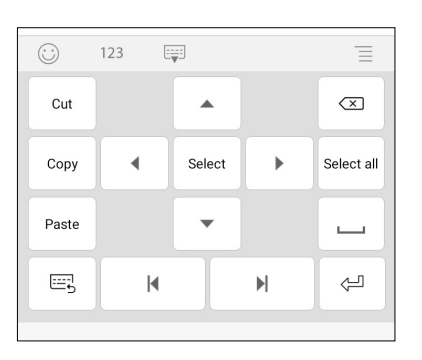

**OPMERKING:** U kunt de instellingen voor het ZenUI-toetsenbord ook aanpassen via **Settings (Instellingen)> Languages & input (Talen & invoer) > Virtual keyboard (Virtueel toetsenbord)> ZenUI keyboard (ZenUI toetsenbord).**.

# *Werk hard, speel harder*

## **Chrome**

Met Chrome voor Android` kunt u genieten van dezelfde snelle, veilige en stabiele ervaring bij het surfen op het net als bij de bureaubladversie van Chrome. Meld aan bij uw Google-account om tabbladen, bladwijzers en de zoekgeschiedenis te synchroniseren op al uw apparaten. Als u geen **Google account** hebt, registreert u er een.

**OPMERKING:** voor details over het maken van een Google-account, zie **Gmail**.

**BELANGRIJK!** Voordat u gaat surfen op Internet of met Internet verwante activiteiten uitvoert, moet u controleren of uw ASUS Phone verbonden is met een wifi- of mobiel netwerk. Zie **Verbonden blijven** voor meer informatie.

## Chrome starten

Voer een van de volgende bewerkingen uit vanaf uw thuisscherm om Chrome te starten:

- • Tik op **Chrome**.
- • Veeg omhoog vanaf uw startscherm en tik op **Chrome**.

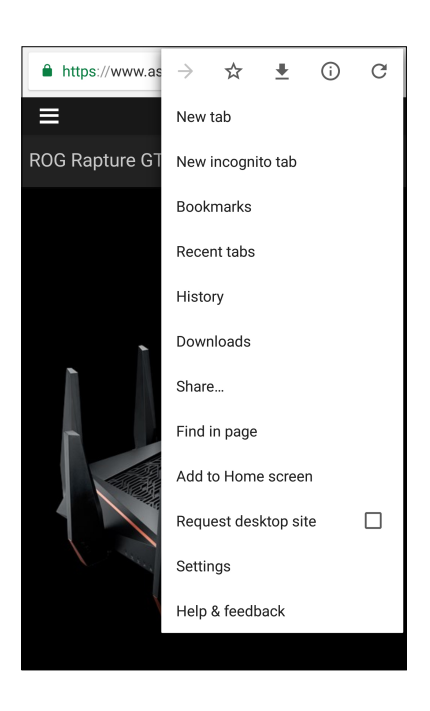

## Een pagina delen

Deel interessante pagina's vanaf u ASUS Phone met anderen via een e-mailaccount, cloudopslagaccount, Bluetooth of andere apps van de ASUS Phone.

- 1. Start de Chrome.
- 2. Tik vanaf een webpagina op **B** > **Share...(Delen...).**
- 3. Tik op de account of app die u wilt gebruiken als medium bij het delen van de pagina.

## Bladwijzers toevoegen aan pagina's

Geef uw favoriete pagina's of websites een bladwijzer zodat u kunt terugkeren en ze opnieuw kunt bezoeken.

Een bladwijzer maken voor een pagina:

Tik vanaf de pagina op  $\overline{\bullet}$  >  $\overline{\mathbf{X}}$  . Om uw favoriete pagina's weer te geven, tikt u op  $\overline{\bullet}$  > **Bookmarks (Bladwijzers)** en selecteert u de pagina die u wit weergeven of openen.

## De surfgegevens wissen

Wis de surfgegevens die tijdelijk worden opgeslagen in uw ASUS Phone om de laadprestaties van uw Chrome-browser te verbeteren. De surfgegevens omvatten de surfgeschiedenis, het cachegeheugen, cookies/sitegegevens, opgeslagen wachtwoorden en automatisch ingevulde gegevens.

- 1. Start de browser.
- 2. Tik op **I** > **Instellingen > Privacy > De surfgegevens wissen.**
- 3. Selecteer de surfgegevens die u wilt verwijderen.
- 4. Klik op **CLEAR DATA (GEGEVENS WISSEN)** wanneer u klaar bent.

## **Gmail**

Gebruik Gmail voor het instellen van uw Google-account om naar de met Google verwante diensten en apps te gaan en voor het ontvangen, verzenden en zoeken van e-mails, direct vanaf uw ASUS Phone. U kunt ook andere e-mailaccounts instellen, zoals Yahoo of uw e-mailaccount voor uw werk via Gmail.

**BELANGRIJK!** Uw ASUS Phone moet verbonden zijn met een wifi- of mobiel netwerk zodat u een e-mailaccount kunt toevoegen of e-mails kunt verzenden en ontvangen van toegevoegde accounts. Zie **Verbonden blijven** voor meer details.

Uw Google-account instellen:

- 1. Voer een van de volgende bewerkingen uit vanaf uw thuisscherm om Gmail te starten:
- • Tik op **Google > Gmail**.
- • Veeg omhoog vanaf uw startscherm en tik op **Google > Gmail**.
- 2. Tik op **Add an email address (Een e-mailadres toevoegen)**.
- 3. Selecteer **Google** en tik dan op **Next (Volgende)**.
- 4. Voer uw e-mailadres in. Om een nieuwe Google-account te maken, tikt u op **Or create a new account (Of maak een nieuwe account)**.
- 5. Volg de onderstaande stappen om aan te melden bij uw Google-account.

**OPMERKING:** Als u uw werkaccount wilt instellen op uw ASUS Phone, dient u de e-mailinstellingen te vragen aan uw netwerkbeheerder.

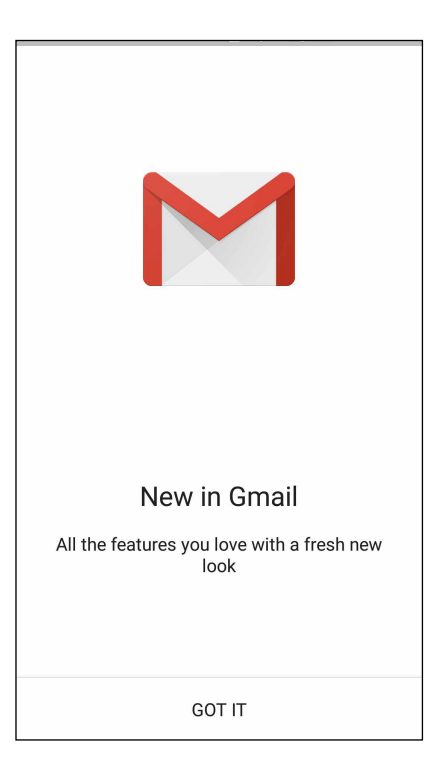

## **Google Agenda**

Breng uw planning tot leven en houd al uw belangrijke gebeurtenissen of herinneringen bij. Gebeurtenissen die u maakt of bewerkt zullen automatisch synchroniseren met alle versies van Google Agenda waarop u hebt aangemeld.

## Gebeurtenissen maken

Een gebeurtenis maken:

- 1. Tik vanaf het startscherm op **Google** > **Calendar (Agenda)***.*
- 2. Tik op  $\pm$  en tik dan op **Event (Gebeurtenis)**.
- 3. Voer de naam in van uw gebeurtenis en selecteer de datum en tijd voor de gebeurtenis. U kunt de gebeurtenis instellen als een gebeurtenis voor een volledige dag of als een terugkerende gebeurtenis.
	- • Gebeurtenis voor een volledige dag: beweeg de schuifregelaar naar rechts in het veld **All day (Hele dag)**.
	- Terugkerende gebeurtenis: Tik op **More options (Meer opties)** >  $\mathbb{C}$  en selecteer dan hoe vaak de gebeurtenis moet terugkeren of moet worden herhaald.
- 4. Om de tijdzone in te stellen, tikt u op **More options (Meer opties)** >  $\bigodot$  en voert u het land in waarvan u de tijdzone wilt weergeven.
- 5. Voer de plaats of locatie van de gebeurtenis in via het veld **Add location (Locatie toevoegen)**.
- 6. Tik op . Daarna kunt u de tijd of dag selecteren of instellen voor het ontvangen van een melding of herinnering voor de gebeurtenis.
- 7. Voer in het veld **Invite people (Mensen uitnodigen)** de e-mailadressen in van uw gasten voor de gebeurtenis.
- 8. U kunt ook een notitie of bijlage toevoegen vanaf het veld **Add note (Notitie toevoegen)** of **Add attachment (Bijlage toevoegen)**.
- 9. Zodra u klaar bent, tikt u op **SAVE (OPSLAAN)**.

## Gebeurtenis bewerken of verwijderen

Een gebeurtenis bewerken of verwijderen:

- 1. Tik vanaf het startscherm op **Google** > **Calendar (Agenda)***.*
- 2. Tik op de gebeurtenis die u wilt bewerken of verwijderen.
- 3. Om de gebeurtenis te bewerken, tikt u op  $\Box$  en brengt u de nodige wijzigingen aan. TOm

de gebeurtenis te verwijderen, tikt u op > Verwijderen en tikt u vervolgens op **OK** om het verwijderen te bevestigen.

## Herinneringen maken

Een herinnering maken:

- 1. Tik vanaf het startscherm op **Google** > **Calendar (Agenda)***.*
- 2. Tik op  $\boldsymbol{\pm}$  en tik dan op **Reminder (Herinnering)**.
- 3. Voer de naam in van uw herinnering en tik op **DONE (GEREED)**.
- 4. Stel de datum en tijd in voor de herinnering. U kunt de herinnering instellen als een herinnering voor een volledige dag of als een terugkerende gebeurtenis.
	- • Herinnering voor gebeurtenis volledige dag: beweeg de schuifregelaar naar rechts in het veld **All day (Hele dag)**.
	- Herinnering terugkerende gebeurtenis: Tik op  $\mathbb C$  en selecteer dan hoe vaak de herinnering moet terugkeren of moet worden herhaald.
- 5. Zodra u klaar bent, tikt u op **SAVE (OPSLAAN)**.

## Herinneringen bewerken of verwijderen

Een herinnering bewerken of verwijderen:

- 1. Tik op **Google** > **Calendar (Agenda)**.
- 2. Tik op de herinnering die u wilt bewerken of verwijderen.
- 3. Om de herinnering te bewerken, tikt u op  $\bullet$  en brengt u de nodige wijzigingen aan. Om de herinnering te verwijderen, tikt u op > **Delete (Verwijderen)**. Tik vervolgens op **OK** om het verwijderen te bevestigen.

## **Bestandsbeheer**

Via Bestandsbeheer kunt u uw gegevens gemakkelijk zoeken en beheren in het interne geheugen van uw ASUS Phone en aangesloten externe opslagapparaten.

Om File Manager (Bestandsbeheer) te starten, veeg omhoog vanaf uw startscherm en tik op **File Manager (Bestandsbeheer)**.

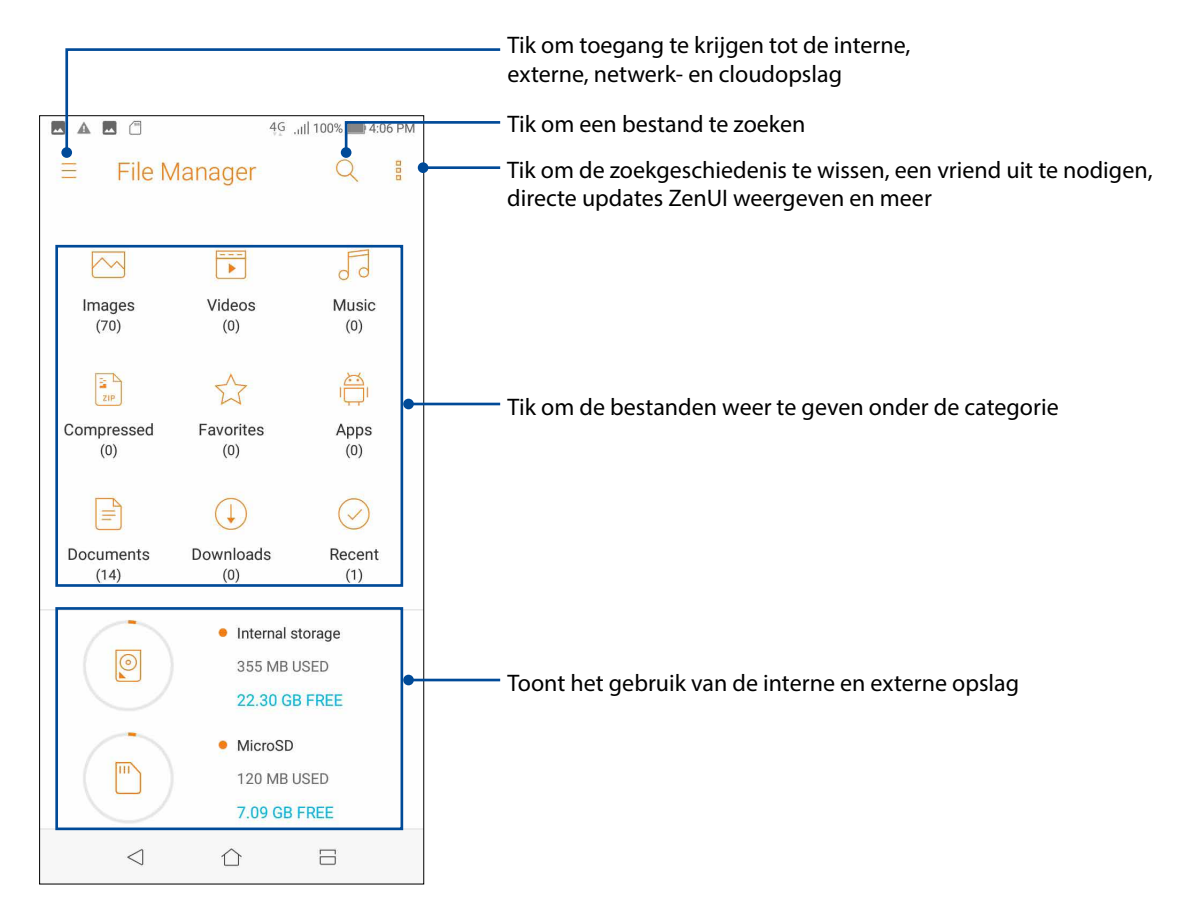

**BELANGRIJK!** Voordat u bestanden opent die op de netwerk- en cloudopslag zijn opgeslagen, controleert u of het wifi- of mobiele netwerk is ingeschakeld op uw ASUS Phone. Zie **Verbonden blijven** voor details.

## **De cloud**

Maak een back-up van uw gegevens, synchroniseer bestanden tussen verschillende apparaten en deel bestanden veilig en persoonlijke via een cloud-account, zoals ASUS WebStorage, Drive, OneDrive en Dropbox.

## ASUS WebStorage

Registreer of meld u aan bij ASUS WebStorage en ontvang gratis cloud-opslagruimte. Upload automatisch nieuw gemaakte foto's om ze onmiddellijk te delen, synchroniseer bestanden tussen verschillende apparaten of deel bestanden via uw ASUS WebStorage-account.

**BELANGRIJK!** Controleer of het wifi- of mobiel netwerk is ingeschakeld op uw ASUS Phone. Zie **Verbonden blijven** voor meer informatie.

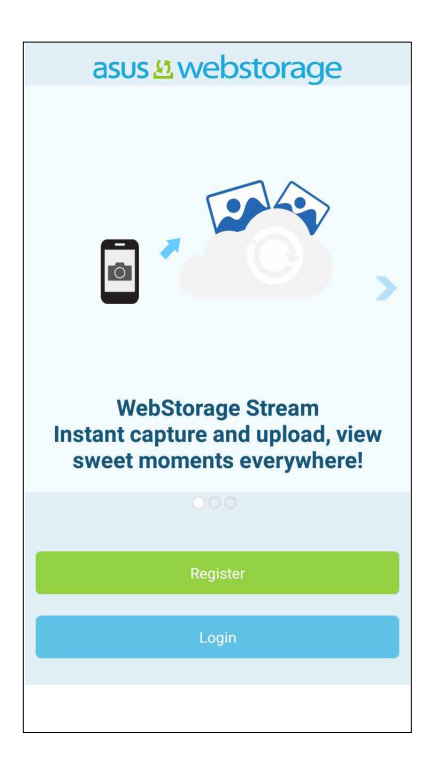

## **Veelgestelde vragen ZenUI**

Zoek antwoorden in FAQ's (veelgestelde vragen) of werk direct samen met andere Zen UIgebruikers om oplossingen over ZenUI-apps te zoeken en te delen.

Om ZenUI FAQs (Veelgestelde vragen ZenUI) te openen:

- 1. Tik vanaf het startscherm op **ASUS > ZenUI Help**.
- 2. Tik op **ZenUI FAQs (Veelgestelde vragen ZenUI)**, en selecteer dan de app waarvoor u antwoorden wilt vinden.

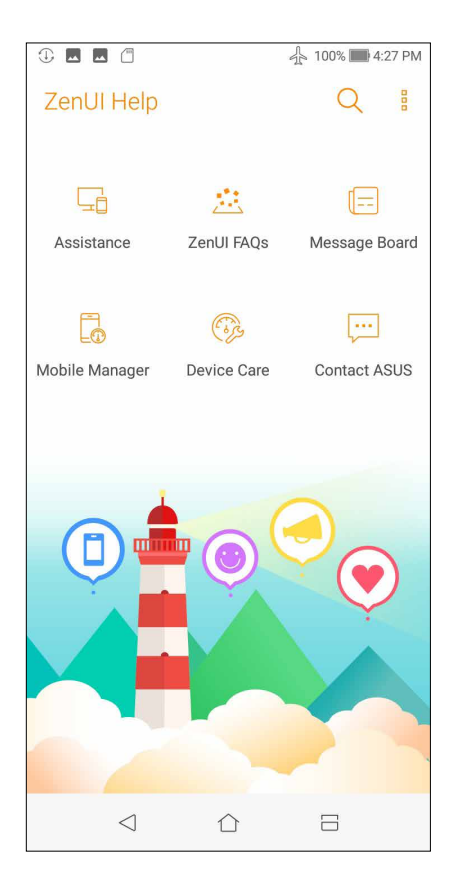

# *Contact houden 4*

## **Bel in stijl**

## Dubbele SIM-functie

De dubbele SIM-functie van uw ASUS Phone biedt u de mogelijkheid instellingen van de geïnstalleerde Nano SIM-kaarten te beheren. Met deze functie kunt u de Nano SIM-kaarten in- en uitschakelen, SIM-namen toewijzen of één ervan instellen als voorkeursnetwerk.

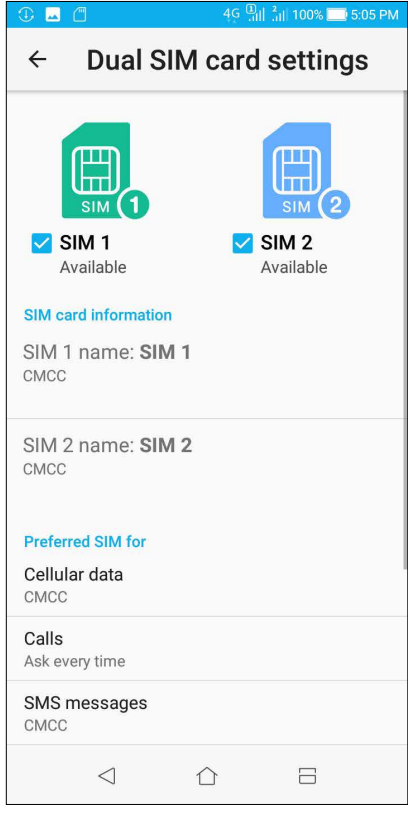

#### De namen van uw Nano SIM-kaarten hernoemen

Wijzig de namen van uw Nano SIM-kaarten op uw ASUS Phone zodat u ze gemakkelijk kunt identificeren.

Om de namen van uw Nano-SIM-kaarten te wijzigen, tikt u op **SIM1-naam: SIM1** of **SIM2-naam: SIM2** en voert u de namen in voor uw Nano-SIM-kaarten.

**OPMERKING:** Als uw SIM's verschillende mobiele serviceproviders hebben, raden wij u aan de namen van deze providers te gebruiken voor uw SIM-namen. Als beide SIM's dezelfde mobiele serviceprovider hebben, raden wij u aan de mobiele nummers te gebruiken voor uw SIM-namen.

## Een SIM-kaart van uw voorkeur toewijzen

Wijs een SIM-kaart toe als uw verkozen SIM voor spraakoproepen, SMS-berichten en dataservices.

#### SIM-kaart voor spraakoproepen

Wanneer u een nummer kiest, gebruikt uw ASUS Phone automatisch de SIM-kaart van uw voorkeur om de verbinding voor het gesprek tot stand te brengen.

Om een SIM-kaart voor spraakoproepen toe te wijzen, tikt u op **Calls (Gesprekken)** en tikt u op de SIM die u wilt gebruiken.

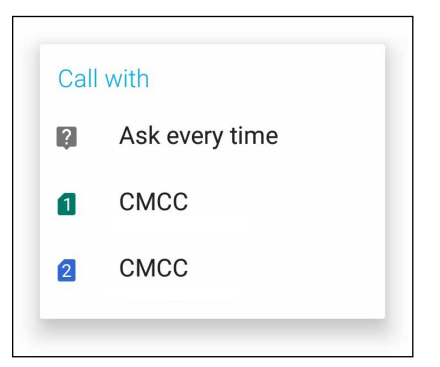

**BELANGRIJK!** U kunt deze functie alleen gebruiken als u belt vanaf uw lijst met contactpersonen.

#### SIM-kaart voor SMS-berichten

Voor het toewijzen van een SIM-kaart voor **SMS-berichten**, tikt u op SMS-berichten en selecteer vervolgens uit **SIM1** of **SIM2**.

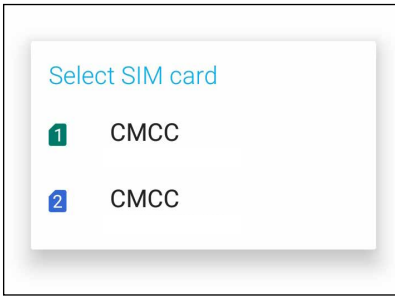

#### SIM-kaart voor gegevensservice

Om een SIM-kaart toe te wijzen voor de gegevensservice, tikt u op **Cellular data (Mobiele gegevens)** en selecteert u vervolgens **SIM1** of **SIM2**.

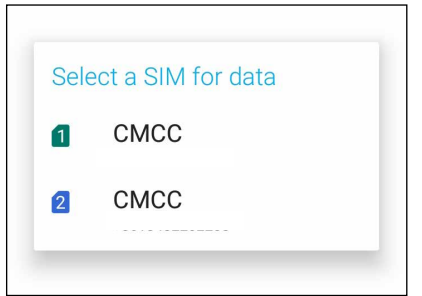

## Bellen

Uw ASUS Phone biedt u talrijke manieren om een gesprek te voeren. Bel uw vrienden van uw contactenlijst, gebruik slim kiezen om snel een nummer te bellen of voer een snelkeuzetoets in om een vaak gebeld contact te bellen.

**OPMERKING:** Orden uw contacten in de app Personen. Zie **Contactpersonen beheren** voor details.

#### De app Telefoon starten

Voer één van de volgende bewerkingen uit vanaf uw startscherm om de app Telefoon te starten:

- Tik op  $\mathbf{C}$
- • Veeg omhoog vanaf uw startscherm en tik op **Telefoon.**

#### Een telefoonnummer kiezen

Gebruik de app Telefoon om direct een telefoonnummer te kiezen.

- 1. Tik vanaf uw startscherm op  $\left| \bigcup_{i=1}^{\infty} \mathsf{en} \right|$  tik dan op de cijfertoetsen.
- 2. Selecteer de beltoets **SIM1** of **SIM2** om het nummer te kiezen.

**OPMERKING:** De labels van de beltoetsen kunnen verschillen afhankelijk van de instelling die u hebt opgegeven voor uw micro-SIM-kaarten. Zie **Dubbele SIM-functie** voor meer details.

#### Een toestelnummer kiezen

Als u een toestelnummer moet bellen, kunt u een van deze stappen uitvoeren om de spraakopdrachten over te slaan.

#### Vragen naar de bevestiging van een toestelnummer

U kunt een bevestigingsvraag voor het toestelnummer invoegen na het kiezen van het hoofdnummer.

- 1. Voer het hoofdnummer in vanaf de app Telefoon.
- 2. Om een bevestigingsvraag in te voegen, tikt en houdt u # vast tot een puntkomma (;) verschijnt.
- 3. Selecteer de beltoets **SIM1** of **SIM2** om het gesprek te voeren.
- 4. Wanneer u dit wordt gevraagd, tikt u op **Ja** om te bevestigen.
- 5. Tik op  $\begin{array}{|c|c|} \hline \text{3} & \text{om} \text{ het gesprek te beëindigen.} \hline \end{array}$

#### Automatisch een toestelnummer kiezen

U kunt een korte of lange pauze invoegen na het kiezen van het hoofdnummer. Daarna wordt het toestelnummer automatisch gekozen.

- 1. Voer het hoofdnummer in vanaf de app Telefoon.
- 2. Om een pauze in te voegen, tikt en houdt u \* vast tot een komma (,) verschijnt.
- 3. Voer het toestelnummer in.
- 4. Selecteer de beltoets **SIM1** of **SIM2** om het nummer te kiezen.
- 5. Tik om het gesprek te beëindigen.

#### Slim kiezen van uw contacten

Wanneer u de eerste cijfers van de naam van uw contact invoert, Intelligent kiezen uw contactenlijst of gesprekslogboeken en krijgt u mogelijke treffers voorgesteld. U kunt controleren of het contact dat u probeert te bereiken op de lijst van mogelijke treffers staat en vervolgens snel dat nummer kiezen.

- 1. Start de app Telefoon en voer het nummer of de naam van het contact in.
- 2. Tik in de lijst van mogelijke treffers op het contact dat u wilt bellen. Als het contact niet in de lijst staat, voert u het volledige nummer of de volledige naam van het contact in.
- 3. Selecteer de beltoets **SIM1** of **SIM2** om het gesprek te voeren.

**OPMERKING:** de labels van de beltoetsen kunnen verschillen afhankelijk van de instelling die u hebt opgegeven op uw SIM-kaarten. Zie ook **dubbele SIM-functie** voor meer details.

#### Bellen vanaf de app Personen

Gebruik de app Personen om een nummer uit uw contactenlijst te bellen.

- 1. Start de app Personen.
- 2. Tik op de naam van het contact en tik dan op het nummer dat u wilt kiezen.
- 3. Als er twee SIM-kaarten zijn geïnstalleerd, tikt u op de SIM-kaart waarvan u wilt bellen.
- 4. Tik om het gesprek te beëindigen.

**OPMERKING:** Om alle contacten van alle contactaccounts weer te geven, tikt u in de vervolgkeuzelijst **Zichtbare contacten** en vinkt u alle accounts aan.

## Uw favoriete contacten bellen

Als u een contact toevoegt aan uw Favorietenlijst, kunt u snel dit contact bellen vanaf de app Telefoon.

- 1. Start de app Personen of Telefoon.
- 2. Tik op  $\mathbb{R}^2$  > **Favorites (Favorieten)** om uw Favorietenlijst weer te geven en tik dan op uw favoriet contact dat u wilt bellen.
- 3. Tik **om het gesprek te beëindigen.**

#### Oproepen ontvangen

Het aanraakscherm van uw ASUS Phone licht op wanneer er een oproep binnenkomt. De weergave van de binnenkomende oproep verschilt ook, afhankelijk van de status van uw ASUS Phone.

#### Oproepen beantwoorden

Afhankelijk van de status van uw ASUS Phone, zijn er twee manieren om een oproep te beantwoorden:

- • Als uw apparaat actief is, tikt u op **Answer (Antwoorden)**. Om een oproep te weigeren, tikt u op **Dismiss (Negeren)**.
- Als uw apparaat vergrendeld is, sleept u  $\bigcirc$  naar  $\bigcirc$  om te antwoorden of naar  $\bigcirc$  om de oproep te weigeren.

## Uw gesprekslogboeken beheren

Vanaf uw gesprekslogboeken kunt u gemiste oproepen terugbellen, oproepen opslaan in uw lijst met contacten, bellers blokkeren of een recent gebeld nummer of contact opnieuw bellen.

#### Gesprekken opslaan onder Contacten

U kunt een oproep van uw gesprekslogboeken toevoegen aan uw contactenlijst.

- 1. Tik vanaf de app Telefoon op **om uw gesprekslogboeken weer te geven**.
- 2. Tik  $>$  naast het nummer dat u wilt toevoegen aan uw contactenlijst.
- 3. Tik op  $\mathcal{Q}_t$  naast het nummer.
- 4. Tik op **Nieuw contact maken** om een nieuw contact toe te voegen aan uw contactenlijst.

Tik op **Nummer toevoegen aan bestaand contactpersoon**, selecteer een contact en tik dan op  $\vee$  als u het nummer van dit contact wilt overschrijven met dit nieuwe contact.

#### Uw laatst gekozen nummer opnieuw bellen

Om uw laatst gekozen nummer opnieuw te bellen:

- 1. Tik vanaf de app Telefoon op **om uw gesprekslogboeken weer te geven**.
- 2. Tik op **BELLEN** om uw laatst gekozen nummer weer te geven en tik dan opnieuw op **BELLEN** om het nummer opnieuw te kiezen.
- 3. Tik **om het gesprek te beëindigen.**

## Overige belopties

Druk tijdens een actief gesprek op **ED** en tik vervolgens op één van de mogelijke belopties die beschikbaar zijn wanneer een gesprek bezig is.

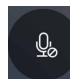

#### **Microfoon**

Schakelt de microfoon in of uit voor het actieve gesprek. Wanneer de microfoon uit of in gedempte modus is, kunt u de beller horen, maar de beller kan u niet horen.

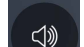

## **Luidsprekertelefoon**

Schakelt de luidsprekertelefoon in of uit.

#### **Gesprek in de wacht**

Plaatst een actief gesprek in de wacht.

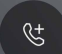

 $\left| \frac{1}{\text{REC}} \right|$ 

#### **Telefonische vergadering**

Als u een abonnement hebt op een service voor vergaderingsgesprekken met uw mobiele serviceprovider, kunt u via dit pictogram een contact of contacten toevoegen aan een actief gesprek.

#### **OPMERKINGEN:**

- Het aantal deelnemers in het vergaderingsgesprek is afhankelijk van uw abonnement voor vergaderingsgesprekken. U kunt bij uw mobiele serviceprovider advies vragen over deze service.
- • Meer informatie over vergaderingsgesprekken, vindt u onder **Meerdere oproepen beheren**.

#### **Opnemen**

Neemt een actief gesprek op.

**BELANGRIJK!** De meeste lokale wetten bepalen dat u toestemming van de andere persoon of personen aan de andere lijn moet vragen voordat u een actief gesprek kunt opnemen.

**OPMERKING:** Raadpleeg het gedeelte **Gesprekken opnemen** voor meer informatie.

## Meerdere oproepen beheren

Uw ASUS Phone biedt u het gemak om twee gesprekken te voeren of aan te nemen. U kunt ook een vergaderingsgesprek instellen voor uw bedrijfsvergaderingen, partylijnen en andere groepsgesprekken.

## Een andere oproep beantwoorden

Terwijl u praat via uw ASUS Phone, hoort u een pieptoon die aangeeft dat er een andere oproep binnenkomt. Tik op het aanraakscherm op **Answer (Antwoorden)** om een binnenkomende oproep te ontvangen terwijl u een actief gesprek voert.

## Gesprekken opnemen

Met uw ASUS Phone kunt u een conversatie opnemen als toekomstige referentie of informatie.

- 1. Bel een contact of kies een nummer.
- 2. Tik op  $\left(\begin{array}{c} \Box \\ \Box \end{array}\right)$  om het gesprek op te nemen.

**BELANGRIJK!** Voordat u een gesprek opneemt, moet u hiervoor toestemming vragen van de andere partij(en).

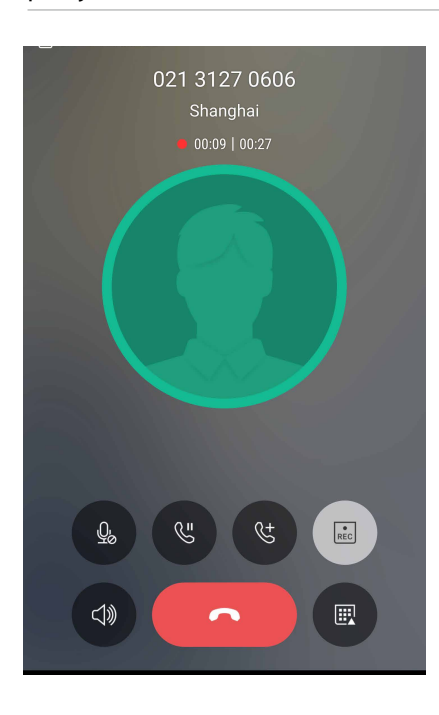

- 3. Tik op om de opname te stoppen. Dit **REC** pictogram verschijnt in de balk met systeemmeldingen.
- 4. Veeg omlaag vanaf de linkerbovenhoek van het scherm en tik dan op de melding **Call recording saved (Gespreksopname opgeslagen)** om de opgenomen conversatie weer te geven.

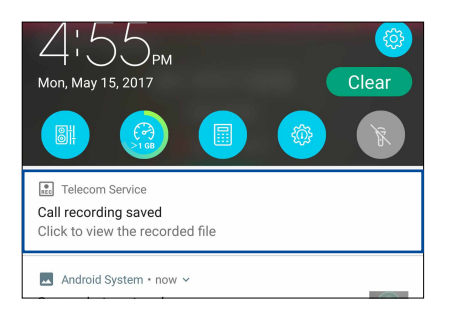

**58** *Hoofdstuk 4: Contact houden*

## **Contactpersonen beheren**

Organiseer uw contacten en blijf gemakkelijk in contact met hen via gesprekken, sms-berichten, e-mails of sociale netwerken. Groepeer uw contacten als Favorieten om snel in contact te komen met hen, of groepeer ze als VIP's om op de hoogte te worden gebracht van komende gebeurtenissen, gemiste oproepen of ongelezen berichten.

U kunt uw contacten ook synchroniseren met uw e-mail- of sociale netwerkaccounts, informatie van contacten koppelen voor gemakkelijke toegang op één locatie of de contacten waarmee u contact wilt houden filteren.

Om de app Contacts (Contacten) te starten, veeg omhoog vanaf uw startscherm en tik op **Contacts (Contacten)**.

## Contactinstellingen

Selecteer hoe u uw contacten wilt weergeven via de Contactinstellingen. Dergelijke weergaveopties omvatten het weergeven van alleen contacten met telefoon, sorteerlijsten op voor-/achternaam of het weergeven van contactnamen met voor-/achternaam eerst. Om uw contactinstellingen te configureren, tikt u op **> Instellingen** vanaf de app Personen.

## Uw profiel instellen

Geef uw ASUS Phone echt uw eigen accent en voer uw profielinformatie in.

- 1. Start de app Personen en tik dan op **IK**.
- 2. Vul uw informatie in, zoals uw mobiel of thuisnummer. Om andere informatie toe te voegen, tikt u op **Nog een veld toevoegen**.
- 3. Als u klaar bent met het invoeren van uw informatie, tikt u op  $\sqrt{ }$ .

## Contactpersonen toevoegen

Voeg contacten toe aan uw apparaat-, bedrijfs-, Google- of andere e-mailaccounts en vul meer belangrijke contactgegevens in, zoals nummers van contacten, e-mailadressen, speciale gebeurtenissen voor VIP's en meer.

- 1. Start de app Personen en tik dan op  $\pm$ .
- 2. Selecteer **Apparaat**.

#### **OPMERKINGEN:**

- • U kunt het contact ook opslaan op uw SIM-kaart of een e-mailaccount.
- Als u geen e-mailaccount hebt, tikt u op **Nieuw account toevoegen** en maakt u een nieuwe account.
- 3. Vul de nodige informatie in, zoals een mobiel of thuisnummer, een e-mailadres of een groep waarin u het contact wilt plaatsen.
- 4. Als u de informatie hebt ingevuld en meer contactnummers of e-mailadressen wilt toevoegen, tikt u op **Add new (Nieuw toevoegen)**.
- 5. Als u andere contactgegevens wilt toevoegen, tikt u op **Nog een veld toevoegen**.
- 6. Als u klaar bent met het invoeren van de informatie, tikt u op  $\sqrt{ }$ .

#### Een toestelnummer toevoegen aan een contactnummer

U kunt het toestelnummer van een contact toevoegen om de spraakberichten over te slaan als u een nummer kiest.

- 1. Voer in het informatiescherm van het contact, het hoofdnummer en toestelnummer van het contact in op een van deze beide manieren:
	- Voeg een komma (,) in na het hoofdnummer en voer dan het toestelnummer van het contact in. Er zal een korte pauze zijn voordat het toestelnummer automatisch wordt gekozen. Om de pauze te verlengen, tikt u op **Pause (Pauze)** om nog een komma in te voegen.
	- Voeg een puntkomma (;) in na het hoofdnummer en voer dan het toestelnummer van het contact in. Als u het nummer van het contact kiest, wordt u gevraagd het toestelnummer te bevestigen. Tik op **Ja** op het bevestigingsbericht.
- 2. Als u klaar bent met het invoeren van de informatie, tikt u op  $\sqrt{ }$ .

#### Het profiel van uw contact aanpassen

Bewerk de gegevens van uw contact, voeg een foto toe, stel een beltoon in of maak een foto als voorblad voor het profiel van uw contact.

- 1. Start de app Personen en selecteer dan het contact van wie u het profiel wilt bewerken of aanpassen.
- 2. Breng de wijzigingen aan vanaf de profielpagina van uw contact.

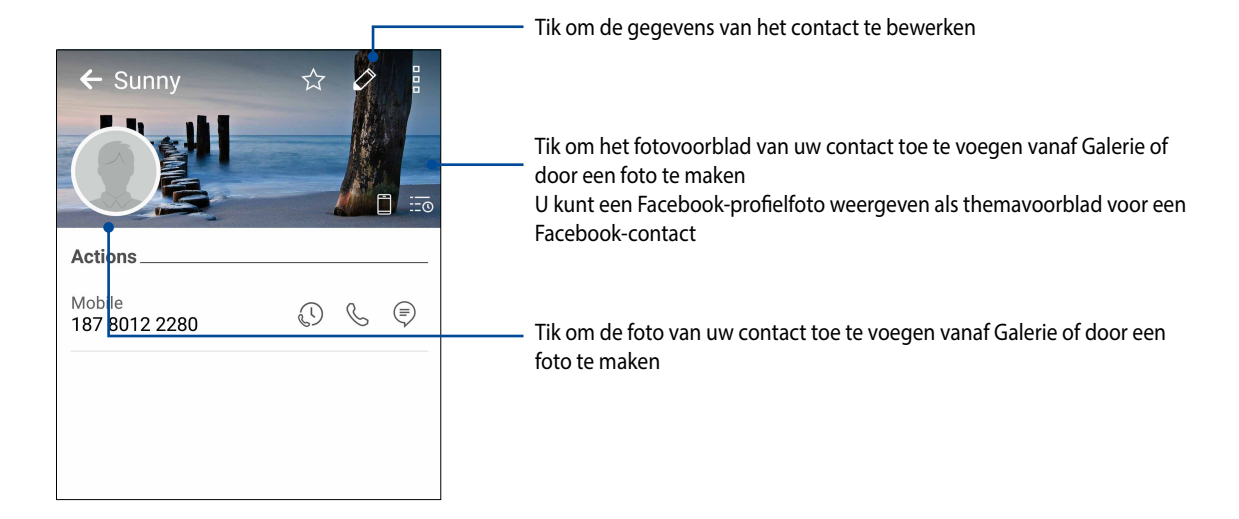

## Contactpersonen importeren

Importeer uw contacten en hun respectieve gegevens van één contactbron naar uw ASUS Phone, e-mailaccount of een micro-SIM-kaart.

- 1. Veeg omhoog vanaf uw startscherm en tik op **Contactpersonen** en tik dan op **> Contactpersonen beheren**.
- 2. Tik op **Importeren/exporteren** en maak vervolgens een selectie uit de volgende importopties:
	- a. Importeren van SIM-kaart 1 / Importeren van SIM-kaart 2
	- b. Importeren uit opslag
- 3. Tik op de account waarnaar u uw contactpersonen wilt importeren:
	- a. Apparaat
	- b. SIM1/SIM2
- 4. Plaats een vinkje voor het selecteren van de contacten die u wilt importeren. Tik op  $\checkmark$ wanneer u klaar bent.

#### Contactpersonen exporteren

Exporteer uw contactpersonen naar elk van de opslagaccounts in uw ASUS Phone.

- 1. Veeg omhoog vanaf uw startscherm en tik op **Contactpersonen** en tik dan op **> Contactpersonen beheren**.
- 2. Tik op **Importeren/exporteren** en maak vervolgens een selectie uit de volgende exportopties:
	- a. Exporteer naar SIM 1-kaart/Exporteer naar SIM 2-kaart
	- b. Exporteren naar opslag
- 3. Tik om de contactpersonen van de volgende accounts te selecteren:
	- a. Alle contactpersonen
	- b. Apparaat
	- c. SIM1/SIM2
- 4. Plaats een vinkje bij de contacten die u wilt exporteren.
- 5. Tik op  $\sqrt{\ }$  wanneer u klaar bent.

## Uw blokkeerlijst beheren

## Contacten of nummers blokkeren

Maak uw lijst van geblokkeerde contacten of nummers om het ontvangen van ongewenste oproepen of berichten te voorkomen. Uw geblokkeerde gesprekken en berichten worden opgeslagen naar het archief van de blokkeerlijst.

- 1. Veeg omhoog vanaf uw startscherm en tik op **Contactpersonen** en tik dan op **> Contactpersonen beheren** > **Geblokkeerde lijst**.
- 2. Tik op  $\pm$  en voer dan één van de volgende bewerkingen uit.
	- Om een contact te blokkeren, tikt u op **Choose from contacts (Kies uit contacten)** en selecteert u vervolgens het contact dat u wilt blokkeren van uw contactenlijst.
	- Om een nummer van de recente oproeplogboeken te blokkeren, tikt u op **Choose from recent call logs (Kies uit recente oproeplogboeken)** en selecteert u het contact dat u wilt blokkeren in uw contactenlijst.
	- Om een nummer te blokkeren, tikt u op **Enter a number (Voer een nummer in)** en voer dan het nummer in dat u wilt blokkeren.
	- Om een SIP-nummer te blokkeren, tikt u op **Enter a SIP number (Voer een SIP-nummer in)** en voer dan het nummer in dat u wilt blokkeren.
- 3. Tik op  $\checkmark$  wanneer u klaar bent.

#### De blokkering van contacten of nummers opheffen

U kunt een geblokkeerd contact of nummer verwijderen uit uw lijst en gesprekken of berichten van het contact of nummer opnieuw ontvangen.

- 1. Veeg omhoog vanaf uw startscherm en tik op **Contactpersonen** en tik dan op **> Contactpersonen beheren** > **Geblokkeerde lijst**.
- 2. Tik op de contactpersoon of het nummer dat u wilt deblokkeren en tik dan op **Remove from block list (Verwijderen uit blokkeerlijst)**.

## Sociaal netwerken met uw contacten

Het integreren van de sociale netwerkaccounts van uw contacten maakt het voor u gemakkelijker hun profielen, nieuws en sociale feeds weer te geven. Blijf in real time op de hoogte van de activiteiten van uw contacten.

**BELANGRIJK!** Voordat u sociale netwerkaccounts van uw contacten kunt integreren, moet u zich aanmelden bij uw sociale netwerkaccount en de instellingen ervan synchroniseren.

## Uw sociale netwerkaccount synchroniseren

Synchroniseer uw sociale netwerkaccount om de sociale netwerkaccounts van uw contacten toe te voegen aan uw ASUS Phone.

- 1. Open het scherm Instellingen door één van de volgende bewerkingen uit te voeren:
	- Start Snelle instellingen en tik dan op  $\overleftrightarrow{\mathbb{Q}}$ .
	- Veeg omhoog vanaf uw startscherm en tik op **Instellingen**.
- 2. Tik in het scherm Instellingen op uw sociale netwerkaccount onder de sectie **Accounts**.
- 3. Selecteer **Personen** om de sociale netwerkaccounts van uw contacten te synchroniseren.
- 4. Start de app Personen om uw contactenlijst weer te geven.
- 5. Om alleen uw contacten met sociale netwerkaccounts te zien, tikt u op **Zichtbare contacten** en heft u de selectie van de andere contactbronnen op waarbij de naam van het sociale netwerk aangevinkt blijft.
- 6. Wanneer u klaar bent, tikt u op  $\bigcirc$  of op een andere plaats op het scherm.

## **Berichten versturen en meer**

## Google Messenger

Met Google Messenger, een gebruiksvriendelijke en schitterende app, kunt u SMS-/MMS-berichten verzenden/ontvangen en groepsteksten, foto's of audioberichten verzenden. U kunt ook emoticons of stickers toevoegen aan uw berichten, uw locatie delen, uw berichten activeren en gemakkelijk SMS-afzenders blokkeren. Het is ook mogelijk foto's te maken of video's op te nemen en deze bestanden vervolgens gemakkelijk te delen.

## Berichten verzenden

- 1. Tik vanaf het startscherm op *.*
- 2. Tik op  $\pm$ , en selecteer dan de contactpersoon naar wie u een bericht wilt sturen.
- 3. Start met het samenstellen van uw bericht in het berichtenveld.
- 4. Wanneer u klaar bent, selecteert u de SIM-account vanaf waar u uw bericht zult verzenden.

## Berichten beantwoorden

- 1. Tik op uw berichtwaarschuwing vanaf het startscherm of het vergrendelingsscherm.
- 2. Start met het samenstellen van uw antwoord in het berichtenveld.
- 3. Wanneer u klaar bent, selecteert u de SIM-account vanaf waar u uw antwoord zult verzenden.

## *5 Plezier en amusement*

## **De headset gebruiken**

Wanneer u een headset gebruikt, kunt u genieten van de vrijheid om andere dingen te doen terwijl u een gesprek voert of uw favoriete muziek beluistert.

## Een audiostekker aansluiten

Stop de 3,5 mm headsetaansluiting in de audiopoort van uw apparaat.

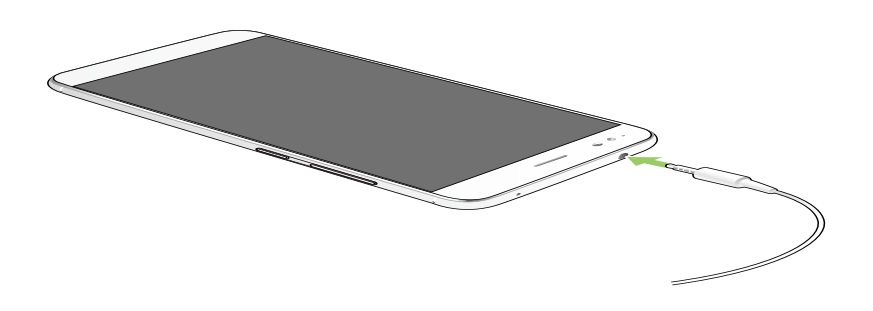

#### **WAARSCHUWING!**

- • Stop geen andere objecten in de audio-aansluiting.
- • Stop geen kabel met elektrische stroomuitgang in de audiopoort.
- Langdurig luisteren met een hoog volume kan uw gehoor beschadigen.

#### **OPMERKINGEN:**

- • Wij raden sterk aan om alleen compatibele headsets te gebruiken voor dit apparaat.
- • Als u de audiostekker loskoppelt terwijl u muziek beluistert, wordt de afgespeelde muziek automatisch gepauzeerd.
- • Als u de audiostekker loskoppelt tijdens het bekijken van een video, wordt de videoweergave automatisch gepauzeerd.

## **Google Play Music**

Met Google Play Muziek kunt u uw favoriete muziek streamen, afspeellijsten maken of luisteren naar de radio. U kunt ook gratis tot 50.000 muziekbestanden opslaan in de cloud. U kunt zich ook abonneren op Google Play Muziek voor een onbeperkte en advertentievrije toegang tot miljoenen muziekbestanden die u kunt toevoegen aan uw eigen muziekbibliotheek.

## Google Play Muziek instellen

Meld aan bij uw Google- of Gmail-account om Google Play Muziek te kunnen gebruiken. Zodra u bent aangemeld bij uw account, worden alle muziekbestanden op uw ASUS Phone, inclusief de geüploade en aangeschafte bestanden, toegevoegd aan uw bibliotheek.

Google Play Muziek instellen:

- 1. Tik vanaf het startscherm op **Google** > **Play Music (Muziek afspelen)***.*
- 2. Tik op  $\equiv$  en tik dan op **Settings (Instellingen) > Tap to choose account (Tikken om account te kiezen)**.
- 3. Voer uw account in en tik dan op **ADD ACCOUNT (ACCOUNT TOEVOEGEN)**.
- 4. Volg de onderstaande instructies om aan te melden bij uw account.

#### **OPMERKINGEN:**

- Het abonnement voor Google Play Muziek is slechts in bepaalde landen of regio's beschikbaar.
- Ga voor meer details over het gebruik van Google Play Muziek naar **https://support.google.com**

## *6 Uw dierbare momenten*

## **Momenten vastleggen**

## De app Camera starten

Maak foto's en neem video's op met de app Camera van de ASUS Phone. Raadpleeg de onderstaande stappen om de app Camera te openen.

## Vanaf het vergrendelingsscherm

Sleep  $\Box$  naar enige richting totdat de camera-app wordt gestart.

## Vanaf het beginscherm

Tik op **o** 

#### De volumetoets gebruiken

Terwijl uw ASUS Phone in de slaapstand is, dubbelklikt u op de volumetoets om deze te activeren en onmiddellijk de app Camera te starten.

## Beginscherm Camera

De camera van uw ASUS Phone is uitgerust met een automatische scènedetectie en functie voor de automatische beeldstabilisatie. De camera beschikt ook over een videostabilisatiefunctie die helpt beverige beelden te voorkomen tijdens video-opname.

Tik op de pictogrammen om te starten met het gebruik van uw camera en om de videofuncties van uw ASUS Phone.

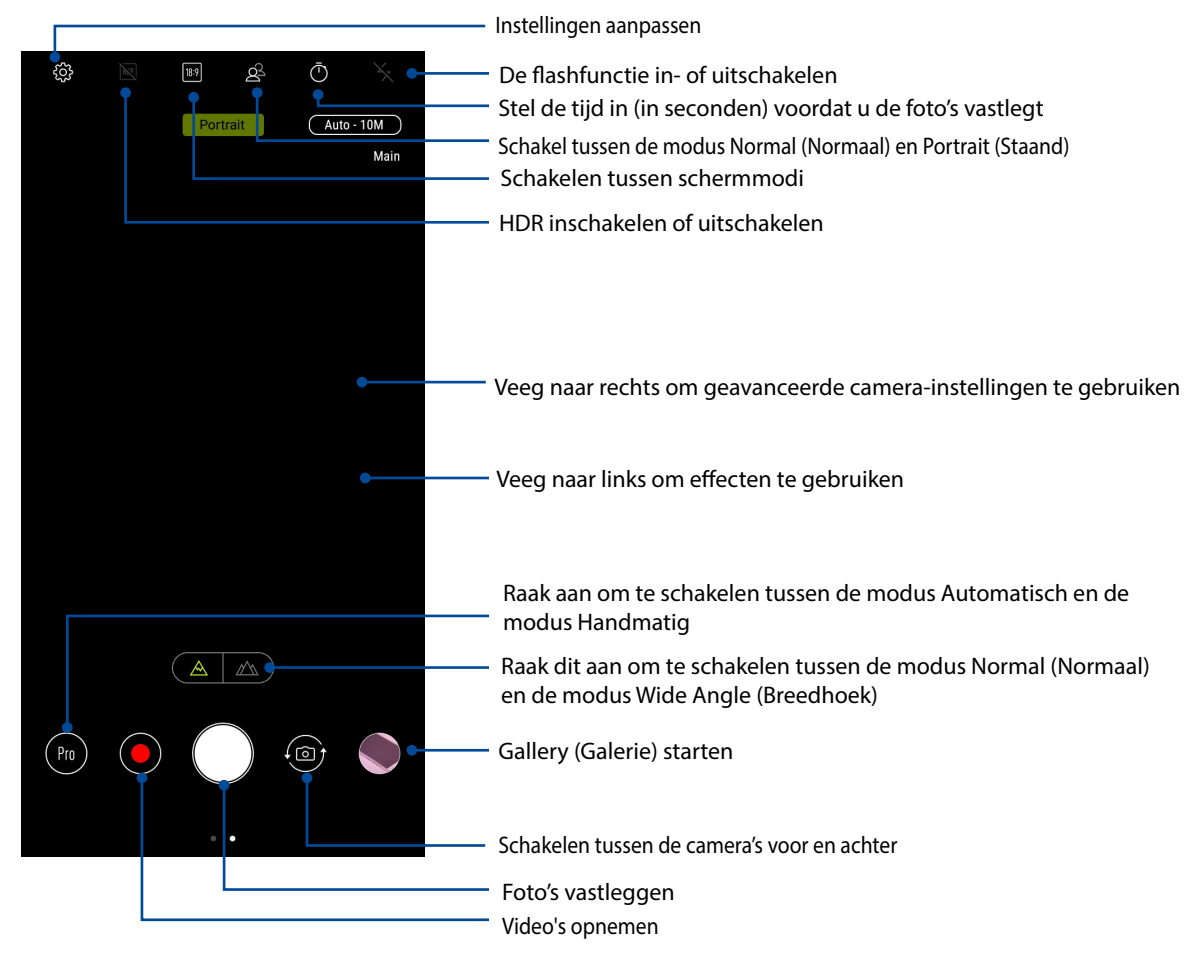

## Afbeeldingslocaties

Om de functie voor het taggen van de locatie in te schakelen, raadpleegt u de volgende stappen:

- 1. Schakel de locatietoegang in via **Settings (Instellingen)> Location (Locatie).**
- 2. Zorg dat u uw locatie op Google Maps hebt gedeeld.
- 3. Tik vanaf het startscherm van de Camera-app op > **Other (Overige)** en activeer **Location services (Locatieservices)** voordat u de foto maakt.

## Geavanceerde camerafuncties

Verken nieuwe manieren voor het vastleggen van beelden of video's en leg speciale momenten vast met behulp van de geavanceerde camerafuncties van uw ASUS Phone.

**BELANGRIJK!** Pas eerst de instellingen toe voordat u opnamen maakt. De beschikbare functies kunnen verschillen afhankelijk van het model.

## **Schoonheid**

Maak plezier tijdens en na het maken van foto's van uw gezin en vrienden met de functie Beauty (Schoonheid) va uw ASUS-telefoon. Als deze functie is ingeschakeld, kunt u live schoonheidsaanpassingen aanbrengen aan het gezicht van het onderwerp voordat u op de ontspanknop drukt.

#### Schoonheidfoto's vastleggen

- 1. Veeg vanaf het startscherm van de Camera-app naar rechts en tik dan op **Beauty (Schoonheid)**.
- 2. Tik op **om** de schoonheidsinstellingen toe te passen op de foto.
- 3. Tik op  $\bigcirc$  om de foto vast te leggen.

**OPMERKING:** sleep **naar het midden van het scherm om een afteltimer in te stellen.** 

#### Schoonheid toepassen op foto's

- 1. Tik op de miniatuur om de foto te selecteren.
- 2. Tik op de foto en tik op om de schoonheidsfunctie van uw voorkeur te selecteren en tik dan  $op \Box$  om de foto op te slaan.

#### GIF-animatie

Maak GIF-afbeeldingen (Graphics Interchange Format) direct vanaf de camera van uw ASUS Phone met de GIF-animatiefunctie.

#### GIF-animatiefoto's vastleggen

- 1. Veeg vanaf het startscherm van de Camera-app naar rechts en tik dan op **GIF Animation (GIFanimatie)**.
- 2. Houd de ontspanknop ingedrukt om het vastleggen van burst-foto's vast te leggen voor GIFanimatie.
- 3. Breng uw voorkeursaanpassingen aan de GIF-animatie-instellingen aan.
- 4. Tik op wanneer u klaar bent.

#### Panorama

Leg beelden vanuit verschillende hoeken vast met Panorama. Beelden die zijn opgenomen vanuit een groothoekperspectief worden met deze functie automatisch samengevoegd tot één panoramafoto.

#### Panoramafoto's vastleggen

- 1. Tik vanaf het beginscherm van de app Camera op **EL** > **Panorama**.
- 2. Tik op  $\overline{10}$  en pan dan uw ASUS Phone naar links of rechts om het landschap vast te leggen.

**OPMERKING**: Tijdens het pannen van uw ASUS Phone verschijnt een tijdlijn van miniaturen in het onderste deel van uw scherm wanneer het landschap wordt vastgelegd.

3. Tik op  $\emptyset$  wanneer u klaar bent.

## **Tijdvertraging**

Dankzij de videofunctie Time lapse (Tijdvertraging) van uw ASUS Phone kunt u stilstaande beelden vastleggen voor automatische tijdvertragingsweergave. In dit geval lijken de gebeurtenissen snel vooruit te bewegen, terwijl ze zich echter met lange tussenpozen hebben voorgedaan en zijn opgenomen.

#### Tijdvertragingsvideo's opnemen

- 1. Veeg vanaf het startscherm van de Camera-app naar rechts en tik dan op **Time lapse (Tijdverschuiving)**.
- 2. Tik op  $\Box$  en selecteer dan het tijdvertragingsinterval.
- 3. Tik op de ontspanknop om Timelapse-video's te beginnen maken.

## **De galerie gebruiken**

Bekijk foto's en speel video's af op uw ASUS Phone met de app Galerij. Met deze app kunt u ook foto- en videobestanden die in uw ASUS Phone zijn opgeslagen, bewerken, delen of verwijderen. Vanaf Galerij kunt u foto's weergeven in een diavoorstelling of kunt u tikken om het geselecteerde foto- of videobestand weer te geven.

Om de galerie te starten, veeg omhoog vanaf uw startscherm en tik op **Galerie**.

## Bestanden weergeven vanaf uw sociaal netwerk of cloud-opslag

Uw galerie toont standaard alle bestanden op uw ASUS Phone volgens hun albummappen.

Bestanden van andere locaties die toegankelijk zijn via uw ASUS Phone weergeven:

1. Tik op een van de volgende bronlocaties om hun respectieve bestanden weer te geven.

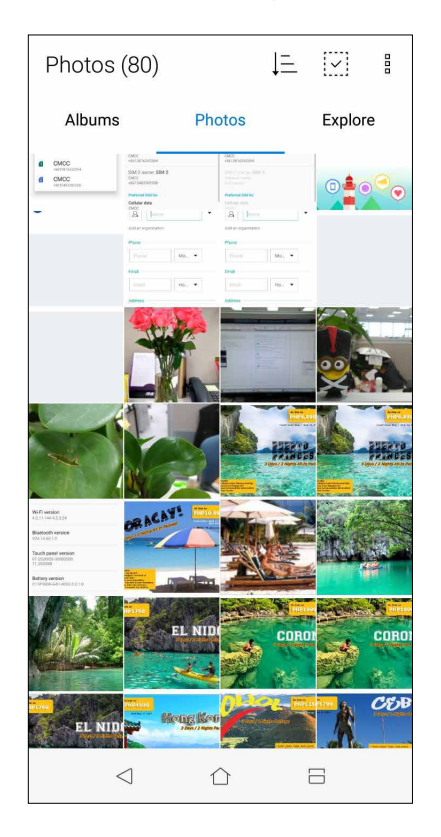

#### **OPMERKINGEN:**

- U kunt foto's downloaden naar uw ASUS Phone vanaf uw cloud-account en ze gebruiken als achtergrondafbeelding of als omslagafbeelding van een contact.
- Voor meer informatie over het toevoegen van omslagafbeeldingen aan uw contacten, raadpleegt u **Het profiel van uw contact aanpassen**.
- Zie **Achtergronden** voor meer informatie over het gebruik van foto's of afbeeldingen.

**BELANGRIJK!** Er is een internetverbinding vereist voor het weergeven van foto's en video's onder **ASUS HomeCloud** en **My cloud.**

## De fotolocatie bekijken

Schakel de locatietoegang op uw ASUS Phone in en verkrijg de locatiegegevens op uw foto's. De locatiegegevens van uw foto bevatten het gebied waar de foto's zijn gemaakt, evenals een kaart van de locatie via Google Maps of Baidu (alleen in China).

De gegevens van een foto weergeven:

- 1. Schakel de locatietoegang in via **Instellingen** > **Locatie**.
- 2. Controleer of u uw locatie hebt gedeeld met Google Maps of Baidu.
- 3. Start de Gallery-app en selecteer de foto waarvan u de details wilt weergeven.
- 4. Tik op de foto en tik vervolgens op

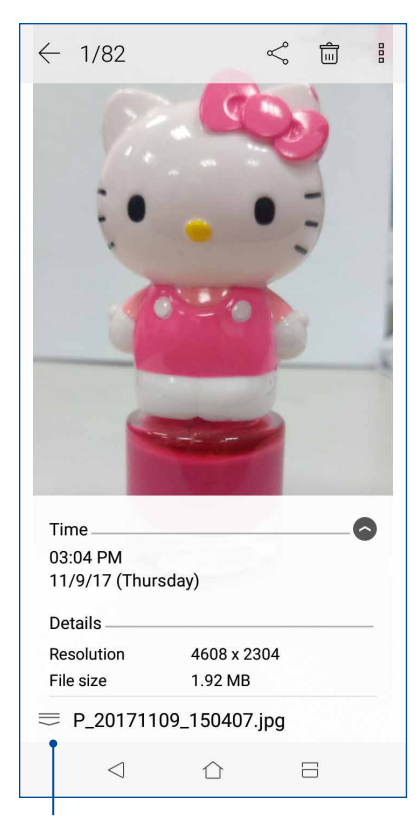

Tik om de locatiegegevens van de foto weer te geven
#### Bestanden van de galerie delen

- 1. Tik op het scherm Galerie op de map met de bestanden die u wilt delen..
- 2. Tik na het openen van de map op  $\frac{1}{2}$  om de bestandsselectie te activeren.
- 3. Tik op de bestanden die u wilt delen. Er verschijnt een vinkje bovenaan in het beeld dat u selecteert.
- 4. Tik op  $\leq$  en selecteer in de lijst waar u de beelden wilt delen.

#### Bestanden verwijderen uit de galerie.

- 1. Tik op het scherm Galerie op de map met de bestanden die u wilt verwijderen.
- 2. Tik na het openen van de map op  $\mathbb{R}^n$  om de bestandsselectie te activeren.
- 3. Tik op de bestanden die u wilt verwijderen. Er verschijnt een vinkje bovenaan in het beeld dat u selecteert.
- 4. Tik op  $\overline{\mathbf{w}}$

#### Een afbeelding bewerken

De galerie bevat ook zijn eigen gereedschappen voor beeldbewerking die u kunt gebruiken om de beelden die op uw ASUS Phone zijn opgeslagen, te verbeteren.

- 1. Tik op het scherm Galerie op de map waarin de bestanden zijn opgeslagen.
- 2. Tik na het openen van de map op de afbeelding die u wilt bewerken.
- 3. Zodra de afbeelding is geopend, tikt u er opnieuw op om de functies ervan weer te geven.
- 
- 4. Tik op **om** de werkbalk voor beeldbewerking te openen.
- 5. Tik op een van de pictogrammen in de werkbalk voor beeldbewerking om de wijzigingen toe te passen op het beeld.

# *7 Verbonden blijven*

## **Mobiel netwerk**

Wanneer er geen beschikbaar wifi-netwerk is waarmee u verbinding kunt maken, kunt u de gegevenstoegang van uw mobiel netwerk inschakelen voor internetverbinding.

#### Het mobiele netwerk inschakelen

- 1. Open het scherm Instellingen door één van de volgende bewerkingen uit te voeren:
	- Start Snelle instellingen en tik dan op  $\overbrace{S_{\mathcal{C}}^{\mathbb{R}}}$ .
	- Veeg omhoog vanaf uw startscherm en tik op **Settings (Instellingen)**.
- 2. Tik op **Data Usage (Gegevensgebruik)**.
- 3. Schuif **Cellular data (Mobiele gegevens)** naar **ON (AAN)** en configureer de andere mobiele netwerkinstellingen indien nodig.

#### **OPMERKINGEN:**

- • Als u een internetverbinding hebt via uw mobiel netwerk, kunnen extra kosten worden aangerekend, afhankelijk van uw gegevensplan.
- Neem contact op met uw mobiele serviceprovider voor meer informatie over de kosten/bijdragen en instellingen van uw mobiel netwerk.

#### **Wifi**

De wifi-technologie van uw ASUS Phone zorgt dat u verbonden bent met de draadloze wereld. Met uw ASUS Phone kunt u uw sociale media-accounts bijwerken, surfen op internet of gegevens en berichten draadloos uitwisselen.

#### Wifi inschakelen

- 1. Open het scherm Instellingen door één van de volgende bewerkingen uit te voeren:
	- Start Snelle instellingen en tik dan op  $\frac{\sqrt[3]{\lambda^2}}{2}$  > **Wifi**.
	- Veeg omhoog vanaf uw startscherm en tik op **Settings (Instellingen)** > **Wifi**.

#### 2. Schuif de wifi-schakelaar naar rechts om wifi in te schakelen.

**OPMERKING:** U kunt wifi ook inschakelen via het scherm Snelle instellingen. Raadpleeg het hoofdstuk **Snelle instellingen** voor informatie over het starten van het scherm Snelle instellingen.

#### Een verbinding maken met een Wifi-netwerk

- 1. Tik op het scherm Instellingen op **Wi-Fi** om alle gedetecteerde wifi-netwerken weer te geven.
- 2. Tik op een netwerknaam om een verbinding te maken met dit netwerk. Voor een beveiligd netwerk kunt u worden gevraagd een wachtwoord of andere beveiligingsgegevens in te voeren.

#### **OPMERKINGEN:**

- • Uw ASUS Phone maakt automatisch opnieuw verbinding met het netwerk waarmee u eerder verbonden was.
- • Schakel de wifi-functie uit om te helpen batterijvermogen te sparen.

#### Wifi uitschakelen

Wifi uitschakelen:

- 1. Open het scherm Instellingen door één van de volgende bewerkingen uit te voeren:
	- Start Snelle instellingen en tik dan op  $\frac{\partial Q}{\partial x}$  > **Wifi**.
	- Veeg omhoog vanaf uw startscherm en tik op **Settings (Instellingen)** > **Wifi**.
- 2. Schuif de wifi-schakelaar naar links om wifi uit te schakelen.

**OPMERKING:** U kunt wifi ook uitschakelen via het scherm Snelle instellingen. Raadpleeg het hoofdstuk **Snelle instellingen** voor informatie over het starten van het scherm Snelle instellingen.

# **Bluetooth®**

Gebruik de Bluetooth-functie van uw ASUS Phone om bestanden te verzenden of te ontvangen en om multimediabestanden te streamen met andere slimme apparaten over korte afstanden. Met Bluetooth kunt u uw mediabestanden delen met de smartphones van uw vrienden, gegevens verzenden voor afdruk met een Bluetooth-printer of muziekbestanden afspelen via een Bluetoothluidspreker.

#### Bluetooth® inschakelen

- 1. Open het scherm Instellingen door één van de volgende bewerkingen uit te voeren:
	- Start Snelle instellingen en tik dan op  $\overleftrightarrow{\mathbb{Q}}^*$  > **Bluetooth**.
	- Veeg omhoog vanaf uw startscherm en tik op **Settings (Instellingen)** > **Bluetooth**.
- 2. Schuif de Bluetooth-schakelaar naar rechts om Bluetooth in te schakelen.

**OPMERKING:** U kunt Bluetooth ook inschakelen via het scherm Snelle instellingen. Raadpleeg het hoofdstuk **Snelle instellingen** voor informatie over het starten van het scherm Snelle instellingen.

### Uw ASUS Phone koppelen met een Bluetooth®-apparaat

Voordat u de Bluetooth-functies van uw ASUS Phone optimaal kunt gebruiken, moet u deze eerst koppelen met het Bluetooth-apparaat. De ASUS Phone slaat automatisch de koppelingsverbinding van het Bluetooth-apparaat op.

1. Tik op het scherm Instellingen op **Bluetooth** om alle beschikbare apparaten weer te geven.

#### **BELANGRIJK!**

- • Als het apparaat dat u wilt koppelen niet in de lijst staat, moet u ervoor zorgen dat de Bluetoothfunctie is ingeschakeld en dat het apparaat detecteerbaar is;
- Raadpleeg de handleiding die bij uw apparaat is geleverd voor informatie over het inschakelen van Bluetooth en het instellen van het apparaat naar detecteerbaar.
- 2. Tik op  $\overline{\phantom{a}}$  > **Refresh (Vernieuwen)** om meer Bluetooth-apparaten te zoeken.
- 3. In de lijst van beschikbare apparaten, tikt u op het Bluetooth-apparaat waarmee u wilt koppelen.
- 4. Controleer of dezelfde wachtwoordsleutel wordt weergegeven op beide apparaten en tik dan op **Koppelen**.

**OPMERKING:** Schakel de Bluetooth-functie uit om te helpen batterijvermogen te sparen.

#### Het koppelen van uw ASUS Phone met een Bluetooth®-apparaat opheffen

- 1. Tik op het scherm Instellingen op Bluetooth om alle beschikbare en gekoppelde apparaten weer te geven.
- 2. Tik in de lijst van gekoppelde apparaten op **10.** van het Bluetooth-apparaat waarvan u de koppeling wilt opheffen en tik vervolgens op **FORGET (VERGETEN)**.

# **Tethering**

Wanneer er geen wifi-service beschikbaar is, kunt u uw ASUS Phone gebruiken als modem of het instellen als een wifi-hotspot om internettoegang te krijgen op uw laptop, tablet en andere mobiele apparaten.

**BELANGRIJK!** De meeste mobiele serviceproviders kunnen een data-abonnement vereisen voor het gebruik van de tetheringfunctie. Neem contact op met uw mobiele serviceprovider voor het kiezen van dit data-abonnement.

#### **OPMERKINGEN:**

- Internettoegang via tethering kan trager zijn dan de standaard wifi- of mobiele verbinding.
- Tethering met uw ASUS Phone voor internettoegang is slechts voor een beperkt aantal mobiele apparaten mogelijk.
- **•**  Schakel de tethering-functie uit als u deze niet gebruikt om batterijvermogen te sparen.

#### Wifi-hotspot

Maak van uw ASUS Phone een wifi-hotspot om de internetverbinding te delen met andere apparaten.

- 1. Open het scherm Instellingen door één van de volgende bewerkingen uit te voeren:
	- Start Snelle instellingen en tik dan op  $\langle \hat{C} \rangle$ .
	- Veeg omhoog vanaf uw startscherm en tik op **Settings (Instellingen).**
- 2. Tik op **Meer** > **Tethering & draagbare hotspot**, schuif **Portable Wi-Fi hotspot (Draagbare wifihotspot)** naar rechts om deze in te schakelen en tik dan op **Tap to set up (Tikken om in te stellen)**.
- 3. Wijs een unieke SSID of netwerknaam en een sterk wachtwoord van 8 tekens toe voor uw wifihotspot. Tik op **Opslaan** wanneer u klaar bent.

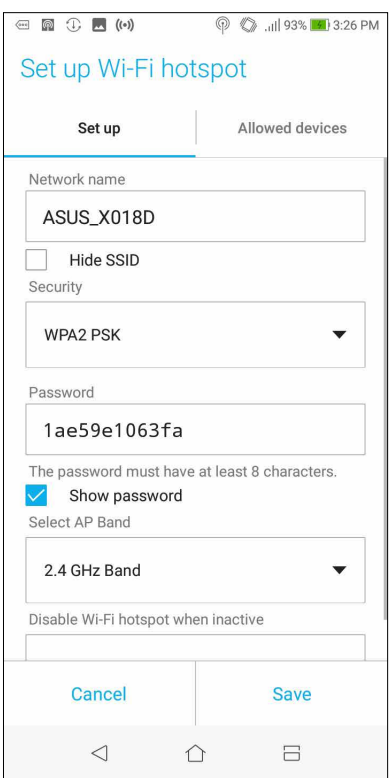

4. Verbind andere apparaten met de hotspotverbinding van uw ASUS Phone op dezelfde manier als wanneer u verbindt met een wifi-netwerk.

#### Bluetooth tethering

Schakel Bluetooth in op uw ASUS Phone en gebruik het als een modem voor internettoegang op uw mobiele Bluetooth-apparaten, zoals een laptop of tablet.

- 1. Schakel Bluetooth in op uw ASUS Phone en op het andere apparaat.
- 2. Koppel beide apparaten.

**OPMERKING:** Zie **Uw ASUS Phone koppelen met een Bluetooth®-apparaat** voor details.

3. Tik vanaf het scherm Instellingen op **Meer** > **Tethering & draagbare hotspot** > **Bluetooth tethering**. U kunt nu op internet surfen of met internet verwante activiteiten uitvoeren op uw ASUS Phone.

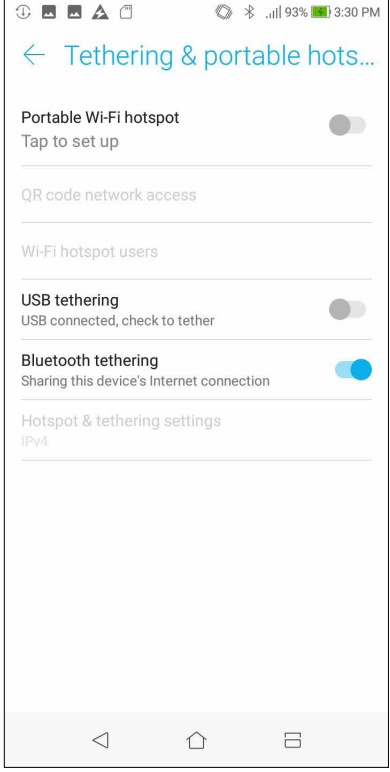

# *Reizen en kaarten*

# *8*

#### **Weer**

Ontvang weerupdates in real time, direct vanaf uw ASUS Phone met de weerapp. Met de app Weather kunt u ook andere weerdetails uit de hele wereld controleren.

#### De app Weer starten

Start de app Weer vanaf uw beginscherm met één van de volgende opties:

- Veeg omhoog vanaf uw startscherm en tik op **Weer.**
- Tik vanaf het beginscherm van uw ASUS Phone op het weerpictogram.

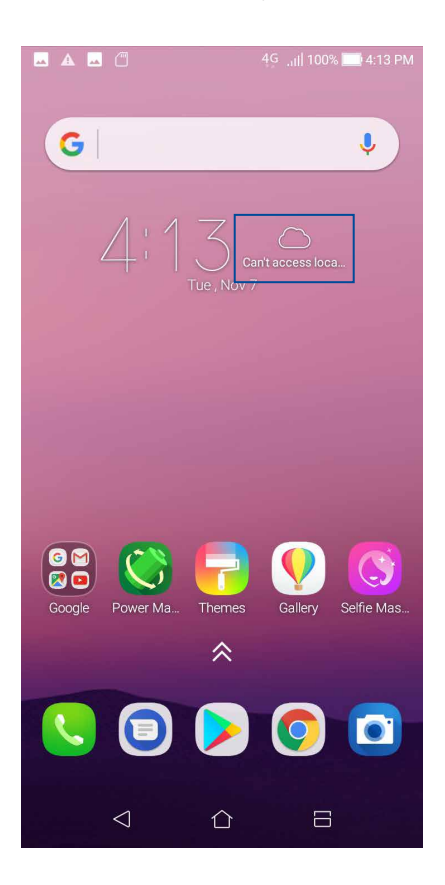

#### Beginscherm Weer

Stel de weerupdates voor uw huidige locatie en andere delen van de wereld in of haal ze op.

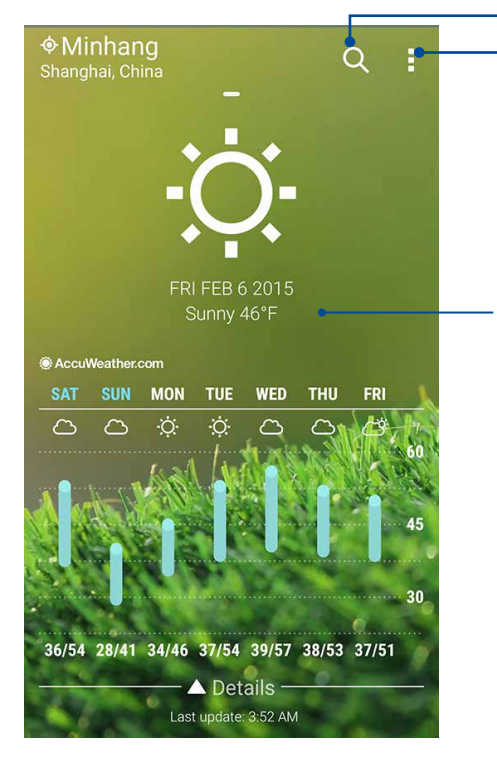

Tik om weerinformatie voor een plaats te zoeken Tik om de huidige weerinformatie van het gebied op te halen, de weerinformatie bij te werken, de locatielijst te bewerken of de weersinstellingen te configureren.

Veeg omhoog om andere weerinformatie te zien. Veeg naar links of rechts om weerinformatie van andere plaatsen in uw locatielijst te zien.

# **Klok**

Pas de tijdzone-instellingen van uw ASUS Phone aan, stel een alarm in en gebruik uw ASUS Phone als stopwatch met de app Klok.

#### De klok starten

Start de app Klok met een van de volgende opties:

- • Veeg omhoog vanaf uw startscherm en tik op **Klok**.
- • Tik op het beginscherm van uw ASUS Phone op de digitale klokweergave.

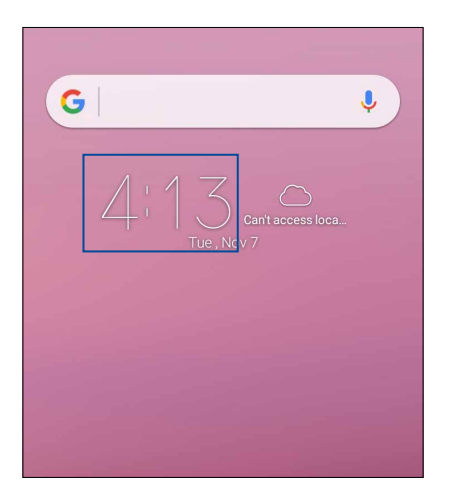

#### Wekker

Tik op  $\bigcirc$  om de instellingen voor de wekker van uw ASUS Phone te openen.

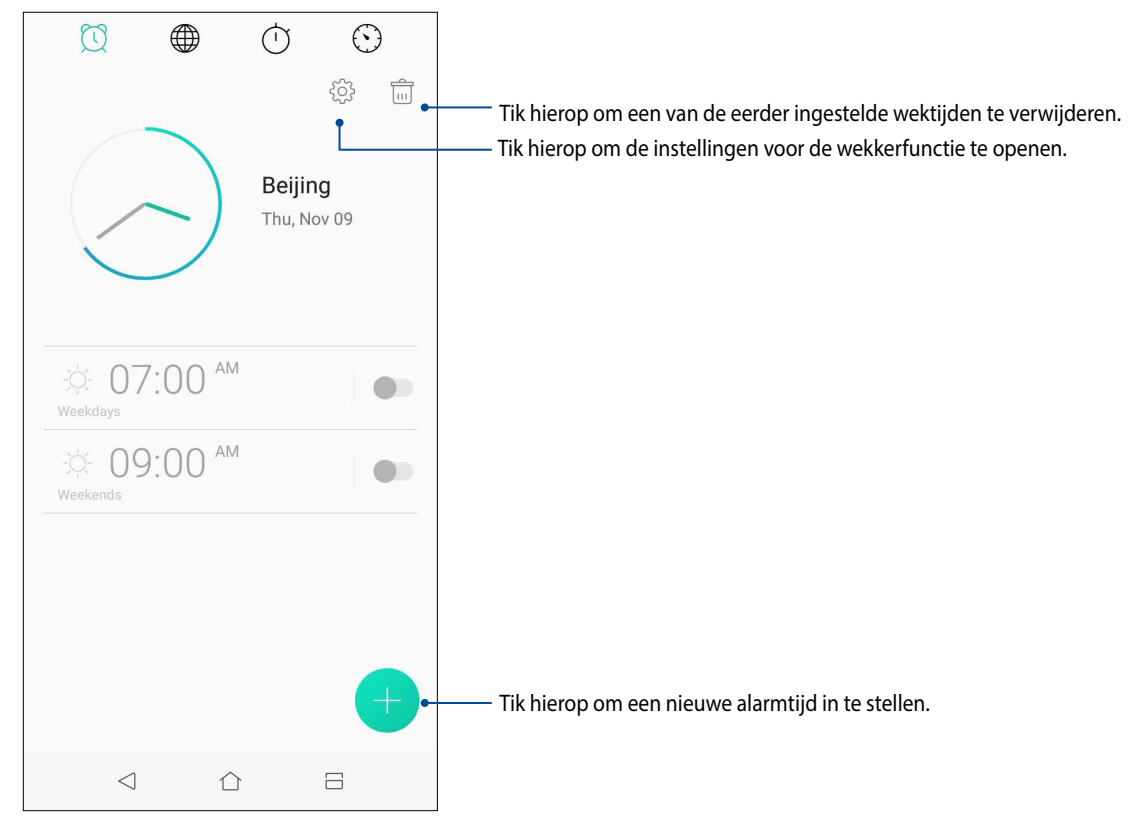

**81** *Hoofdstuk 8: Reizen en kaarten*

### Wereldklok

Tik op  $\bigoplus$  om de wereldklokinstellingen te openen vanaf uw ASUS Phone.

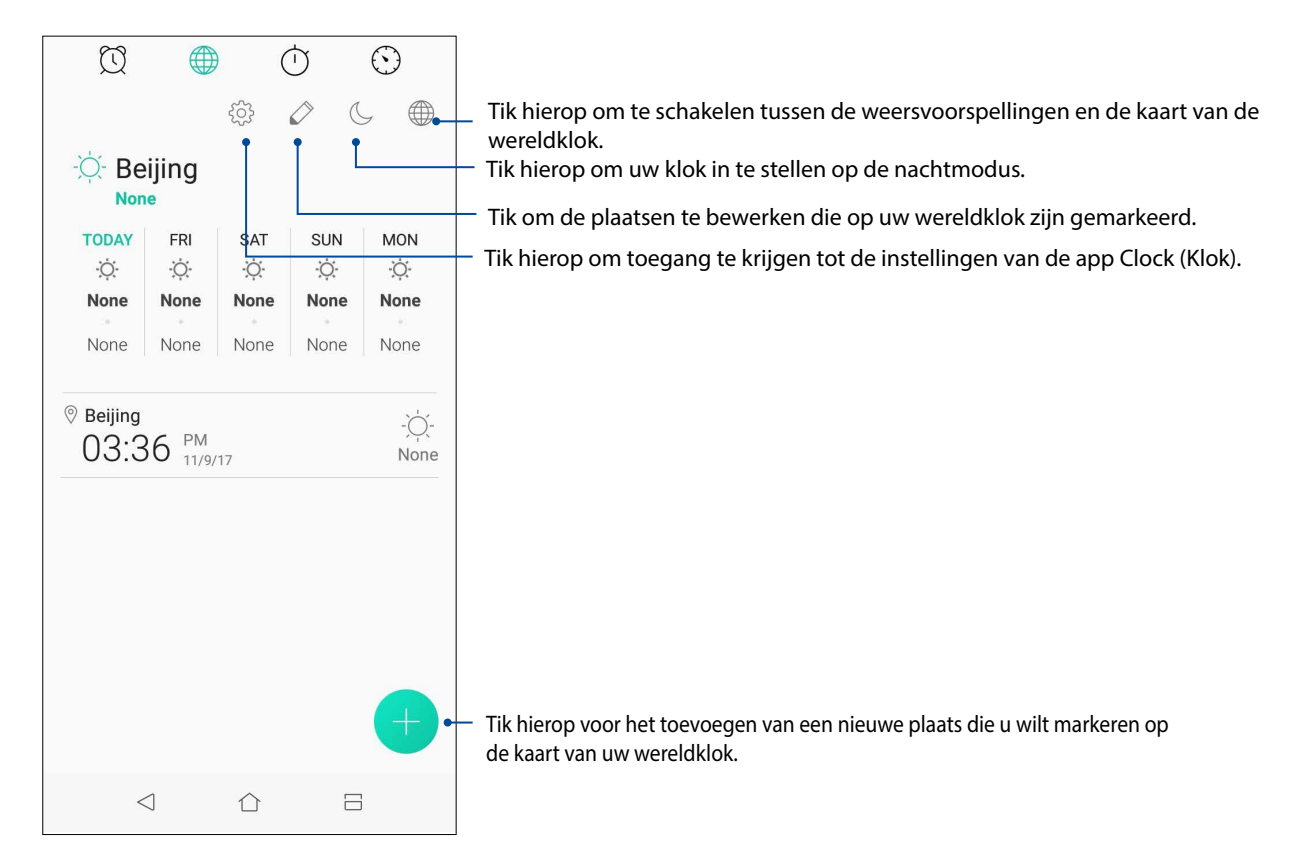

#### **Stopwatch**

Tik op  $\bigcup$  om uw ASUS Phone te gebruiken als een stopwatch.

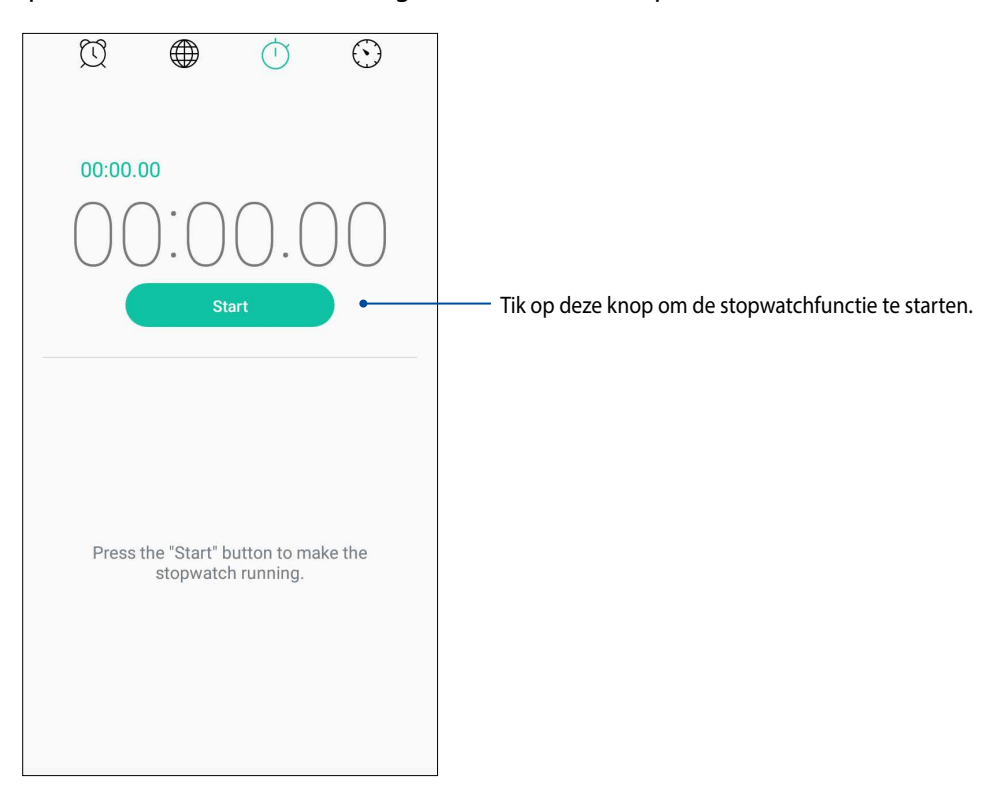

#### Timer

U kunt meerdere timeropties instellen voor uw ASUS Phone. Volg hiervoor de onderstaande stappen:

#### De timer instellen

1. Tik op  $\bigodot$  om de timerfunctie van uw ASUS Phone te openen.

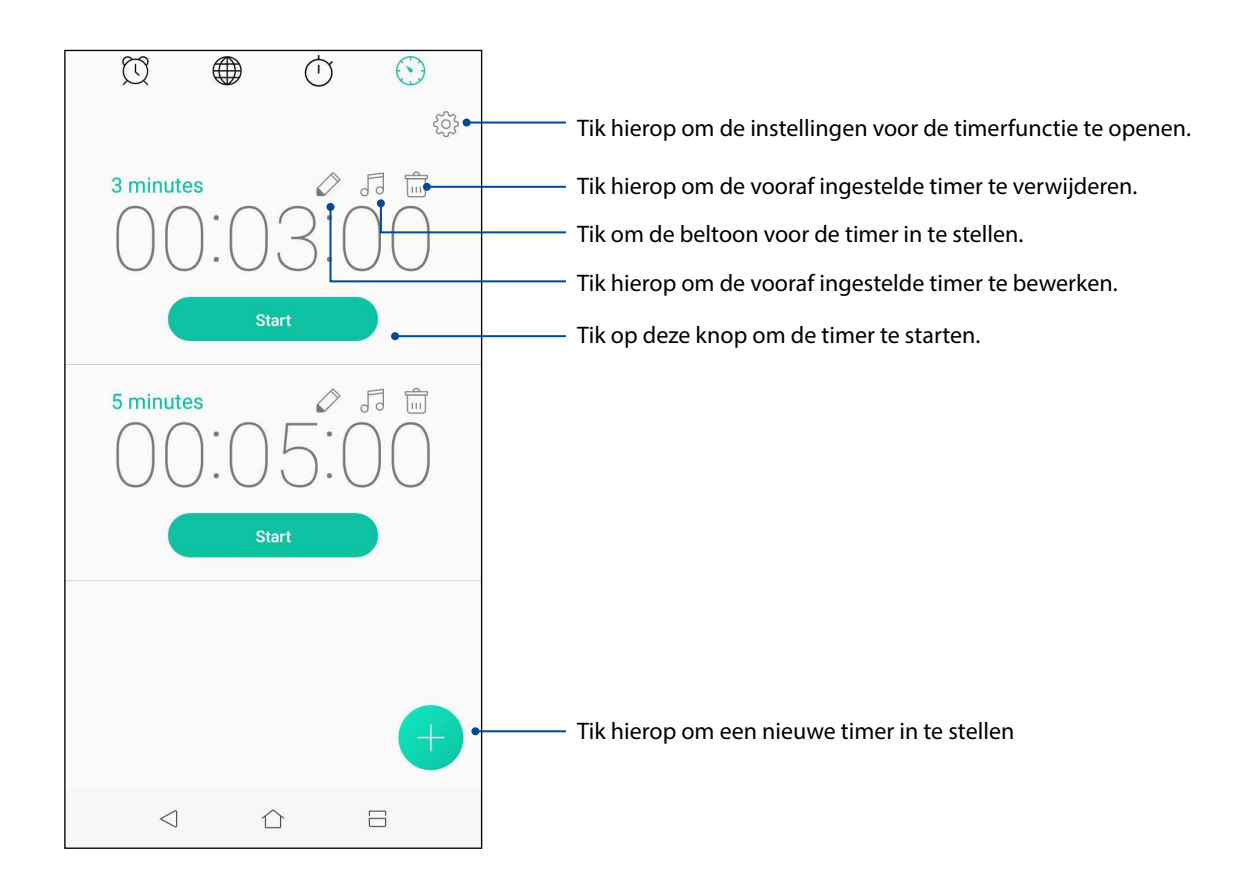

# *9 Zen Overal*

# **Speciale Zenhulpmiddelen**

#### **Calculator**

U hebt slechts één veeg en één tik nodig om uw calculator te starten. Als u het paneel Snelle instellingen opent, is het Calculatorpictogram zichtbaar bovenaan in de lijst. Tik erop om te starten met uw berekeningen.

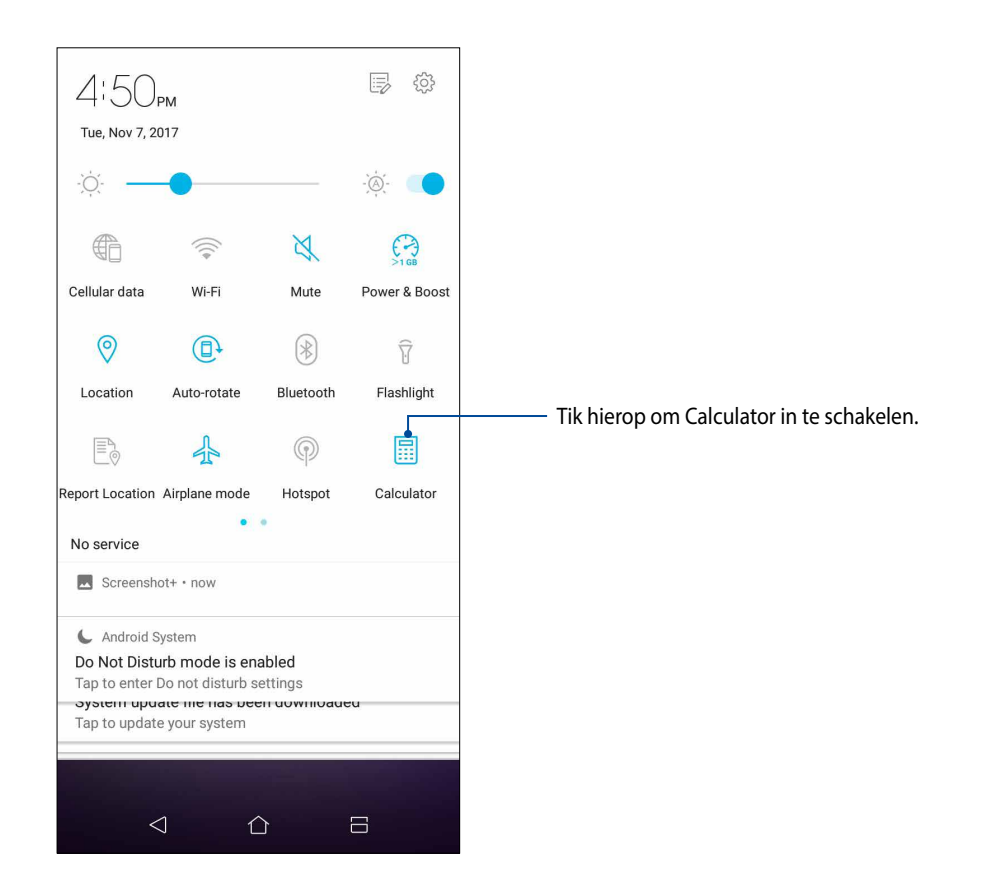

#### Calculatorscherm

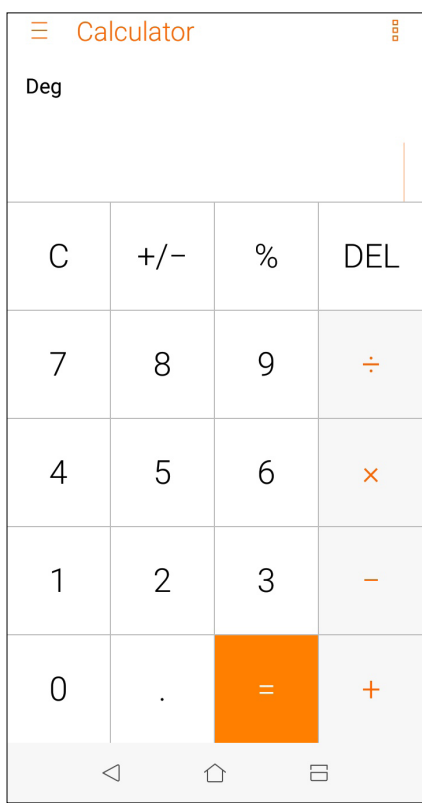

#### Geluids-recorder

Neem audiobestanden op met uw ASUS Phone door de app Sound Recorder in te schakelen.

#### Geluids-recorder starten

Om de geluidsopname te starten, veeg omhoog vanaf uw startscherm en tik op **Geluids-recorder**.

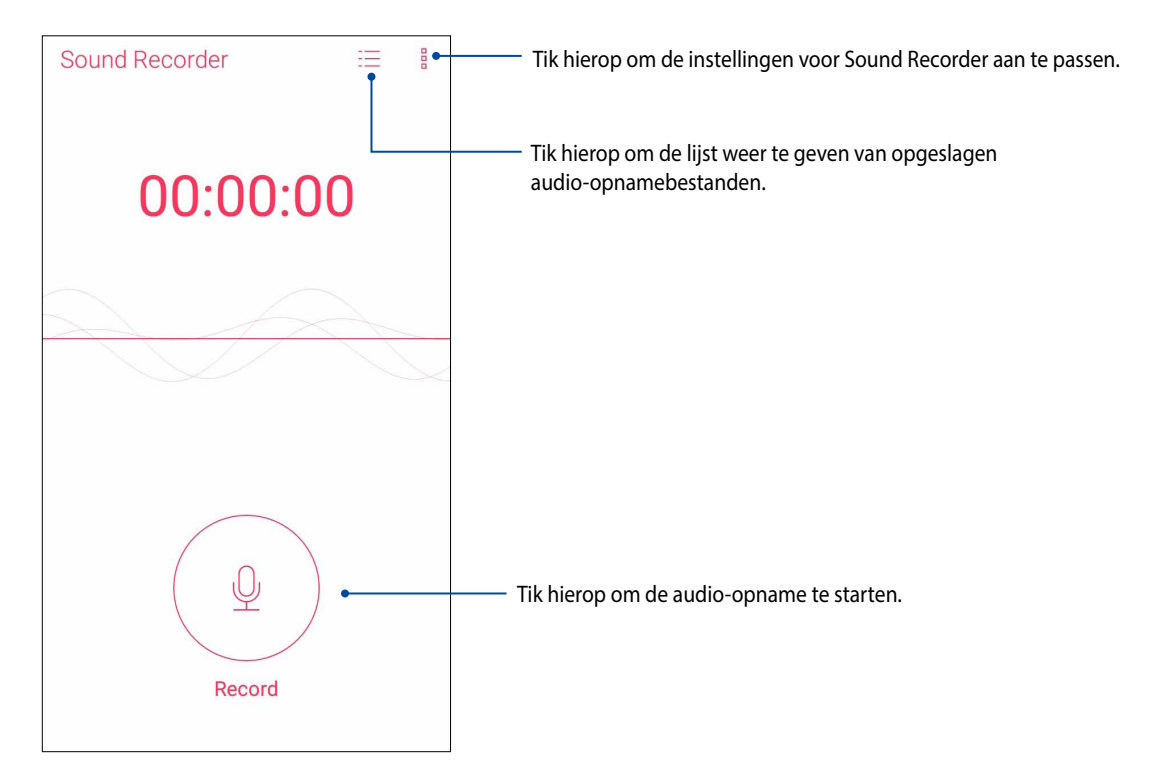

#### Een opname pauzeren

Tijdens een gepauzeerde opname, kunt u kiezen om de opname te hervatten, te verwijderen of op te slaan.

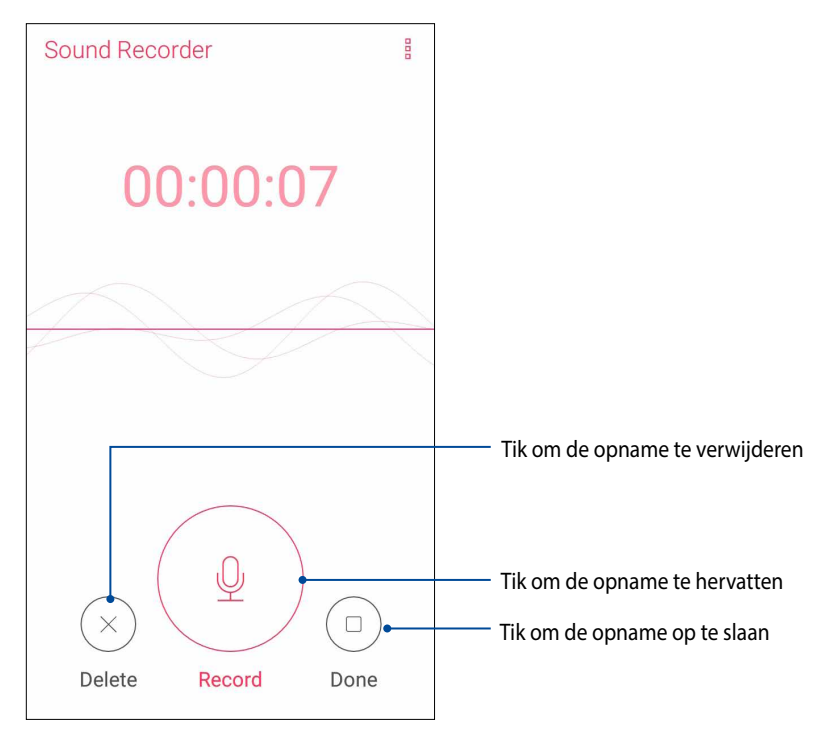

#### Opnamelijst

Vanaf de opnamelijst kunt u een opgeslagen audio-opnamebestand afspelen, hernoemen, delen of verwijderen.

Om uw opnamelijst weer te geven, tikt u op  $\equiv$  vanaf het hoofdscherm van Geluids-recorder.

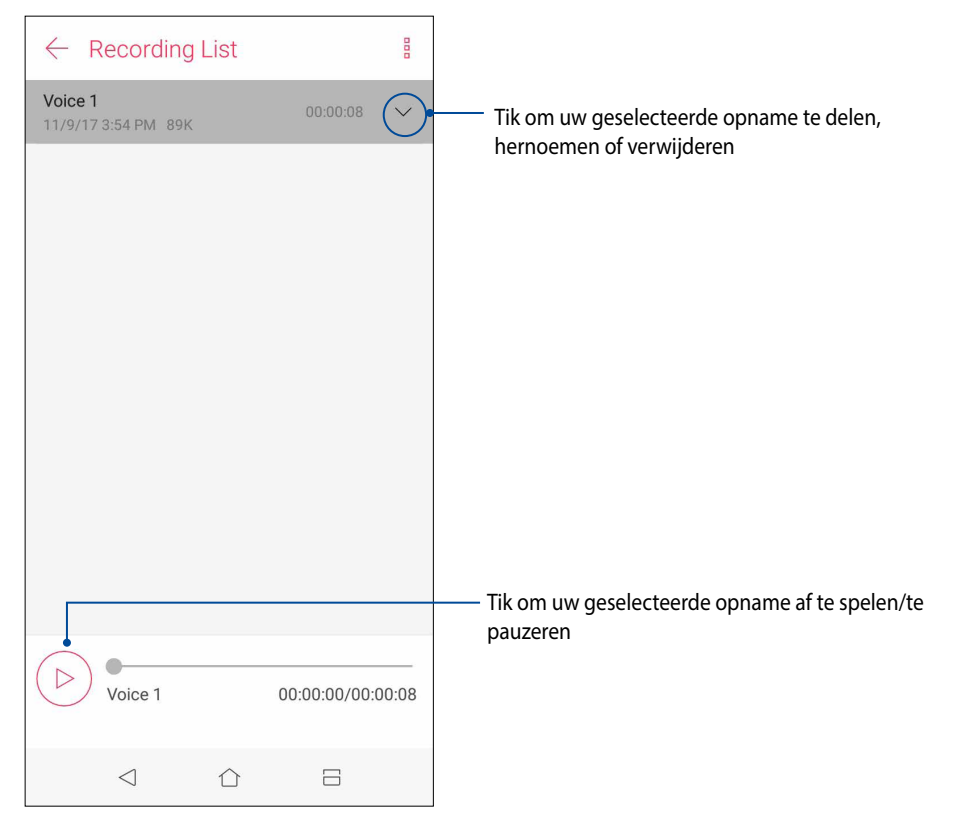

#### Mobile Manager

Mobile Manager biedt een geïntegreerde interface voor meerdere apps die zijn ontworpen voor het optimaliseren van de apparaatprestaties, het beheer van telefoonvermogen, opslaggebruik en systeemmeldingen.

Om de app ASUS Mobile Manager te starten, veeg omhoog vanaf uw startscherm en tik op **Mobile Manager**.

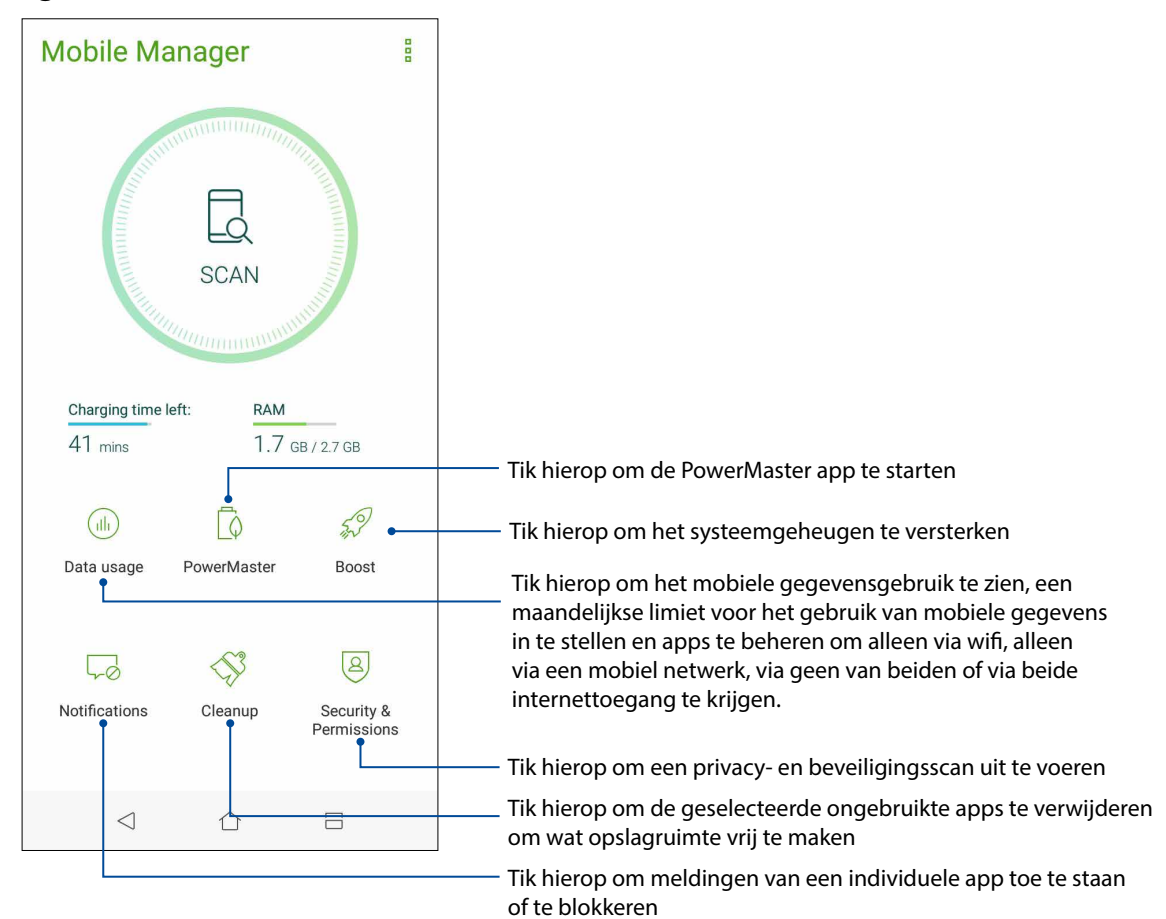

#### **PowerMaster**

Met een intelligente reeks energiebesparingstechnologieën, zorgt PowerMaster voor optimale prestaties van uw apparaat, krijgt u een geïntegreerde interface voor met stroom verwante optimalisatiefuncties en -instellingen en geniet u van uitgebreide bescherming voor uw systeem.

Voer de volgende bewerking uit om PowerMaster te starten.

• Tik vanaf het startscherm van uw ASUS-telefoon op **PowerMaster**.

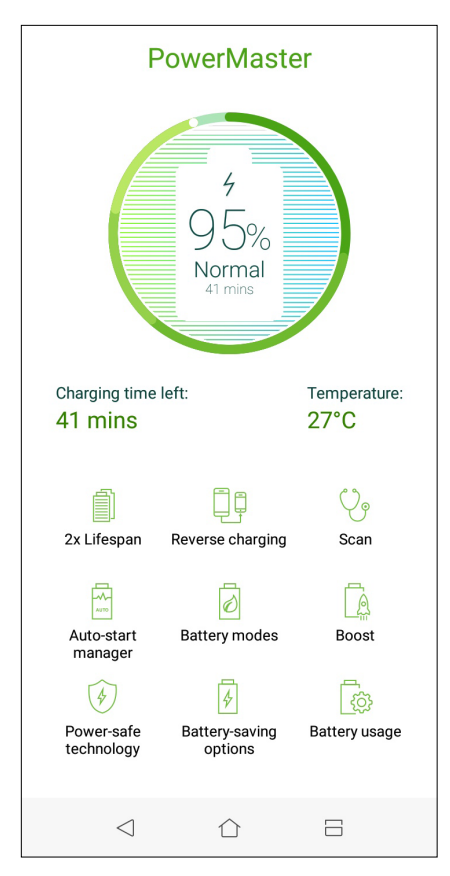

Tik op elk van deze functies:

- **2x levensduur:** verleng tot twee keer de levensduur van de batterij van uw ASUS-telefoon.
- **Omgekeerd opladen:** hiermee kunt u uw ASUS-telefoon gebruik voor het opladen van andere mobiele apparaten.
- **Scannen:** scans voor optimalisatie voor het besparen van stroom.
- **Automatisch startbeheer:** Hiermee kunt u de app Auto-start manager (Automatisch startbeheer) starten.
- **Batterijmodi:** hiermee kunt uw batterijmodi selecteren en de stroombesparingsinstellingen aanpassen volgens uw behoeften.
- **Versterken:** sluit ongebruikte processen die op de achtergrond worden uitgevoerd om meer systeemgeheugen op te halen en de levensduur van de batterij te verlengen.
- **Stroombesparingstechnologie:** biedt uitgebreide bescherming voor uw systeem, adapter en de oplaadfunctie.
- **Batterijbesparingsopties:** hiermee kunt u enkele functies uitschakelen of stop onnodige apps voor het besparen van stroom.
- **Batterijgebruik**: hiermee kunt u het batterijgebruik weergeven.

# *10 Behoud uw Zen*

## **Uw apparaat up-to-date houden**

Houd uw ASUS Phone in de lus van Android-systeemupdates en bijgewerkte apps en functies.

#### Uw systeem bijwerken

- 1. Veeg omhoog vanaf uw startscherm en tik op **Settings (Instellingen)**.
- 2. Schuif in het scherm Instellingen omlaag om andere items weer te geven en tik op **Over**.
- 3. Tik op **Systeemupdate** en tik vervolgens op **Update controleren**.

**OPMERKING:** U kunt kijken wanneer het systeem van uw ASUS Phone de laatste keer werd bijgewerkt onder Laatste controle op updates van het venster Systeemupdate.

#### **Opslagruimte**

U kunt gegevens, apps of bestanden op uw ASUS Phone (interne opslag) opslaan op een externe opslagruimte of op een online opslagruimte. U hebt een internetverbinding nodig voor het overdragen of downloaden van uw bestanden naar een online opslagruimte. Gebruik de bijgeleverde USB-kabel voor het kopiëren van bestanden tussen de computer en uw ASUS Phone.

#### Back-up maken en opnieuw instellen

Maak een back-up van gegevens, wifi-wachtwoorden en andere instellingen op Google-servers met uw ASUS Phone. Ga hiervoor als volgt te werk:

- 1. Veeg omhoog vanaf uw startscherm en tik op **Settings (Instellingen) > Back-up maken & opnieuw instellen**.
- 2. Vanaf het venster Back-up maken en opnieuw instellen, kunt u het volgende doen:
	- **Back-up maken van mijn gegevens:** Wanneer deze functie is ingeschakeld, wordt op Googleservers een back-up gemaakt van uw gegevens, wifi-wachtwoorden en andere instellingen.
	- **Back-up account:** Hiermee kunt u de account opgeven waarmee u moet gekoppeld worden wanneer u uw back-up opslaat.
	- • **Automatisch terugzetten:** Deze functie vergemakkelijkt het herstel van back-upinstellingen en -gegevens wanneer u een app opnieuw installeert.
	- • **Fabriekinstellingen terug:** Hiermee worden alle gegevens op de telefoon gewist.

#### Uw ASUS Phone beveiligen

Gebruik de beveiligingsfuncties van uw ASUS Phone om onbevoegde gesprekken of gegevenstoegang te voorkomen.

#### Uw scherm ontgrendelen

Wanneer het scherm is vergrendeld, kunt u het openen met de opties voor de beveiligingsontgrendeling van de ASUS Phone.

- 1. Veeg omhoog vanaf uw startscherm en tik op **Settings (Instellingen) > Scherm vergrendelen**.
- 2. Tik op **Schermvergrendeling** en selecteer vervolgens een optie voor het ontgrendelen van uw ASUS Phone.

#### **OPMERKINGEN:**

- • Raadpleeg de sectie **Opties van het ontgrendelingsscherm** voor meer informatie.
- Om de optie die u hebt ingesteld voor het ontgrendelen van het scherm te deactiveren, tikt u op **Geen** op het scherm Schermvergrendeling kiezen.

#### Opties van het ontgrendelingsscherm

Kies uit deze opties om uw ASUS Phone te vergrendelen.

#### Vegen

Veeg omhoog om uw ASUS Phone te ontgrendelen.

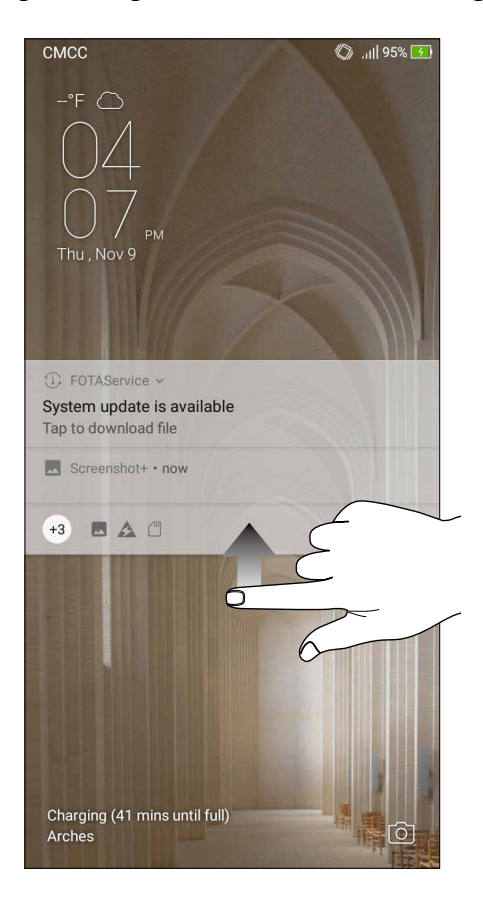

PIN Voer minstens vier cijfers in om een pincode in te stellen.

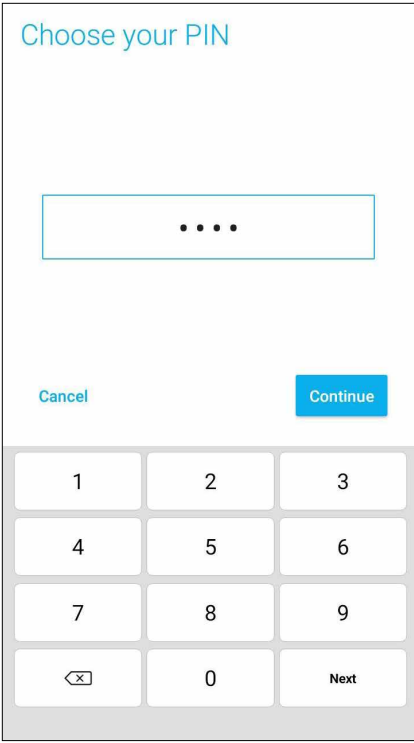

**BELANGRIJK!** Zorg dat u de pincode onthoudt die u hebt gemaakt voor het ontgrendelen van uw apparaat.

#### Patroon

Schuif uw vinger over de punten en maak een patroon.

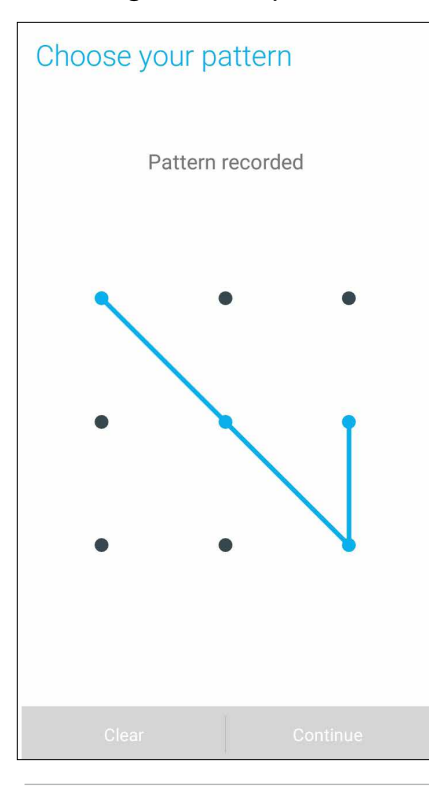

**BELANGRIJK!** U kunt een patroon maken met een minimum van vier punten. Zorg dat u het patroon onthoudt dat u hebt gemaakt voor het ontgrendelen van uw apparaat.

#### **Wachtwoord** Voer minstens vier tekens in om een wachtwoord te maken.

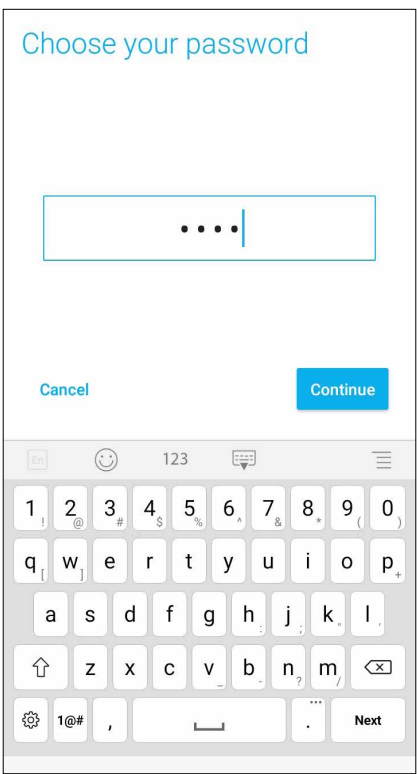

**BELANGRIJK!** Zorg dat u het wachtwoord onthoudt dat u hebt gemaakt voor het ontgrendelen van uw apparaat.

#### De andere schermbeveiligingsfuncties configureren

Naast de schermvergrendelingsmodus, kunt u ook het volgende doen in het venster Schermbeveiliging:

• **Snelle toegang:** Schuif de schakelaar Snelle toegang naar **AAN** om apps te starten op het vergrendelingsscherm.

#### De identiteit van uw ASUS Phone instellen

Zorg dat u de identiteit van uw ASUS Phone weet, zoals het serienummer, het IMEI-nummer (International Mobile Equipment Identity) of het modelnummer.

Dit is belangrijk, want als u uw ASUS Phone verliest, kunt u contact opnemen met uw mobiele provider en de informatie opgeven om ongemachtigd gebruik van uw ASUS Phone te blokkeren via een zwarte lijst.

De identiteit van uw ASUS Phone weergeven:

- 1. Veeg omhoog vanaf uw startscherm en tik op **Settings (Instellingen)**.
- 2. Schuif in het scherm Instellingen omlaag om andere items weer te geven en tik dan op **Over**. Het scherm Over toont de status, wettelijke informatie, het modelnummer, de versie van het besturingssysteem, hardware- en softwareinformatie van uw ASUS Phone.
- 3. Om het serienummer, SIM-contactnummer en IMEI van uw ASUS Phone te zien, tikt u op **Status**.

# *Bijlagen*

# **Veiligheidsinformatie**

**OPGELET!** Gebruik van andere bedieningselementen, aanpassingen of procedures dan diegene die in deze handleiding zijn vermeld, kunnen blootstelling aan schadelijke straling tot gevolg hebben.

#### Onderhoud ASUS Phone

• Gebruik uw ASUS Phone-toestel in een omgeving met een omgevingstemperatuur tussen 0  $^{\circ}$ C (32 °F) en 35 °C (95 °F).

#### **De batterij**

**WAARSCHUWING:** Als u de batterij zelf demonteert, wordt de garantie ongeldig en kan er ernstige schade ontstaan.

Uw ASUS Phone is uitgerust met een krachtige, niet-verwijderbare Li-ion-batterij.Leef de onderhoudsrichtlijnen na voor een langer levensduur van de batterij.

- • Verwijder de niet-verwijderbare lithiumpolymeerbatterij niet omdat de garantie hierdoor komt te vervallen.
- • Vermijd het opladen bij een extreem hoge of lage temperatuur. De batterij levert optimale prestaties bij een omgevingstemperatuur van +5°C tot +35 °C.
- • Verwijder en vervang de batterij niet door een niet-goedgekeurde batterij.
- • Gebruik alleen een ASUS-batterij. Het gebruik van een andere batterij kan lichamelijke schade/ letsel veroorzaken en uw apparaat beschadigen.
- Verwijder en dompel de batterij nooit onder in water of een andere vloeistof.
- • Probeer nooit de batterij te openen omdat het bestanddelen bevat die schadelijk kunnen zijn wanneer ze worden ingeslikt of in contact komen met onbeschermde huid.
- • Verwijderd de batterij niet en voorkom kortsluiting aan de batterij omdat dit oververhitting en brand kan veroorzaken. Houd de batterij uit de buurt van juwelen en andere metalen objecten.
- • Gooi de batterij niet in vuur na het verwijderen. Hierdoor kan de batterij ontploffen waardoor stoffen die schadelijk zijn voor het milieu, kunnen vrijkomen.
- • Gooi de batterij na het verwijderen nooit weg bij uw gewoon huishoudafval. Breng het naar een inzamelpunt voor gevaarlijke materialen.
- • Raak de contacten van de batterij niet aan.
- • Om brand of brandwonden te voorkomen, mag u de batterij niet demonteren, plooien, pletten of doorprikken.

#### **OPMERKINGEN:**

- • Explosiegevaar als de batterij wordt vervangen door een onjuist type.
- • Gooi de lege batterijen weg volgens de instructies.

#### **De lader**

• Gebruik alleen de lader die bij uw ASUS Phone-toestel is geleverd.

#### **Waarschuwingen**

Uw ASUS Phone is een toestel met een hoge kwaliteit. Lees vóór het gebruik alle instructies en waarschuwingsmarkeringen op de (1) wisselstroomadapter.

- • Gebruik het ASUS Phone-toestel niet in extreme omgevingsomstandigheden met een hoge temperatuur of een hoge vochtigheidsgraad. Het ASUS Phone-toestel biedt optimale prestaties in een omgevingstemperatuur tussen 0 °C (32 °F) en 35 °C (95 °F).
- • Demonteer het ASUS Phone-toestel of zijn accessoires niet. Als het toestel moet worden onderhouden of gerepareerd, moet u het terugbrengen naar een erkend onderhoudscentrum. Als het apparaat is gedemonteerd, kan dit leiden tot elektrische schok of brand.
- • Veroorzaak geen kortsluiting op de contacten van de batterij met metalen objecten.

# **Kennisgevingen**

#### Naleving Richtlijn voor Radioapparatuur van de EU

#### Vereenvoudigde EU-verklaring van conformiteit

ASUSTeK Computer Inc. verklaart hierbij de dat de radio-apparatuur [ASUS\_X018D] conform Richtlijn 2014/53/EU is. De volledige tekst van de EU-verklaring van conformiteit is beschikbaar op: https://www.asus.com/support (Zoek ZB570TL)

#### Tabel RF-uitgangen

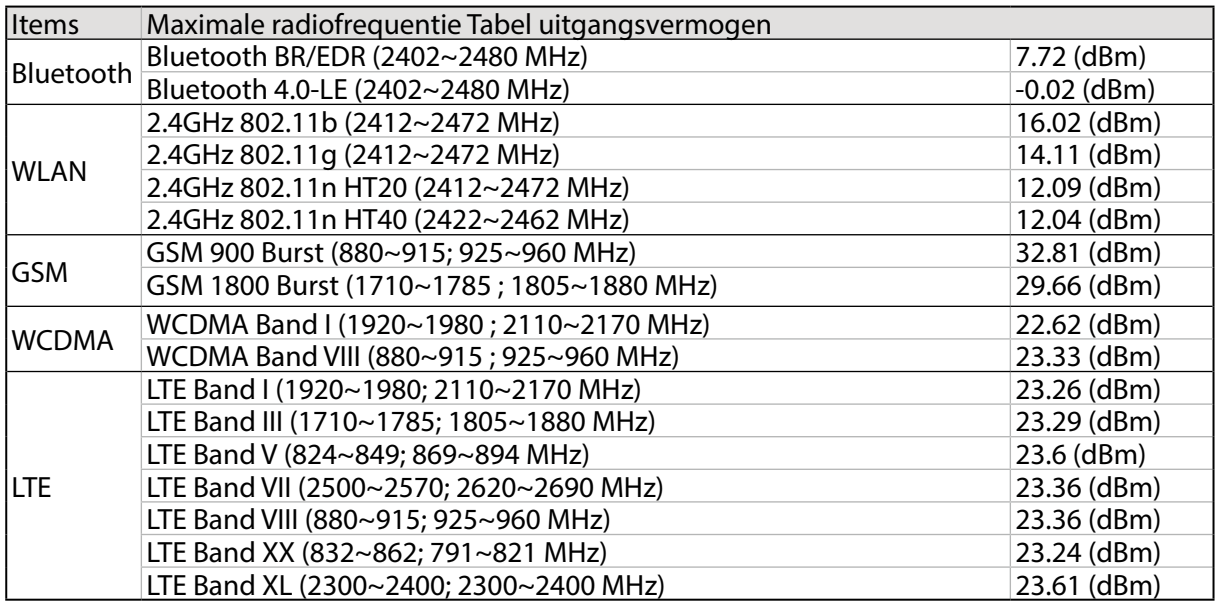

**OPMERKING:** Deze RF-uitgangsvoedingskabel is alleen voor EU-lidstaten, EER-staten, EFTA-staten en Turkije. Het frequentiebereik en het RF-uitgangsvermogen kan verschillen van andere niet-EU-landen.

#### Informatie RF-blootstelling

Dit ASUS-product is getest en voldoet aan toepasselijke Europese SAR-limieten. De SAR-limiet is 2.0 W/kg in landen die de limiet instellen met een gemiddelde over 10 gram weefsel. De specifieke maximale SAR-waarden voor dit apparaat zijn de volgende:

- Kop: 0.282 W/Kg
- Toestel: 0.746 W/Kg

Bij het meedragen van dit apparaat of het gebruiken bij het dragen op het lichaam, moet u een goedgekeurde accessoire gebruiken, zoals een holster, of anderszins een afstand van 0.5 cm tot het lichaam aanhouden om te zorgen voor naleving van RF-blootstellingsvereisten.

### CE-markering  $\epsilon$

#### GPS (Global Positioning System) gebruiken op uw ASUS Phone

De GPS-positioneringsfunctie gebruiken op uw ASUS Phone:

- Controleer of uw apparaat met internet is verbonden voordat u Google Maps of apps met GPSondersteuning gebruikt.
- Voordat u een app met GPS-ondersteuning voor de eerste keer gebruikt op uw apparaat, moet u zorgen dat u zich buiten bevindt voor de beste positioneringsgegevens.
- • Wanneer u een app met GPS-ondersteuning op uw apparaat binnenin een voertuig gebruikt, kunnen de metalen onderdelen van de autoruit en andere elektronische apparaten de GPSprestaties beïnvloeden.

#### Preventie van gehoorverlies

Om mogelijke gehoorschade te voorkomen, mag u niet langdurig luisteren aan een hoog volumeniveau.

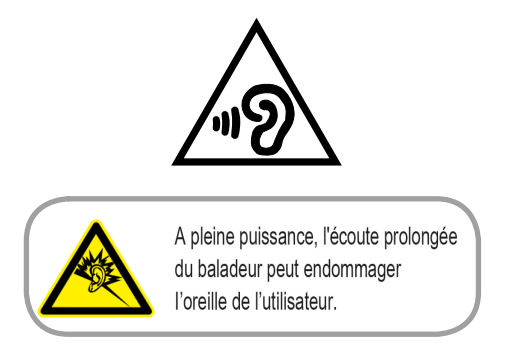

Voor Frankrijk voldoet de hoofdtelefoon/oortelefoon voor dit apparaat aan de vereisten voor het geluidsdrukniveau zoals bepaald in de toepasselijke standaard EN 50332-1: 2013 en/of EN50332-2: 2013 zoals vereist door het Franse artikel L.5232-1.

#### ASUS-services van recycling/terugbrengen

ASUS-programma's van recycling/terugbrengen komen voort uit onze inzet voor de hoogste normen met betrekking tot het beschermen van ons milieu. Wij geloven erin u oplossingen te bieden om onze producten, batterijen, andere componenten alsook het verpakkingsmateriaal verantwoordelijk te recyclen. Ga naar **http://csr.asus.com/english/Takeback.htm** voor gedetailleerde informatie over recycling in verschillende regio's.

Modelnaam: ASUS\_X018D (ZB570TL)

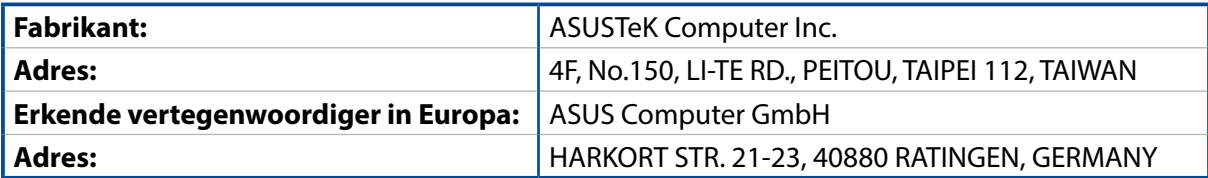